**\_\_\_\_\_\_\_\_\_\_\_\_\_\_\_\_\_\_\_\_\_\_\_\_\_\_\_\_\_\_\_\_\_\_\_\_\_\_\_\_\_\_\_\_\_\_\_\_\_\_\_\_\_\_\_\_\_\_\_\_\_\_\_\_\_\_**

# **Е.Г. Шереметьева**

# **Основы работы с электронными таблицами Microsoft Excel 2003/2007/2010**

Конспект раздела

Пенза 2010

# **Основы работы с электронными таблицами MS Excel 2003**

# **Назначение и области применения**

**Excel** — это программа для работы с электронными таблицами, входящая в состав пакета Microsoft Office. С помощью Excel можно создавать и форматировать книги (наборы листов) для анализа данных и принятия более обоснованных деловых решений. Например, с помощью Excel можно отслеживать данные, разрабатывать модели анализа данных, создавать формулы для вычислений с этими данными, сводить данные множеством способов, а также отображать их на профессиональных диаграммах различных видов.

# **Наиболее распространенными областями применения Excel являются:**

**Учет**. Можно использовать мощные вычислительные возможности Excel для работы с различными финансовыми документами, например отчетами о движении денежных средств, отчетами о доходах или отчетами о прибылях и убытках.

**Бюджетирование**. В Excel можно создавать как личный бюджет, так и бюджеты компании, например план выделения средств на маркетинг, бюджет мероприятия или пенсионных отчислений.

**Выставление счетов и продажи**. Приложение Excel также полезно применять для управления данными о выставлении счетов и продажах. Можно легко создавать нужные формы, например счета, отборочные накладные или заказы на покупку.

**Создание отчетов**. В Excel можно создавать отчеты различных типов, в которых анализируются или обобщаются данные, например отчеты о ходе выполнения проекта, расхождениях между предполагаемыми и фактическими результатами, а также отчеты для прогнозирования данных.

**Планирование**. Excel прекрасно подходит для создания профессиональных планов или удобных планировщиков, таких как расписание занятий на неделю, план маркетинговых исследований, план налогообложения, а также планы отпусков, вечеринок или приготовления пищи на неделю.

**Отслеживание**. С помощью Excel можно отслеживать данные в листах учета или списках — к примеру, листах учета рабочего времени либо товарных списках для складского учета.

**Работа с календарями**. Рабочая область Excel, имеющая вид таблицы, позволяет легко создавать календари различных видов — например, учебный календарь для отслеживания различных видов деятельности в течение учебного года, либо календарь финансового года для отслеживания бизнес-событий и этапов. Excel − это составная часть Microsoft Office, предназначенная для создания электронных таблиц. Термин электронная таблица используется для обозначения простой в использовании компьютерной программы , предназначенной для обработки данных.

# **Основные функции Excel:**

- − проведение различных вычислений с использованием мощного аппарата функций и формул;
- исследование влияния различных факторов на данные:
- решение задач оптимизации;
- получение выборки данных, удовлетворяющих определенным критериям;
- − построение графиков и диаграмм;

статический анализ ланных.

# **Рабочие книги, рабочие листы, ячейки**

При запуске Excel открывается рабочая книга с пустыми рабочими листами.

**Рабочая кни**га в Microsoft Excel представляет собой файл, используемый для обработки и хранения данных. Такие файлы имеют расширение - .xls. Каждая книга может состоять из нескольких листов, поэтому в одном файле можно поместить разнообразные сведения и установить между ними необходимые связи. Имена листов отображаются на ярлычках в нижней части окна книги. Для перехода с одного листа на другой следует указать соответствующий ярлычок. Название активного листа выделено жирным шрифтом. Для того чтобы изменить заголовок листа, выделите его и наберите новое название. Другие рабочие листы можно добавить с помощью команды **Вставка/Лист**.

**Рабочий лист** - это собственно электронная таблица, основной тип документа, используемый в Excel для хранения и манипулирования данными. Он состоит из ячеек, организованных в столбцы и строки, и всегда является частью рабочей книги. В рабочем листе Excel 2003 имеется 256 столбцов, заголовки которых указаны в верхней части листа с помощью букв английского алфавита. В рабочем листе имеется 65536 строк.

В рабочем листе столбцы по умолчанию озаглавлены буквами, строки - цифрами. Щелкните мышью на любой ячейке вашего рабочего листа - таким образом вы сделаете ее текущей или активной (она пометится рамкой). В поле имени, будет показан адрес текущей ячейки, например В4.

**Ячейка** - это основной элемент электронной таблицы только в ней может содержаться какая-либо информация (текст, значения, формулы).

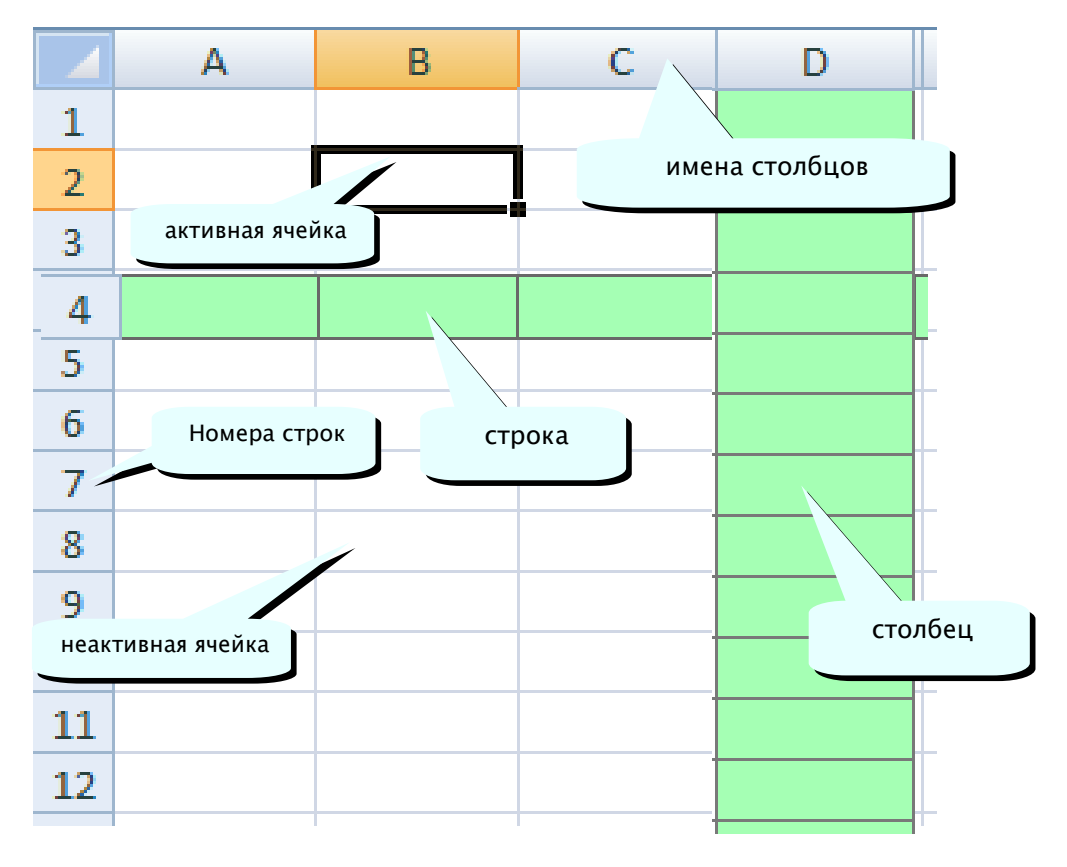

**Рисунок 1. Рабочий лист.**

**Структура ячейки Excel**

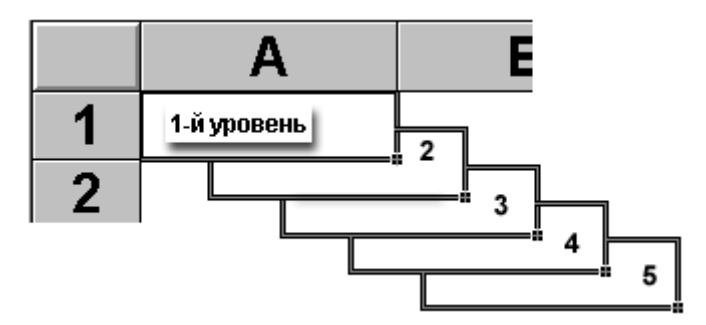

**Рисунок 2. Структура ячейки Excel**

1-й уровень содержит видимое на экране изображение (т.е. отформатированный текст) или результат вычисления формулы).

2-й уровень содержит форматы ячейки (формат чисел, шрифты, выключатель (включатель) признак показывать или нет ячейку, вид рамки, защита ячейки).

3-й уровень содержит формулу, которая может состоять из текста, числа или встроенных функций.

4-й уровень содержит имя ячейки, это имя может использоваться в формулах других ячеек, при этом обеспечивается абсолютная адресация данной ячейки.

5-й уровень содержит примечания данной ячейки (произвольный текст). Если ячейка содержит примечание, то в правом верхнем углу появляется красный квадратик (точка).

Каждая ячейка имеет адрес, еоторый обозначается именем столбца и именем строки. Например А2.

Для работы с несколькими ячейками сразу необходимо выделить блок ячеек. Это выполняется следующим образом:

Для смежных ячеек щелкните на ячейке и удерживая кнопку мыши, протяните по листу указателем. При этом будет произведено выделение всех смежных ячеек. Блок описывается двумя адресами, разделенными знаком двоеточия - адресом верхней-левой и нижней-правой ячеек. На рисунке, например, выделен блок: A2:D4.

|                |                                                                                                    | <sup>33</sup> Microsoft Excel - Иллюстрации к первой лекции.xls                                                |   |   |            | $\overline{\mathbf{x}}$<br>Ξ |  |  |  |  |  |  |
|----------------|----------------------------------------------------------------------------------------------------|----------------------------------------------------------------------------------------------------|---|---|------------|------------------------------|--|--|--|--|--|--|
|                | ⊠] Файл<br>Правка<br>Вид<br>Вставка<br>Формат<br>Сервис<br>Данные<br>Окно<br>Справка<br>- 8<br>$\times$ |                                                                                                    |   |   |            |                              |  |  |  |  |  |  |
|                | <b>□ 2 日 Q Σ → A ↓ A ↓   AD 40 100%</b>                                                                 |                                                                                                    |   |   |            |                              |  |  |  |  |  |  |
|                | H<br>▼ 10 ▼   Ж K Ч   ≣ ≣ ≣ 国  ⊞ ▼ ᠿ ▼ A<br>Arial Cyr                                                   |                                                                                                    |   |   |            |                              |  |  |  |  |  |  |
|                | A2                                                                                                    | fx                                                                                                    |   |   |            |                              |  |  |  |  |  |  |
|                | A                                                                                                    | B                                                                                                    | С | D | Е          | F                            |  |  |  |  |  |  |
| 1              | 54                                                                                                    |                                                                                                    |   |   |            |                              |  |  |  |  |  |  |
| $\overline{2}$ |                                                                                                    |                                                                                                    |   |   |            | Ξ                            |  |  |  |  |  |  |
| 3              |                                                                                                    |                                                                                                    |   |   |            |                              |  |  |  |  |  |  |
| 4              |                                                                                                    |                                                                                                    |   |   |            |                              |  |  |  |  |  |  |
| 5              |                                                                                                    |                                                                                                    |   |   |            |                              |  |  |  |  |  |  |
| 6              |                                                                                                    |                                                                                                    |   |   |            |                              |  |  |  |  |  |  |
| 7              |                                                                                                    |                                                                                                    |   |   |            |                              |  |  |  |  |  |  |
| 8              |                                                                                                    |                                                                                                    |   |   |            |                              |  |  |  |  |  |  |
| 9              |                                                                                                    |                                                                                                    |   |   |            |                              |  |  |  |  |  |  |
| 10             |                                                                                                    |                                                                                                    |   |   |            |                              |  |  |  |  |  |  |
| 44<br>н        |                                                                                                    | $\mathsf{N} \setminus \mathsf{A}\mathsf{B}$ тозаполнение $\bigwedge \mathsf{Onep}$ ации $\bigwedge \mathsf{C}$ |   |   | Ш          |                              |  |  |  |  |  |  |
| Готово         |                                                                                                    |                                                                                                    |   |   | <b>NUM</b> |                              |  |  |  |  |  |  |

**Рисунок 3. Блок ячеек.**

В Excel можно выделять целые рабочие листы или их части, в том числе столбцы, строки и диапазоны (группы смежных или несмежных ячеек). Для выделения несмежных строк, столбцов или диапазонов необходимо нажать и удерживать в процессе выделения клавишу Ctrl.

# **Наиболее важные параметры листов и книг Microsoft Excel 2003**

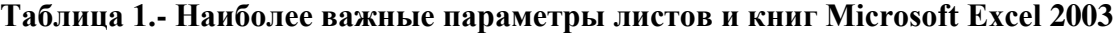

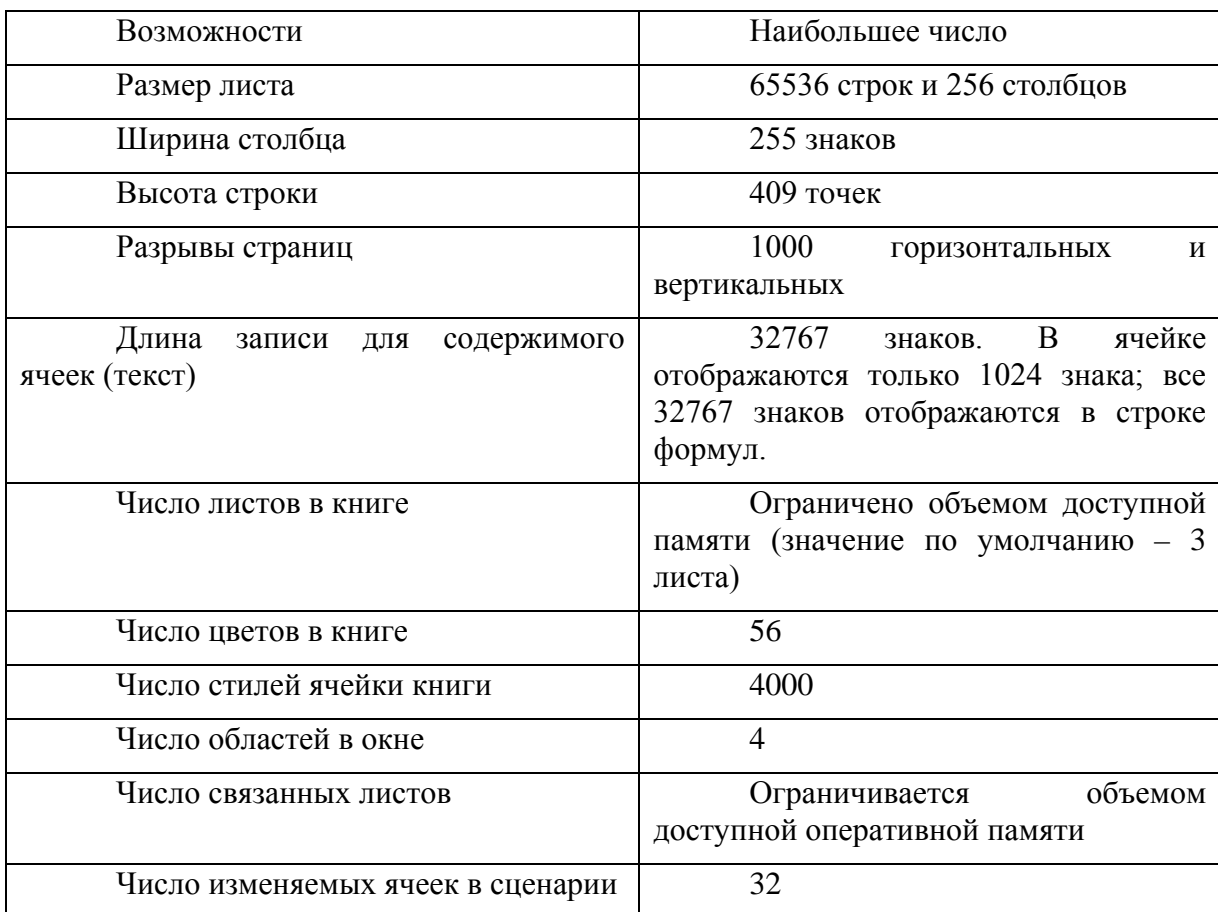

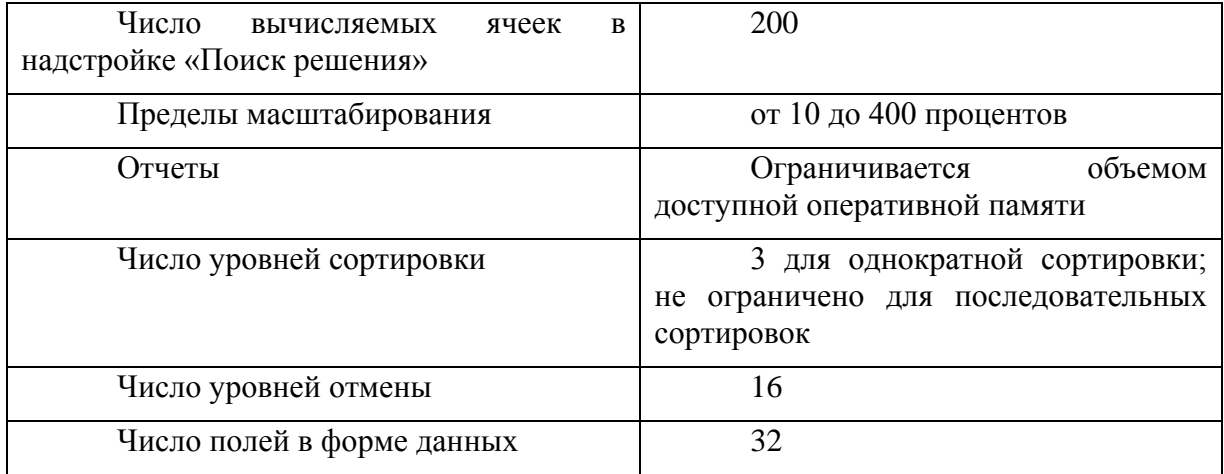

# **Ввод и редактирование данных**

Для ввода информации в заданную ячейку нужно установить на нее курсор или нажать мышью на этой ячейке. После этого можно начинать вводить данные. С вводом первого символа вы переходите в режим ввода, при этом в строке формулы дублируется текстовая информация вводимая в ячейку а в строке состояния отображается слово Ввод.

**Строка формулы** Microsoft Excel, используется для ввода или редактирования значений или формул в ячейках или диаграммах. Здесь выводится постоянное значение или формула активной ячейки. Для ввода данных выделите ячейку, введите данные и щелкните по кнопке с зеленой «галочкой»  $\overrightarrow{v}$  или нажмите ENTER. Данные появляются в строке формул по мере их набора.

Поле имени находится в левом конце строки ввода. Используйте поле имени для задания имен активной ячейке или выделенному блоку. Для этого щелкните на поле имени, введите туда имя и нажмите ENTER. Такие имена можно использовать при написании формул или при построении диаграмм. Также поле имени можно использовать для перехода к поименованной ячейке или блоку. Для этого откройте список и выберите из него нужное имя.

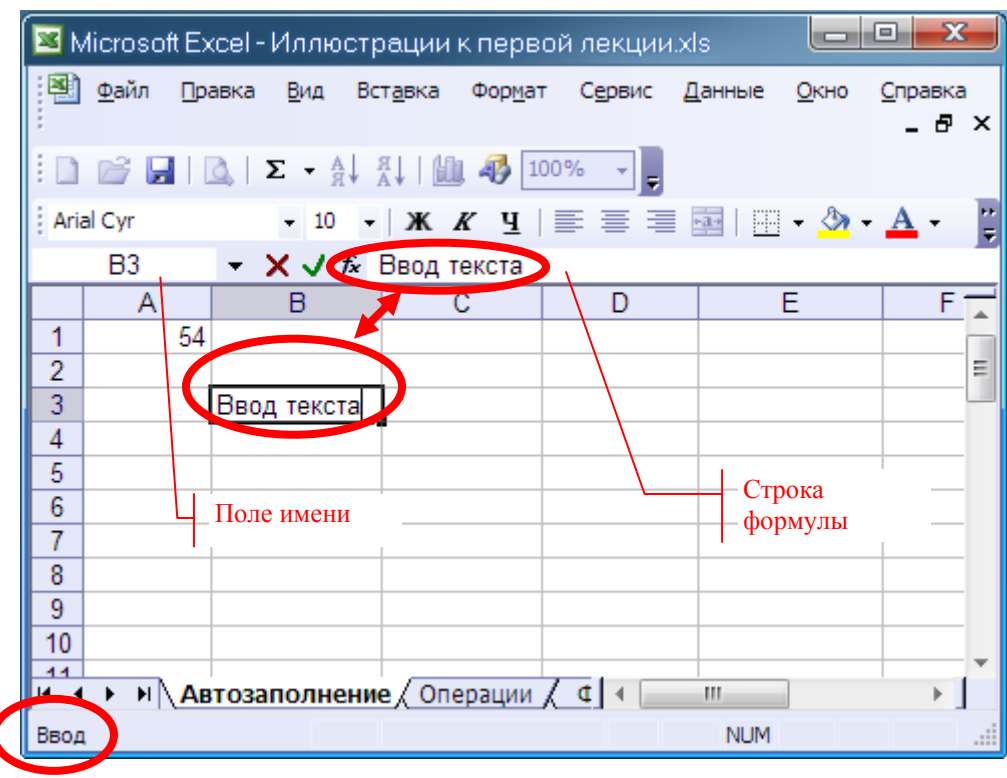

**Рисунок 4. Строка формулы.** 

Если информация уже введена в ячейку и нужно лишь добавить или скорректировать ранее введенные данные, дважды нажмите мышью на нужной ячейке или нажмите клавишу F2, когда требуемая ячейка выделена. При этом вы переходите в режим ввода и можете внести необходимые изменения в данные, которые находятся в этой ячейке.

Вы можете восстановить содержимое ячейки не выходя из режима ввода. Для этого нужно нажать Ctrl+Z. Восстановление данных и выход из режима ввода осуществляется нажатием мышью на красном крестике, расположенном в строке ввода.

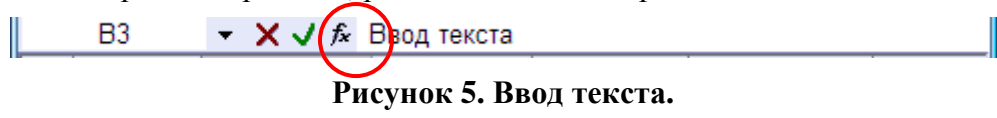

При вводе данных почти всегда столкиваются с проблемой вставки пустой строки или пустого столбца в таблицу. В Excel эта проблема решается следующим образом:

Нажмите мышью на заголовке столбца, перед которым вы собираетесь вставить пустой столбец, в результате чего он будет выделен цветом.

Нажмите правую кнопку мыши. Появится список команд.

Выберите команду «**Добавить**». Появится новый столбец.

|                |           |             |    |                                        |    | S Microsoft Excel - Иллюстрации к первой лекции.xls |      | $\overline{\mathbf{x}}$<br>同 |   |
|----------------|-----------|-------------|----|----------------------------------------|----|-----------------------------------------------------|------|------------------------------|---|
|                | ≥1 Файл   | Правка Вид  |    |                                        |    | Вставка Формат Сервис Данные                        | Окно | Справка                      |   |
|                |           |             |    |                                        |    |                                                     |      | - 8 X                        |   |
|                |           |             |    | <b>DBBBCIΣ + AI {I   LLLL 45' 100%</b> |    |                                                     |      |                              |   |
|                | Arial Cyr |             |    |                                        |    |                                                     |      |                              | Ğ |
|                | C1        | ▼           | f. |                                        |    |                                                     |      |                              |   |
|                | A         |             | в  | с                                      |    | D                                                   | F.   | F                            |   |
| 1              | 54        |             |    |                                        | Ж  | Вырезать                                            |      |                              |   |
| $\overline{2}$ |           |             |    |                                        | ła | <b>Копировать</b>                                   |      |                              | Ξ |
| 3              |           | Ввод текста |    |                                        | œ. | Вставить                                            |      |                              |   |
| 4              |           |             |    |                                        |    |                                                     |      |                              |   |
| 5              |           |             |    |                                        |    | Специальная вставка                                 |      |                              |   |
| 6<br>7         |           |             |    |                                        |    | Добавить ячейки                                     |      |                              |   |
| 8              |           |             |    |                                        |    | Удалить                                             |      |                              |   |
| 9              |           |             |    |                                        |    | Очистить содержимое                                 |      |                              |   |
| 10             |           |             |    |                                        |    |                                                     |      |                              |   |
| 11             |           |             |    |                                        | 會  | Формат ячеек                                        |      |                              |   |
| 12             |           |             |    |                                        |    | Ширина столбца                                      |      |                              |   |
| 13             |           |             |    |                                        |    | Скрыть                                              |      |                              |   |
| К              |           |             |    | м <b>Автозаполнение / Операци</b>      |    | Отобразить                                          |      |                              |   |
| Готово         |           |             |    |                                        |    |                                                     |      |                              |   |

**Рисунок 6. «Добавить».** 

Можно вставить столбец и другим способом. Установите маркер в какой-нибудь ячейке столбца, перед которым нужно вставить новый столбец и выполните команду **Вставка/Столбец**. Аналогично для вставки строки выполните команду **Вставка/Строка**.

Помимо столбцов и строк в таблицу можно вставлять и ячейки. Для этого выполните команду **Вставка/Ячейки**.

В Excel имеются следующие способы копирования данных, использующие:

метод «Перетащить и Отпустить»;

команду «Копировать и Вставить»;

средство «Автозаполнение».

При использовании метода «Перетащить и Опустить», а также команд «Вырезать», «Копировать» и «Вставить», Microsoft Excel полностью копирует ячейку, включая формулы и возвращаемые ими значения, примечания и форматы. Если область копирования содержит скрытые ячейки, они также будут скопированы.

### **Ряды данных. Аавтозаполнение**

Информация может вноситься в диапазон вручную или с использованием средства **Автозаполнение**, которое облегчает копирование данных из ячеек в соседние ячейки.

С помощью перетаскивания *маркера заполнения* ячейки её содержимое можно копировать в другие ячейки той же строки или того же столбца. Данные в Excel в основном копируются точно так же, как они были представлены в исходных ячейках.

Однако, если ячейка содержит число, дату или период времени, то при копировании с помощью средства Автозаполнение происходит приращение значения её содержимого. Например, если ячейка имеет значение «Январь», то существует возможность быстрого заполнения других ячеек строки или столбца значениями «Февраль», «Март» и так далее. Могут создаваться пользовательские списки автозаполнения для часто используемых значений, например, названий районов города или списка фамилий студентов группы.

|                |                | S Microsoft Excel - Иллюстрации к первой лекции.xls               |                                |        | œ                 | $\overline{\mathbf{x}}$<br>▣ |
|----------------|----------------|-------------------------------------------------------------------|--------------------------------|--------|-------------------|------------------------------|
| :国)            | Файл           | Правка<br>Вид                                                     | Вст <u>а</u> вка<br>Формат     | Сервис | Данные<br>Окно    | Справка<br>- 8 x             |
|                |                |                                                                   |                                |        |                   |                              |
| Arial Cyr      |                | $-10$                                                             | -   Ж <i>К</i> Ч   틀 틀 ' 를   臺 |        | <u> ⊟ - ⊗ - A</u> | ٠,                           |
|                | B <sub>3</sub> |                                                                   | $f_x$ январь                   |        |                   |                              |
|                | Α              | B                                                                 | С                              | D      | Ε                 | F                            |
| 1              | 54             |                                                                   |                                |        |                   |                              |
| $\overline{2}$ |                |                                                                   |                                |        |                   | Ξ                            |
| 3              |                | январь                                                            |                                |        |                   |                              |
| $\overline{4}$ |                | февраль                                                           |                                |        |                   |                              |
| 5              |                | март                                                              |                                |        |                   |                              |
| $\overline{6}$ |                | апрель                                                            |                                |        |                   |                              |
| $\overline{7}$ |                |                                                                   | 虫                              |        |                   |                              |
| 8              |                |                                                                   |                                |        |                   |                              |
| 9              |                |                                                                   |                                |        |                   |                              |
| 10             |                |                                                                   |                                |        |                   |                              |
| 11             |                |                                                                   |                                |        |                   |                              |
| 12             |                |                                                                   |                                |        |                   |                              |
| 13             |                |                                                                   |                                |        |                   |                              |
| К              |                | $\blacktriangleright$ Автозаполнение $\angle$ Операции $\angle$ 4 |                                |        | Ш                 | þ                            |
| Готово         |                |                                                                   |                                |        | <b>NUM</b>        |                              |

**Рисунок 7. «Автозаполнение».** 

В Excel разработан механизм ввода «рядов данных». Под **рядами данных** подразумеваются данные, отличающиеся друг от друга на фиксированный шаг. При этом данные не обязательно должны быть числовыми.

Для создания рядов данных необходимо выполнить следующие действия:

введите в ячейку первый член ряда;

подведите указатель мыши к черной точке в правом нижнем углу выделенной ячейки (в этот момент белый крестик переходит в черный) и нажмите на левую кнопку мыши;

далее, удерживая нажатой кнопку мыши, выделите нужную часть строки или столбца;

после того как вы отпустите кнопку мыши, выделенная область заполнится данными.

|        | <b>B10</b> | ▼                                          | £ 25.09.2010     |            |            |    |   |
|--------|------------|--------------------------------------------|------------------|------------|------------|----|---|
|        | Α          | В                                          | С                | D          | E          | F  |   |
|        |            |                                            |                  |            |            |    |   |
| 8      |            |                                            |                  |            |            |    |   |
| 9      |            |                                            |                  |            |            |    | Ξ |
| 10     |            | 25.09.2010                                 | 26.09.2010       | 27.09.2010 | 28.09.2010 |    |   |
| 11     |            |                                            |                  |            |            | e. |   |
| 12     |            |                                            |                  |            |            |    |   |
| 13     |            |                                            |                  |            |            |    |   |
| 14     |            |                                            |                  |            |            |    |   |
| 15     |            |                                            |                  |            |            |    |   |
| 16     |            |                                            |                  |            |            |    |   |
| И      |            | + ▶ H   Автозаполнение / Операции / ФО   + |                  |            | Ш          | Þ. |   |
| Готово |            |                                            | Сумма=18.12.2342 |            | <b>NUM</b> |    | m |

**Рисунок 8. Ряд данных.** 

Такой простой процесс ввода возможен только тогда, когда в ячейку введен один из элементов имеющегося списка. Списки создаются в диалоговом окне **Файл**/**Параметры** на закладке **Списки**.

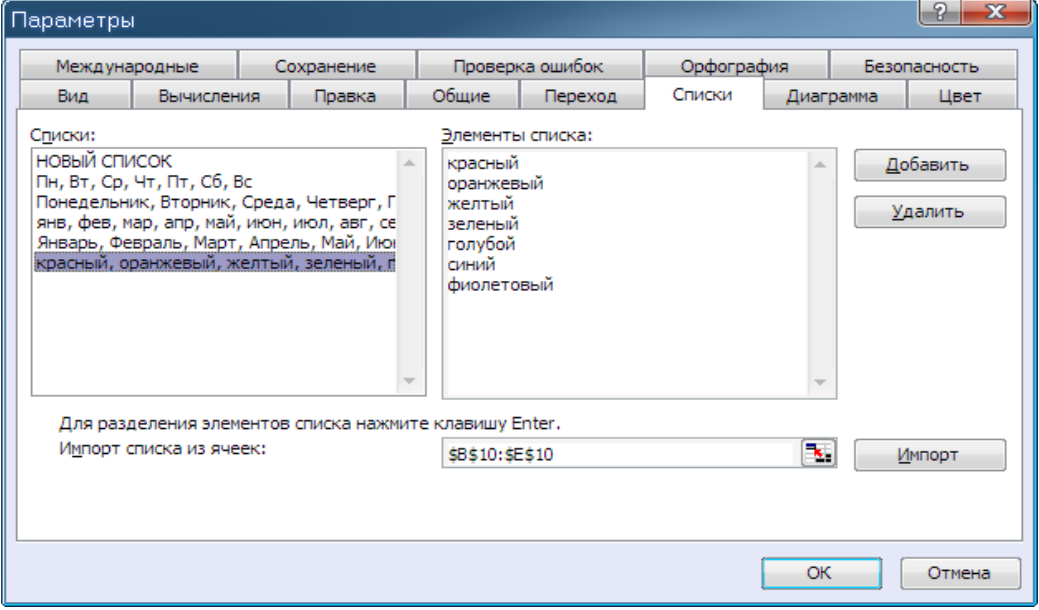

**Рисунок 9. Списки.** 

|   |          |                   | S Microsoft Excel - Иллюстрации к первой лекции.xls                |                          |                    |                |            | -6<br>o                                                | $\overline{\mathbf{x}}$ |
|---|----------|-------------------|--------------------------------------------------------------------|--------------------------|--------------------|----------------|------------|--------------------------------------------------------|-------------------------|
| ₫ |          | ∶⊠⊴) <u>Ф</u> айл | Вид<br>Правка                                                      | Вставка<br><b>Формат</b> | Сервис             | Данные<br>Окно | Справка    |                                                        | Ð<br>$\times$           |
|   |          | ы                 | $\Sigma - \frac{A}{R}$ , $\frac{B}{A}$ , $\frac{B}{R}$<br>$\Delta$ | 4 100%                   |                    |                |            |                                                        |                         |
|   |          | : Arial Cyr       | $-10$                                                              | $\mathbf{K}$ $K$         |                    |                | 9          | $ \cdot =$ $\mathbb{R}\cdot$ $\mathbb{A}$ $\mathbb{R}$ |                         |
|   |          | <b>B10</b>        |                                                                    | <i>f</i> красный         |                    |                |            |                                                        |                         |
|   |          | Α                 | B                                                                  | C                        | D                  | E              | F          | G                                                      |                         |
|   | 7        |                   |                                                                    |                          |                    |                |            |                                                        |                         |
|   | 8        |                   |                                                                    |                          |                    |                |            |                                                        |                         |
|   | 9        |                   |                                                                    |                          |                    |                |            |                                                        | 릨                       |
|   | 10       |                   | ікрасны <b>й</b>                                                   | евыи<br>opa              |                    |                |            |                                                        |                         |
|   | 11<br>12 |                   |                                                                    |                          |                    | e.<br>зеленый  |            |                                                        |                         |
|   | 13       |                   |                                                                    |                          |                    |                |            |                                                        |                         |
|   | 14       |                   |                                                                    |                          |                    |                |            |                                                        |                         |
|   | 15       |                   |                                                                    |                          |                    |                |            |                                                        |                         |
|   | 16       |                   |                                                                    |                          |                    |                |            |                                                        |                         |
|   | 17       |                   |                                                                    |                          |                    |                |            |                                                        |                         |
|   | 18       |                   |                                                                    |                          |                    |                |            |                                                        |                         |
|   | K        |                   | н \ Автозаполнение / Операции /                                    |                          | <b>ФОРМУЛЫ И (</b> |                | ш          |                                                        |                         |
|   |          |                   | Тащите, чтобы заполнить ячейки рядом значени                       |                          |                    |                | <b>NUM</b> |                                                        | чĤ.                     |

**Рисунок 10. Автозаполнение.** 

Можно построить ряд данных и другим способом, если указать шаг построения. Для этого нужно ввести вручную второй член будущего ряда, выделить обе ячейки и затем, воспользовавшись тем же правым-нижним углом выделения, продолжить выделение до нужной области. Две первых ячейки, введенные вручную, задают шаг ряда данных.

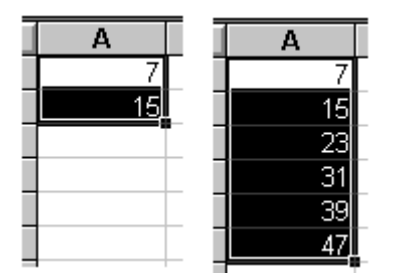

**Рисунок 11. Ряд данных**

Для построения произвольных рядов данных выполните команду **Правка/Заполнить/Прогрессия**. Появится окно диалога «**Прогрессия**», в котором вы можете установить параметры ряда данных.

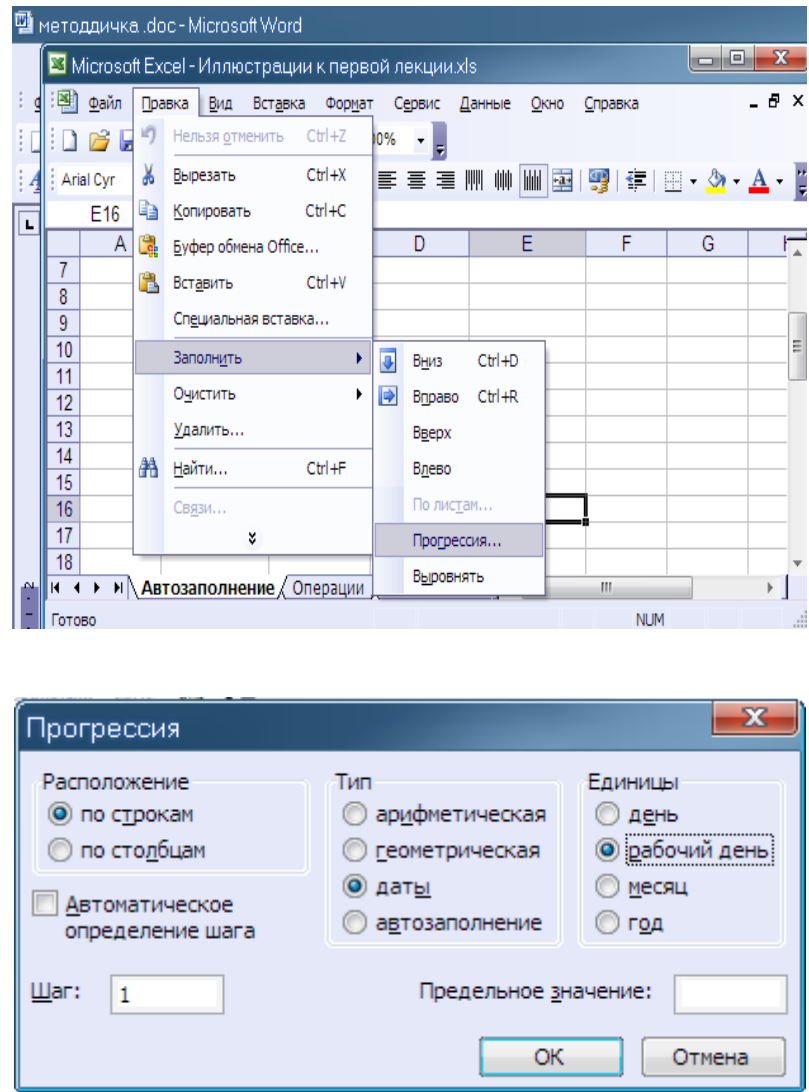

**Рисунок 12. Прогрессия**

Ряды дат и времени дня могут использовать приращения по дням, неделям, месяцам, годам. Чтобы получить ряд дат, вы должны указать повторяемость последовательности: дни, недели, месяцы или годы.

В режиме **Автозаполнения** можно продолжать различные типы данных. Возможность автозаполнения логически продолжает некоторые заданные последовательности, например, Кв.3, Кв.4, Кв.5. Вы можете использовать возможность автозаполнения непосредственно с помощью перемещения курсора заполнения на рабочем листе или с помощью окна диалога «Прогрессия».

В поле ввода «**Предельное значение»** можно ввести значение, на котором нужно закончить ряд. Если выделенная область заполняется до достижения этого значения, то построение ряда прекращается. Поле ввода «**Предельное значение**» может оставаться пустым. Тогда заполняется вся выделенная область.

Наиболее интересным параметром в окне диалога «**Прогрессия**» является флажок «**Автоматическое определение шага**». Если он установлен, то вычисляется значение шага, опираясь на значения в верхних или левых ячейках выделения, для создания наиболее близкой к ряду прямой (для линейного тренда) или экспоненциальной линии (для экспоненциального тренда). При установке этого флажка значение из поля ввода Шаг игнорируется.

# **Форматирование данных**

Данные в Excel выводятся на экран в определенном формате. По умолчанию информация выводиться в формате Общий. Любая последовательность введенных в ячейку символов, которая не может быть интерпретирована Excel как число, формула, дата, время дня, логическое значение или значение ошибки, интерпретируется как текст. Введенный текст автоматически выравнивается в ячейке по левому краю.

С помощью команды **Формат/Формат ячеек** или панели инструментов **Форматирование** можно изменять шрифт, размер символов, стиль и цвет содержимого выделенной ячейки или диапазона. Можно выделить в ячейке отдельный символ и присвоить ему индивидуальный формат. Стиль представляет собой комбинацию форматов, которые можно одновременно применять к выделенному диапазону. В Excel к числам применяют денежный стиль, процентный или с разделением групп разрядов. Можно создавать собственные стили для шрифтов, их размера, числовых форматов, рамок и затенения ячеек, а также защиты ячеек от изменения.

Для форматирования расположения текста в ячейке используется закладка **Выравнивание** в диалоговом окне **Формат ячеек**.

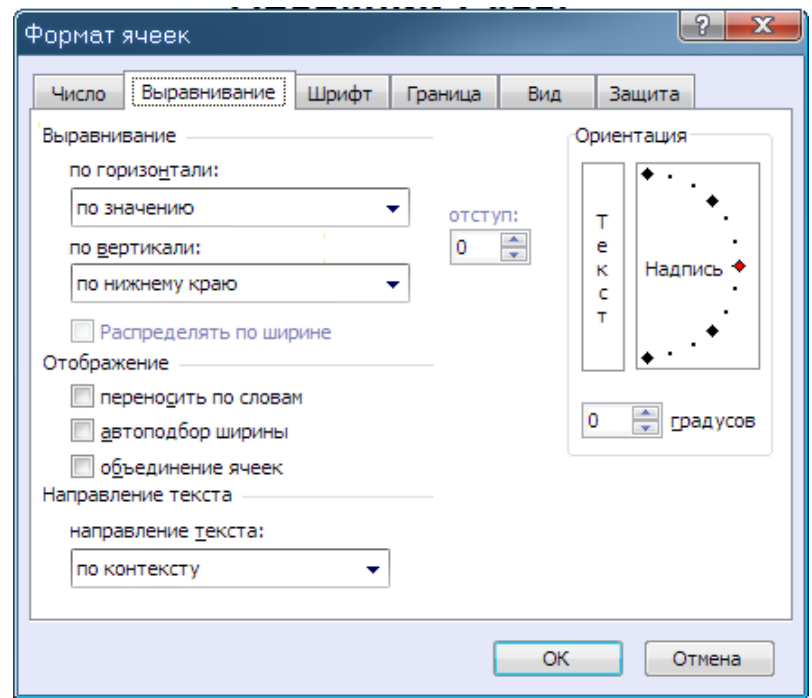

**Рисунок 13. Выравнивание.**

Здесь можно задать расположение текста для чтения снизу-вверх, сверху-вниз, выровнять по правому, левому, нижнему или верхнему краю ячейки, можно переносить слова текста в пределах ячейки.

С помощью остальных закладок Вы можете отформатировать шрифт, параметры рамки вокруг ячейки, способы заливки ячейки различным цветом, включить или снять защиту с ячейки.

Можно изменить формат представления информации в выделенных ячейках. Для этого выполните команду **Ячейки** меню **Формат** Появится окно диалога **«Формат ячеек»**, в котором нужно выбрать вкладку **«Число».**

В левой части окна диалога **«Формат ячеек»** в списке **«Числовые форматы»** приведены названия всех используемых в Excel форматов .Для формата каждой категории приводится список его шаблонов. При выделении из списка **«Числовые форматы»** строки **«все форматы»** в правом окне **«Тип»** отображаются все форматные коды, которые используются для представления на экране информации.

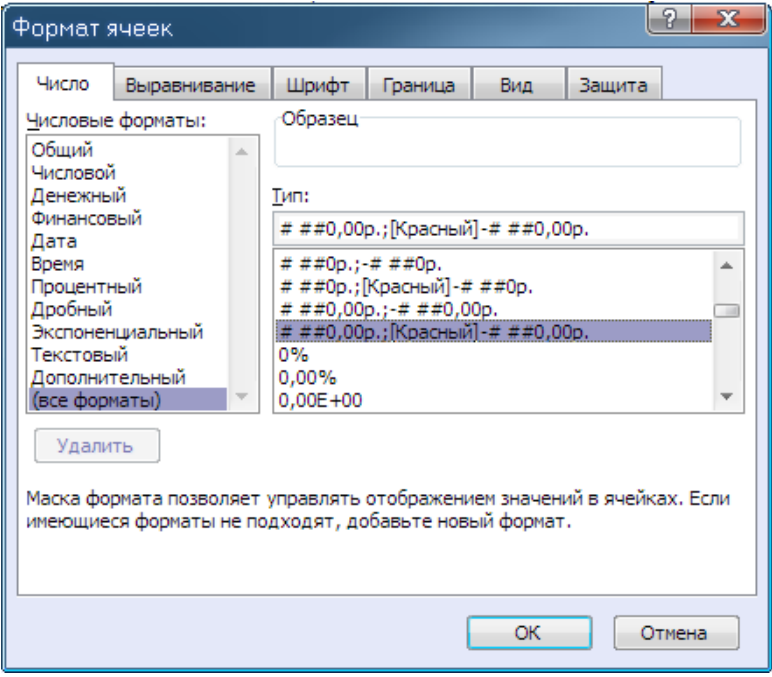

**Рисунок 14. «Тип».**

# **Создание пользовательского числового формата**

Для представления данных вы можете использовать встроенные форматные шаблоны Excel или ввести свой (пользовательский) код формата. Для ввода форматного кода выберите строку (все форматы) и введите символы форматного кода в поле ввода **«Тип»**.

Для создания своих пользовательских форматов дробей и чисел с десятичной запятой используют следующие шаблоны.

Шаблон **#** - для вывода только значащих цифр, незначащие нули не отображаются.

Шаблон **0** (нуль) – для вывода незначащих нулей, если количество разрядов числа меньше количества нулей в формате.

Шаблона **?** - для отображенияя пробелов до и после десятичной запятой вместо незначащих нулей. Таким образом в числах достигается выравнивание положения десятичной запятой при форматировании с использованием моноширинного шрифта, например **«Courier New»**. Этот шаблон можно также применять для выравнивания знака деления в дробях с различным количеством цифр.

Если дробная часть числа содержит цифр больше, чем формат содержит шаблонов, число округляется так, чтобы количество разрядов соответствовало количеству шаблонов. Если же целая часть числа содержит цифр больше, чем формат содержит шаблонов, отображаются все значащие разряды. Если в целой части числа содержатся только знаки шаблона **(#),** то числа, меньшие 1, начинаются с десятичной запятой.

Чтобы использовать пробел в качестве разделителя тысяч, а также при необходимости представлять число в масштабе тысяч, при задании форматного шаблона в него включают пробелы.

# **Таблица 2.-**

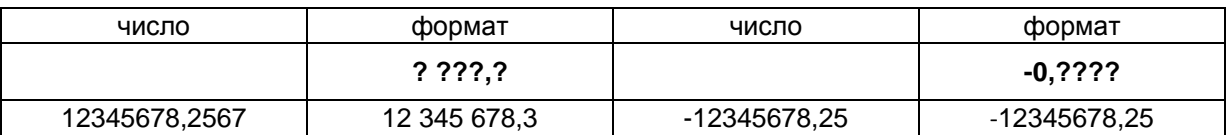

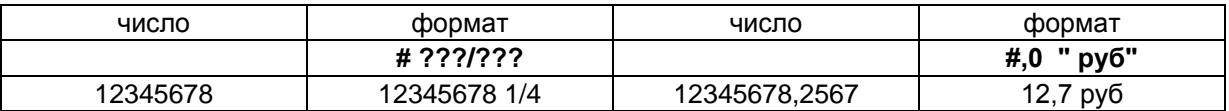

Чтобы задать цвет, введите в раздел формата название одного из следующих восьми цветов в квадратных скобках. Код цвета должен быть первым элементом в разделе.

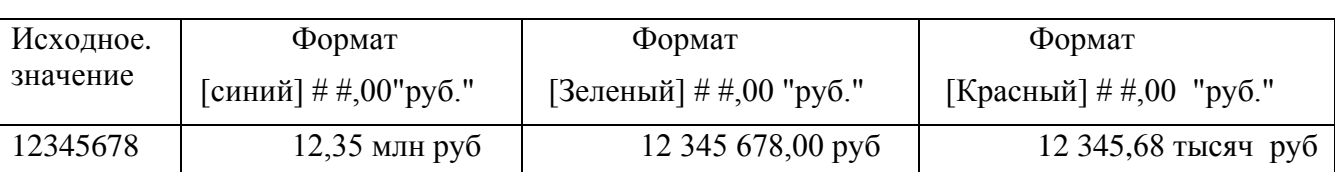

**Таблица 3-**

Для определения числовых форматов, используемых только для чисел, отвечающих заданному условию, заключают данное условие в квадратные скобки. Оно должно состоять из оператора сравнения и значения. Например, формат [Красный][<=100];[Синий][>100] отображает числа меньшие или равные 100 красным шрифтом, а числа больше 100 — синим.

# **Стиль представления данных**

Одним из способов упорядочения форматов данных является введение стиля. Вы вводите телефонные номера — один стиль, заполняете таблицу продаж — другой стиль, вводите данные в телефонно-адресную книгу — третий стиль. После этого для изменения представления данных достаточно только изменить нужный стиль и данные, отображаемые этим стилем, изменятся автоматически.

В понятие стиля входят формат представления чисел, тип и размер шрифта, тип выравнивания, вид рамки, наличие узора и защиты. Можно применить определенный стиль как к выделенной области ячеек, так и к любому рабочему листу рабочей книги.

Для создания стиля используется команда **«Стиль»** меню **«Формат»**. Выполнение этой команды открывает окно диалога **«Стиль»**.

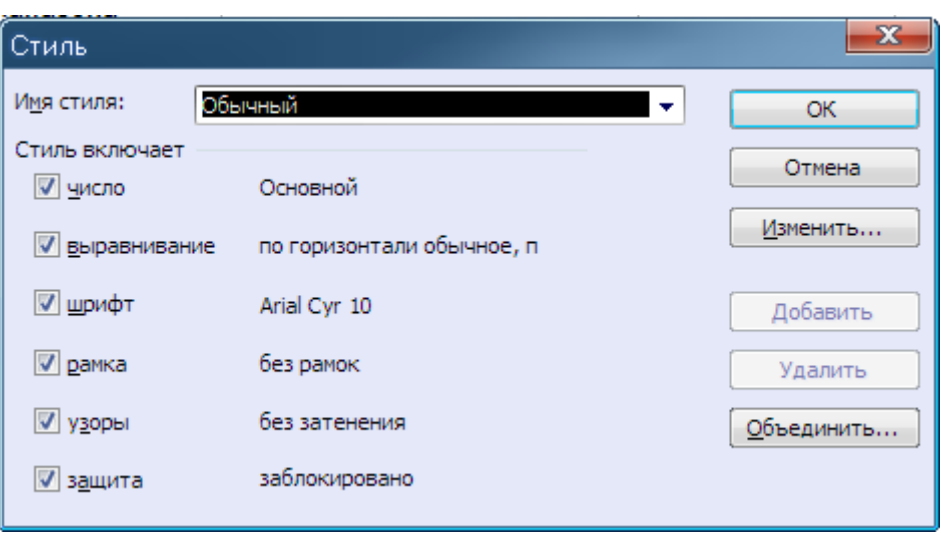

**Рисунок 15. «Стиль».**

Стиль можно переопределить, изменяя в нем характеристики форматирования ячейки.

Для ускорения процесса форматирования диапазона ячеек путем копирования параметров форматирования из другого, уже отформатированного диапазона можно использовать средство Excel **«Формат по образцу»**.

# **Условное форматирование**

Условное форматирование позволяет автоматически изменять форматирование ячеек в зависимости от их содержимого.

Например, нужно отформатировать диапазон ячеек таким образом, чтобы отрицательные значения отображались на светло-желтом фоне. При вводе или изменении содержимого ячейки Excel проверит введенное значение и сравнит с правилами условного форматирования. Если введенное значение отрицательное, фон поменяется на светложелтый, в противном случае ничего не произойдет.

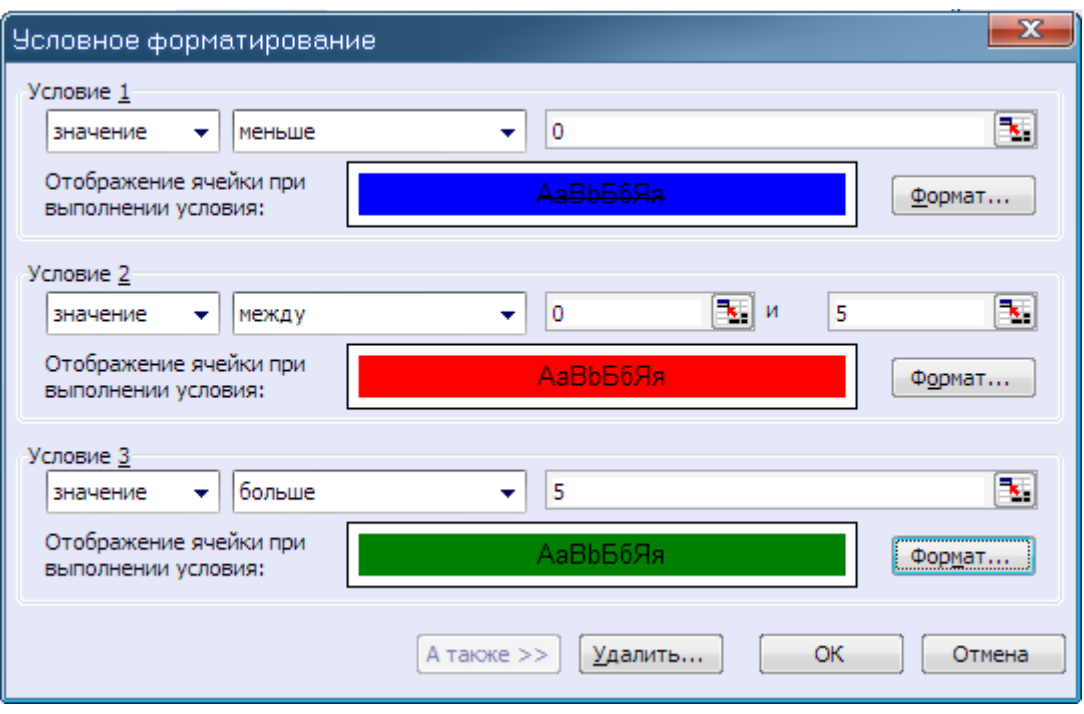

**Рисунок 16. Условное форматирование.**

Условное форматирование можно использовать для определения ячеек, которые содержат недопустимые значения, или ячеек определенного типа. Затем согласно примененному форматированию можно определить, какие ячейки содержат значения определенного типа. Например, к искомым ячейкам можно применить ярко-красный фон. В Excel 2003 одновременно можно накладывать не более 3 условий.

# **Формулы**

Основным достоинством электронной таблицы Excel является наличие мощного аппарата формул и функций. Любая обработка данных в Excel осуществляется при помощи этого аппарата. Функции Excel позволяют складывать, умножать, делить числа, извлекать квадратные корни, вычислять синусы и косинусы, логарифмы и экспоненты. Помимо чисто вычислительных действий с отдельными числами, можно обрабатывать отдельные строки или столбцы таблицы, а также целые блоки ячеек. В частности, находить среднее арифметическое, максимальное и минимальное значение, средне-квадратичное отклонение, наиболее вероятное значение, доверительный интервал и многое другое.

# **Понятие формулы**

Формула является основным средством для анализа данных в Excel. С помощью формул можно складывать, умножать и сравнивать данные, а также объединять значения. Формулой в Excel называется последовательность символов, начинающаяся со знака равенства **«**═**»**. В эту последовательность символов могут входить постоянные значения, ссылки на ячейки, имена, функции или операторы. Формулы могут ссылаться на ячейки текущего листа, листов той же книги или других книг. Формула должна начинаться со знака равенства **«**═**»** за которым следует набор вычисляемых величин.

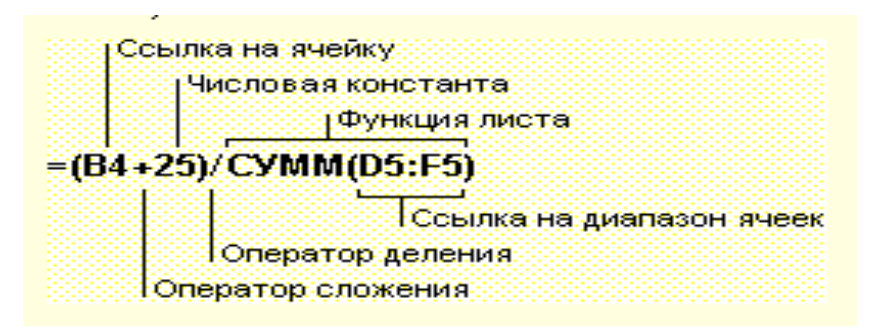

**Рисунок 17. Формула**

Результат выполнения формулы отображается в ячейке, в которой введена формула, а саму формулу можно увидеть в строке формулы. Результатом работы формулы является новое значение вычисленное по формуле. Если значения в ячейках, на которые есть ссылки в формулах, меняются, то результат в ячейке с формулой изменится автоматически.

В формуле может быть указана ссылка на ячейку, если необходимо в расчетах использовать её содержимое. Поэтому ячейка, содержащая формулу, называется **«зависимой ячейкой»**, а ячейка содержащая данное – **«влияющей ячейкой»***.* При создании на листе формул можно получить подсказку о том, как связаны зависимые и влияющие ячейки. Для поиска таких ячеек служат команды панели инструментов **«Зависимости»**. Значение зависимой ячейки изменится автоматически, если изменяется значение влияющей ячейки, на которую в формуле есть ссылка. Формулы могут ссылаться на ячейки или на диапазоны ячеек, а также на их имена или заголовки.

## **Использование ссылок и имен**

Данные в Excel хранятся в ячейках – на пересечении столбцов и строк. Каждая ячейка имеет название, соответствующее заголовку столбца и строки, например А1 или В4. Это название определяется как ссылка на ячейку. Ссылкой однозначно определяется ячейка или группа ячеек листа, в которых содержатся данные, которые нужно использовать в качестве аргументов формулы. С помощью ссылок можно использовать в формуле данные, находящиеся в различных местах рабочего листа, а также использовать значение одной и той же ячейки в нескольких формулах.

Можно также ссылаться на ячейки, находящиеся на других листах рабочей книги, в другой рабочей книге, или даже на данные другого приложения. Ссылки на ячейки других рабочих книг называются **внешними**. Ссылки на данные в других приложениях называются **удаленными**.

Ссылки на ячейки используют заголовки соответствующих строк и столбцов рабочего листа. В Excel столбцы помечены латинскими буквами (A, B, C, D, ... Z; AA, AB, AC, AD,... AZ; BA, BB, BC, и т.д.), а строки пронумерованы. Такие ссылки называются ссылками **типа A1**. По умолчанию в Microsoft Excel используются именно эти ссылки. Чтобы указать ссылку на ячейку, введите букву заголовка столбца, а затем номер строки. Например: D50 является ссылкой на ячейку, расположенную на пересечении столбца D с 50-й строкой. Чтобы сослаться на диапазон ячеек, введите ссылку на верхний левый угол диапазона, поставьте двоеточие (**:**), а затем — ссылку на правый нижний угол диапазона.

Например:

ссылка на диапазон ячеек столбца A с 10-й строки по 20-ю будет иметь вид **A10: A20**;

ссылка на все ячейки в 5-й строке − **5:5**;

на все ячейки между 5-й и 10-й строками включительно − **5:10**;

все ячейки в столбце H − **H:H**.

В Excel используются также ссылки в стиле **R1C1**, в котором и столбцы, и строки листа пронумерованы. Этот стиль наиболее полезен при вычислении позиции строки и столбца в макросах, а также при отображении относительных ссылок. В стиле **R1C1** после буквы **R** (row – строка) указывается номер строки ячейки, после буквы **C** (column – столбец) − номер столбца. Ссылка **R1C1** указывает на ячейку, которая находится в первой строке (**R1**) и в первом столбце (**C1**), т е на ячейку **А1**.

В стиле R1C1 приведенные ранее примеры ссылок будут иметь вид:

ссылка на диапазон ячеек столбца A с 10-й строки по 20-ю будет иметь вид **R10C1: R20C1**;

ссылка на все ячейки в 5-й строке − **R5**;

на все ячейки между 5-й и 10-й строками включительно − **R5:R10**;

все ячейки в столбце  $H - C8$ 

ссылка на активную ячейку выводится на экран в поле имени,

# **Относительные и абсолютные ссылки**

При копировании формул возникает необходимость управлять изменением адресов ячеек или ссылок. Для этого ввели понятие относительных и абсолютных ссылок

*Относительные* ссылки на ячейки- это ссылки, значения которых изменяются при копировании относительно ячейки, куда будет помещена формула.

Например, ячейка B2 содержит формулу = B5+C8, т. е. первый операнд находится на три ячейки ниже в том же столбце, а второй операнд находится на 6 строк ниже и один столбец правее ячейки B2. При копировании данной формулы и вставке ее в ячейку С3, ссылки в ней снова будет указывать на ячейки, расположенные: первая - на три ячейки ниже в том же столбце, вторая - на 6 строк ниже и один столбец правее ячейки С3. Так, если формула из ячейки B2 копируется в ячейку С3, то формула примет вид =С6 + D9, а если скопировать содержимое В2 в B3, то в ячейке B3 формула примет вид = B6+C9.

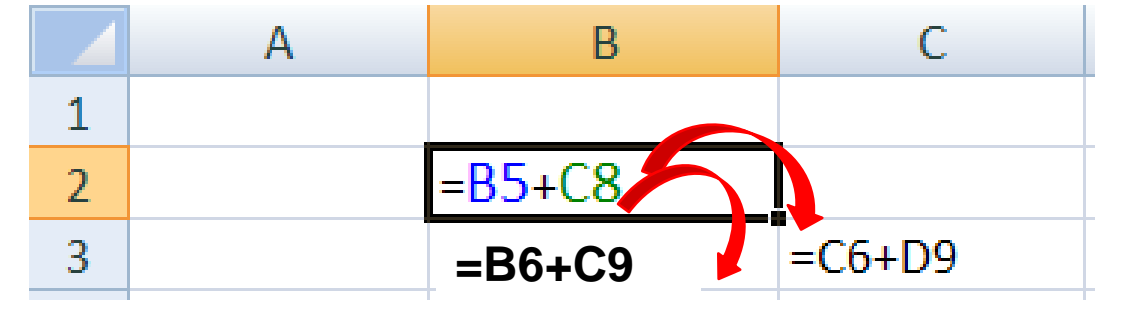

**Рисунок 18. Относительные ссылки**

#### **Абсолютные ссылки**

Если необходимо, чтобы ссылки не изменялись при копировании формулы в другую ячейку, используют абсолютные ссылки**.** *Абсолютная* ссылка всегда указывает на одну и ту же ячейку, независимо от расположения формулы, её содержащей. Для создания абсолютной ссылки на ячейку необходимо поставить знак доллара (\$) перед той частью ссылки, которая не должна изменяться. Например, если в A1 находится формула =\$B\$5+\$C\$8, то при копировании содержимого ячейки A1 в ячейку В2 или A3 в этих ячейках также будет

находиться формула =\$B\$5+\$C\$8, что говорит о том, что исходные данные всегда будут браться из ячеек В5 и С8.

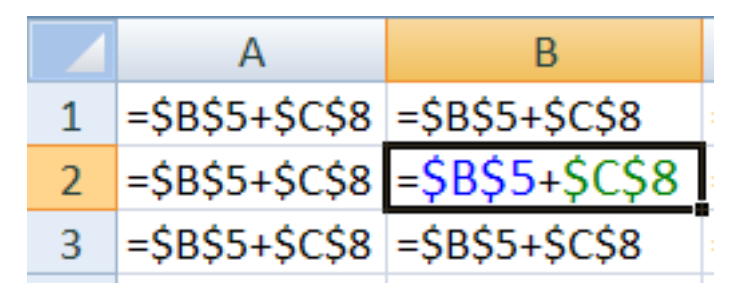

**Рисунок 19. Абсолютные ссылки**

#### **Смешанные ссылки**

Ссылки на ячейки могут быть смешанными. **Смешанная ссылка** содержит либо абсолютный столбец и относительную строку, либо абсолютную строку и относительный столбец. Абсолютная ссылка столбцов имеет вид \$A1 или \$B1. Абсолютная ссылка строки имеет вид A\$1, B\$1. При изменении позиции ячейки, содержащей формулу, относительная часть ссылки изменяется, а абсолютная не изменяется. При копировании формулы вдоль строк и вдоль столбцов относительная часть ссылки автоматически корректируется, а абсолютная остается без изменений.

| $= $B4 + B $8$ | $=$ SB4+C\$8 | $= $B4+D$8$ |
|----------------|--------------|-------------|
| $= $B5 + B $8$ | $=$ SB5+CS8  | $= $B5+D$8$ |
| $= $B6 + B $8$ | =\$B6+C\$8   | $= $B6+D$8$ |

**Рисунок 20. Смешанная ссылка**

В стиле R1C1 **абсолютная** ссылка R2C2 эквивалентна абсолютной ссылке \$В\$2 для формата A1. Если ячейка A3 является текущей, то **относительная** ссылка R[1]C[1] указывает на ячейку, расположенную на одну строку ниже и на один столбец правее, т. е. на ячейку B4, а ссылка R[-2]C указывает на ячейку, расположенную на две строки выше и в том же столбце, т. е. на ячейку А1. В режиме R1C1 в квадратных скобках указывается относительное смещение. В скобках после R указано смещение в строках (row) , в скобках после C указано смещение в столбцах. В общем случае направления вниз и вправо считаются положительными, вверх и влево — отрицательными.

Если включен классический вид и в ячейке с адресом A1 находится формула «=B3» (B3 — относительная ссылка), то после переключения в вид R1C1 она примет вид  $\varepsilon = R[2]C[1]\varepsilon$ .

Если включен классический вид и в ячейке с адресом A1 находится формула «=\$B\$3» (\$B\$3 — абсолютная ссылка), то после переключения в вид R1C1 она примет вид «=R3C2». Квадратных скобок нет, то есть указано не относительно смещение по отношению к положению формула, а абсолютное смещение по отношению к всему листу.

Пример: пусть в ячейке D3 нужно получить произведение чисел, находящихся в ячейках А2(второй ряд, первая колонка) и B1 (первый ряд, вторая колонка). Это может быть записано одним из следующих способов:

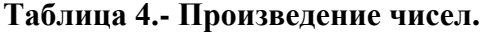

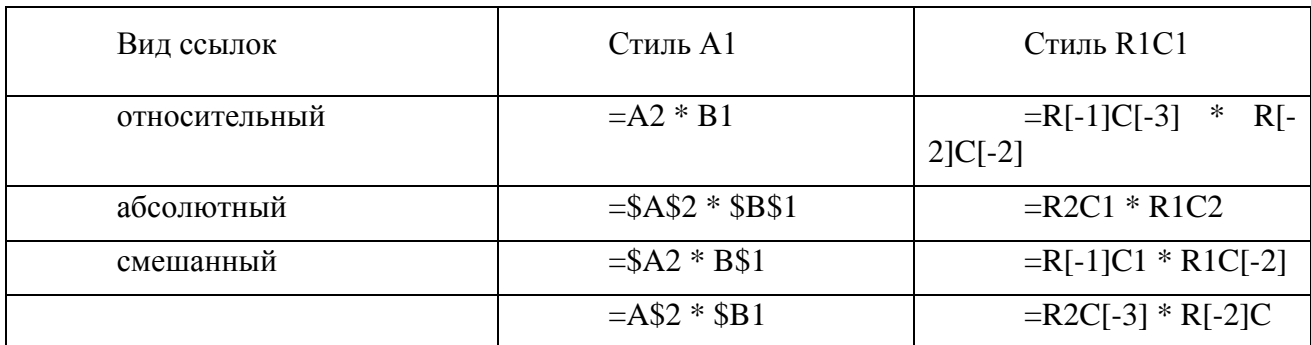

# **Имена ячеек в формулах**

**Имя** — это легко запоминающийся идентификатор, который можно использовать для ссылки на ячейку, группу ячеек, значение или формулу. Создать имя для ячейки можно в поле имени, или через меню Вставка - Имя - Присвоить...

Использование имен обеспечивает следующие преимущества:

Формулы, использующие имена, легче воспринимаются и запоминаются, чем формулы, использующие ссылки на ячейки.

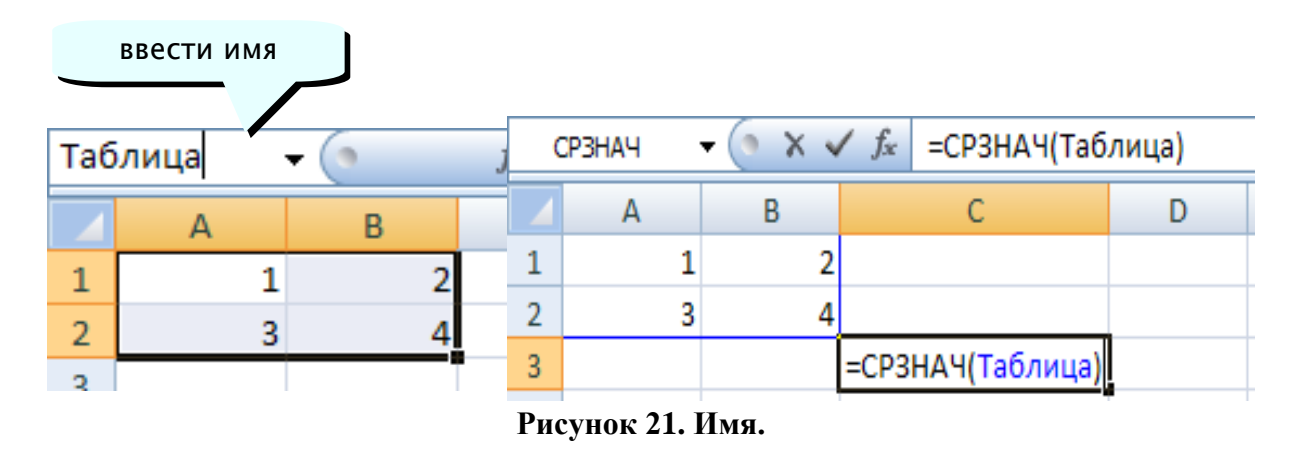

При изменении структуры рабочего листа достаточно обновить ссылки лишь в одном месте — в определении имен, и все формулы, использующие эти имена, будут использовать корректные ссылки.

После того как имя определено, оно может использоваться в любом месте рабочей книги. Доступ ко всем именам из любого рабочего листа можно получить с помощью поля имени в левой части строки формул.

Вы можете также определить специальные имена, диапазон действия которых ограничивается текущим рабочим листом. Это означает, что эти имена можно использовать лишь на том рабочем листе, на котором они определены. Такие имена не отображаются в окне имени строки формул или окне диалога "Присвоить имя", если активен другой рабочий лист книги.

Excel автоматическое создает имена на основе заголовков строк и столбцов рабочего листа. Подробной информация о создании таких имен содержится в главе 7, "Базы данных".

После того, как имя определено, вы можете:

Заменить все соответствующие ссылки этим именем во всех местах рабочего листа.

Например, определив имя "Прибыль" как "=\$F\$12", можно заменить все ссылки на ячейку \$F\$12 именем "Прибыль".

Быстро перейти на поименованную ссылку, заменить ссылки, вставить ссылку в формулу с помощью окна имени в строке формул.

# **Перемещение и копирование формул**

Ячейки с формулами можно перемещать и копировать. При перемещении формулы все ссылки (и абсолютные и относительные ), расположенные внутри формулы, не изменяются. При копировании формулы абсолютные ссылки не изменяются, а относительные ссылки изменяются согласно новому расположению ячейки с формулой.

Для быстрого копирования формул в соседние ячейки можно использовать средство автозаполнения.

|                | ٠              |                                           |          | <b>STATE</b>      | $U_{\alpha}$ $V$ $U_{\alpha}$ |
|----------------|----------------|-------------------------------------------|----------|-------------------|-------------------------------|
|                | D <sub>3</sub> | $f_x = B3*C3$<br>$\overline{\phantom{0}}$ |          |                   |                               |
|                | Α              | в                                         | С        | D                 | Ε                             |
|                |                |                                           |          |                   |                               |
| 2              |                | Количество                                | Цена шт. | Стоимость покупки |                               |
| 3              | Товар 1        | В                                         | 12,7     | $E = B3*C3$       |                               |
| $\overline{4}$ | Товар 2        | 5                                         | 45,8     | $=BA*C4$          |                               |
| 5.             | Товар 3        | 6                                         | 36       | $=$ B5*C5         |                               |
| 6              | Товар 4        | 7                                         | 34,5     | $=$ B6*C6         |                               |
|                | Товар 5        | 8                                         | 78       | $= B7^{\ast}C7$   |                               |
| 8              |                |                                           |          |                   | E.                            |
| 9              |                |                                           |          |                   |                               |
| 10             |                |                                           |          |                   |                               |

**Рисунок 22. Быстрое копирование.**

# **Функции Excel 2003**

Функции – это заранее определенные формулы, которые выполняют вычисления по заданным величинам, называемым аргументами, и в указанном порядке. Они используются для выполнения стандартных вычислений в рабочих книгах. Значения, которые используются для вычисления функций, называются аргументами. Значения, возвращаемые функциями в качестве ответа, называются результатами.

Excel 2003 содержит большое количество встроенных функций, список которых перечислен в окне **Мастер функций**, вызываемое командой Функции меню Вставка или нажатием на кнопку Мастер функций. Эта кнопка расположена в строке формул.

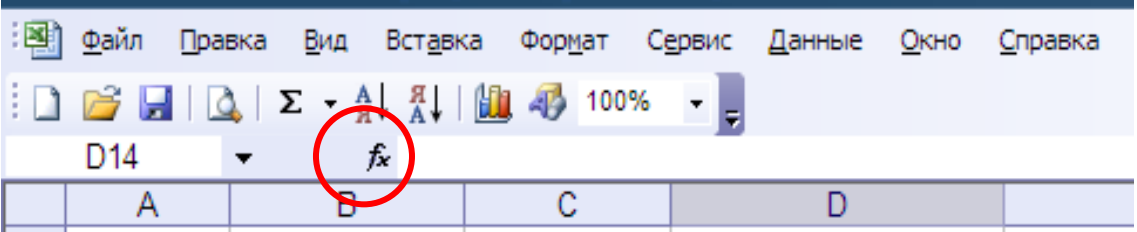

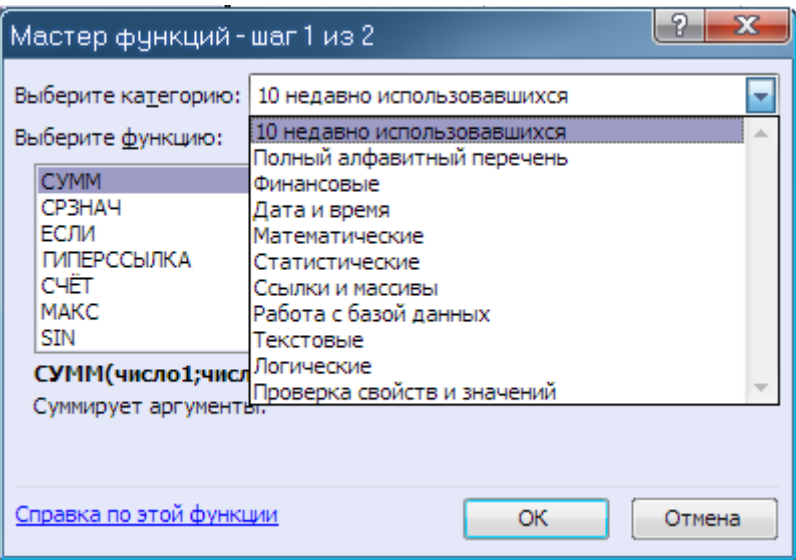

**Рисунок 23. Мастер функций.**

Помимо встроенных функций можно использовать в вычислениях пользовательские функции, которые создаются при помощи средств Excel.

Чтобы использовать функцию, нужно ввести ее как часть формулы в ячейку рабочего листа. Последовательность, в которой должны располагаться используемые в формуле символы, называется синтаксисом функции. Все функции используют одинаковые основные правила синтаксиса, нарушение которых приведет к сообщению об ошибке.

Перечень аргументов функции и правила их записи присутствуют в окне мастера функций, при выделении нужной функции в списке. При работе с Мастером функций сначала выбрают нужную функцию из списка категорий, а затем в окне диалога вводят входные значения.

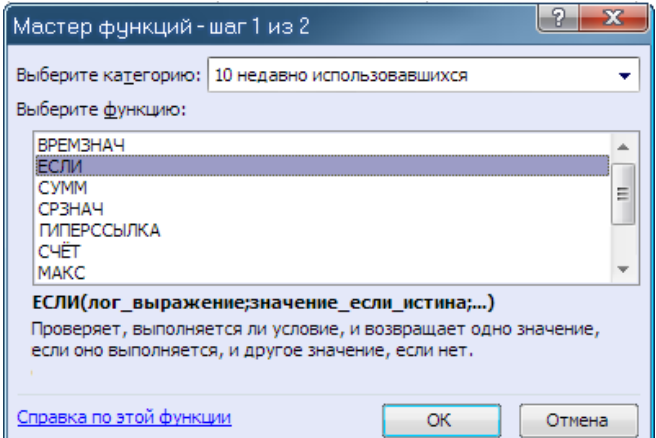

**Рисунок 24. Мастер функций шаг 1.**

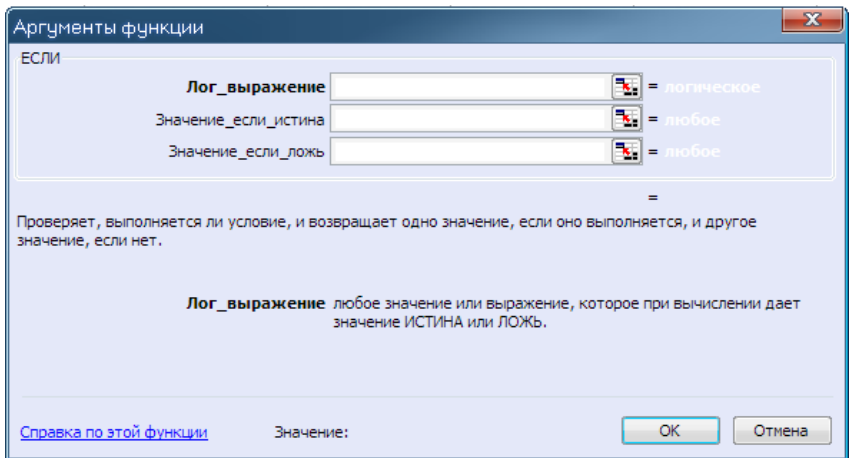

**Рисунок 25. Аргументы функций.**

Аргументы вводятся в круглых скобках сразу за названием функции и отделяются друг от друга символом точка с запятой ";". Скобки позволяют Excel определить где начинается и где заканчивается список аргументов. Внутри скобок должны располагаться аргументы. В записи функции каждой открывающейся скобке должна соответствовать закрывающаяся скобка, при этом не следует вставлять пробелы между названием функции и скобками.

Если функция появляется в самом начале формулы, ей должен предшествовать знак равенства, как и во всякой другой формуле.

В качестве аргументов можно использовать числа, текст, логические значения, массивы, значения ошибок или ссылки. Аргументы могут быть как константами, так и формулами. В свою очередь эти формулы могут содержать другие функции. Функции, являющиеся аргументом другой функции, называются вложенными. В формулах Excel можно использовать до семи уровней вложенности функций.

Пример вложенной функции ЕСЛИ для расчета платы за электроэнергию

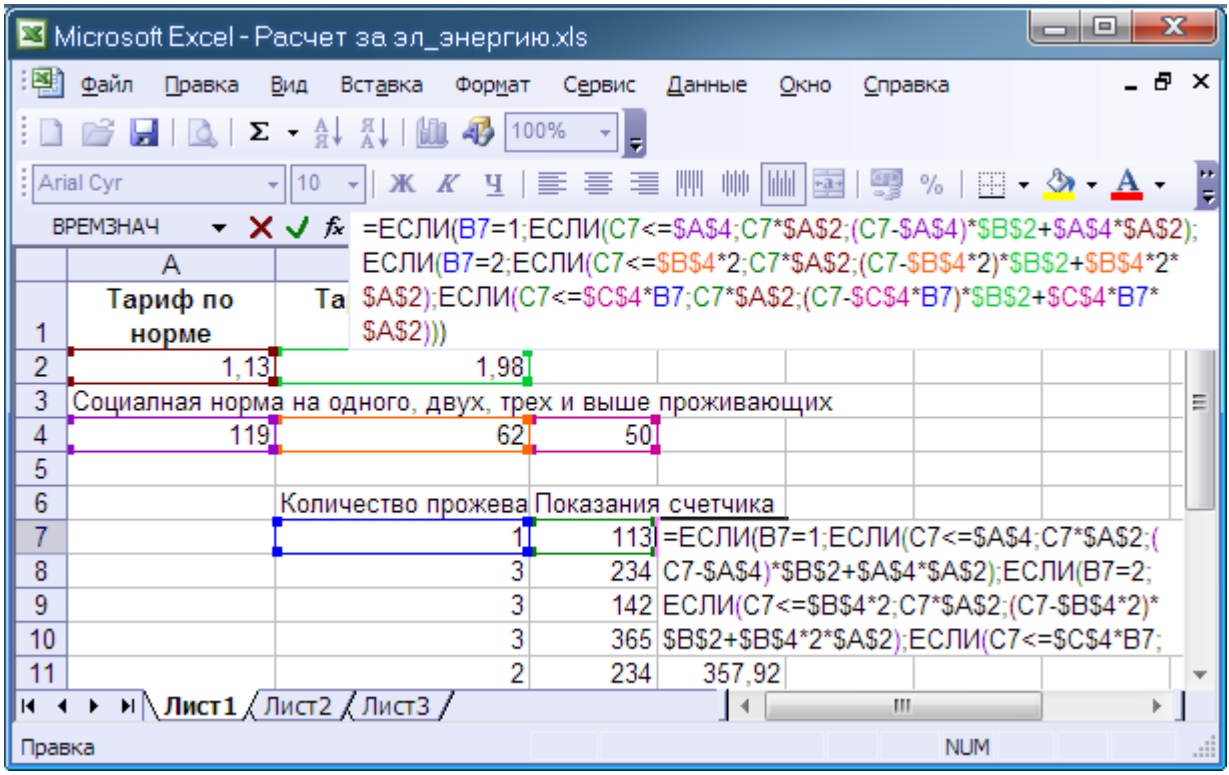

**Рисунок 26. Пример вложенной функции ЕСЛИ для расчета платы за электроэнергию.**

Задаваемые входные параметры должны иметь допустимые для данного аргумента значения. Некоторые функции могут иметь необязательные аргументы, которые могут отсутствовать при вычислении значения функции.

Спецификации вычислений

**Таблица 5.- Специфика вычислений**

| Возможности                                              | Наибольшее число                                                                                                    |
|----------------------------------------------------------|----------------------------------------------------------------------------------------------------|
| Точность представления чисел                             | 15 разрядов                                                                                                    |
| Наибольшее<br>которое<br>число,<br>можно ввести в ячейку | 9,9999999999999E307                                                                                                    |
| Наибольшее<br>положительное<br>число                     | 1,79769313486231E308                                                                                                    |
| Наименьшее<br>отрицательное<br>число                     | 2,2250738585072E-308                                                                                                    |
| Наименьшее<br>положительное<br>число                     | 2,229E-308                                                                                                    |
| Наибольшее<br>отрицательное<br>число                     | $-1E-307$                                                                                                    |
| Длина записи для формулы                                 | 1024 знака                                                                                                    |
| Число итераций                                           | 32767                                                                                                    |
| Размер массива книги                                     | объемом<br>Ограничивается<br>доступной<br>оперативной памяти. Кроме того, массивы не<br>могут ссылаться на целые столбцы. Например,<br>массив не может ссылаться на весь столбец С:С |

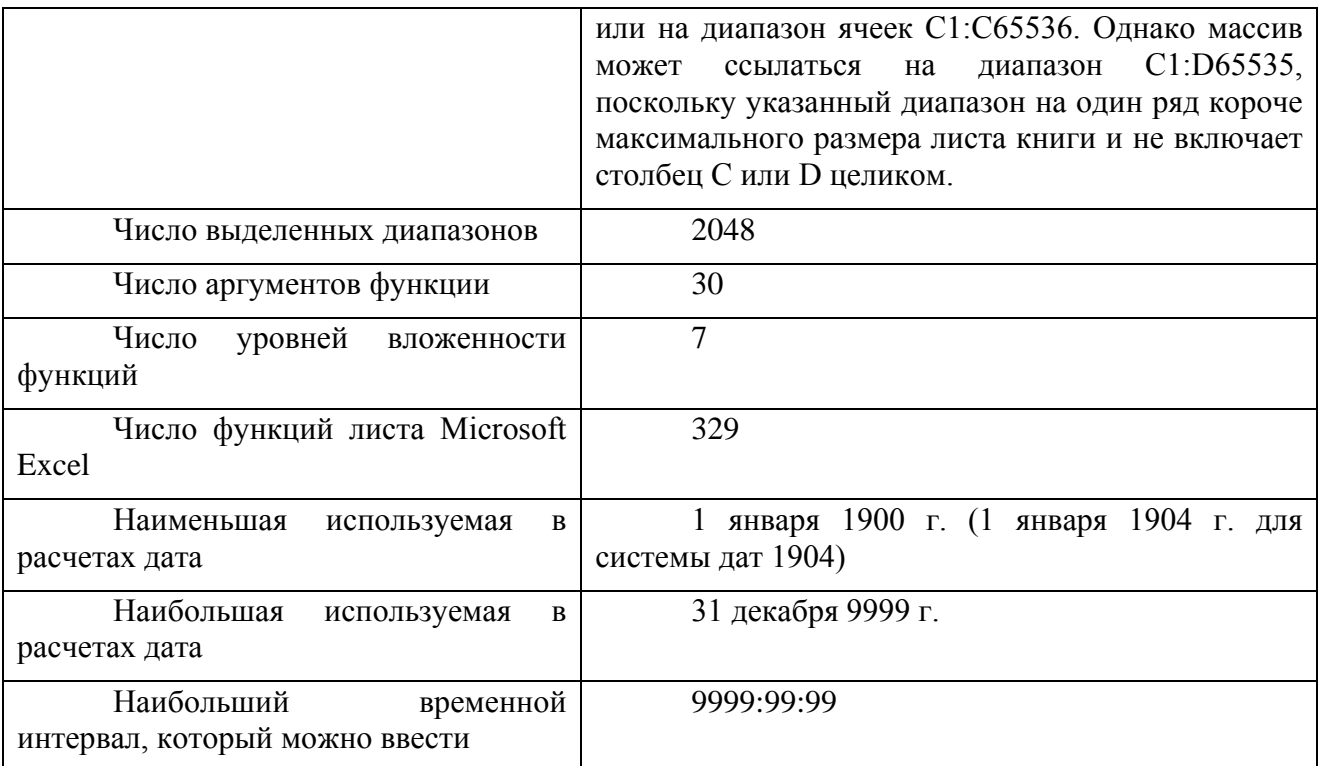

# **Диаграммы и графики**

В Excel имеется возможность графического представления данных в виде диаграммы. *Диаграммы* связаны с данными листа, на основе которых они были созданы, и изменяются каждый раз, когда изменяются данные на листе. Диаграммы могут использовать данные несмежных ячеек. Для этого при выборе дополнительных диапазонов необходимо удерживать нажатой клавишу Ctrl.

В Excel наборы данных, представленные графическими элементами (например, столбиками, линиями или секторами круга) , называются *рядами данных***.** При создании диаграммы можно задать её заголовок, подписи для осей и рядов данных, добавлять легенду. *Легенда* расшифровывает цвета и узоры, соответствующие определенным данным диаграммы.

Диаграмма может также использовать данные сводной таблицы.

Для создания диаграммы необходимо выполнить следующие действия:

выделить ячейки, содержащие данные, которые должны быть отражены на диаграмме;

если необходимо, чтобы в диаграмме были отражены и названия строк или столбцов, выделить их заголовки;

 $\mathbf{u}$ нажмите кнопку "Мастер диаграмм";

следуйте инструкциям мастера.

Можно создать либо внедренную диаграмму, либо лист диаграммы.

После создания диаграммы её можно редактировать с помощью кнопок панели инструментов **Диаграмма**, команд пункта меню **Диаграмма** или команд контекстного меню. Команды меню, предназначенные для редактирования диаграмм, меняются в зависимости от того, какой элемент диаграммы выделен. Чтобы появились правильные пункты меню,

необходимо выделить диаграмму, затем, чтобы отформатировать какой-либо элемент диаграммы, установить на него указатель и дважды нажать кнопку мыши. В большинстве случаев на экран выводится соответствующее этому элементу окно диалога.

Excel предоставляет пользователю широкий выбор типов диаграмм, каждый из которых имеет множество подтипов.

После создания диаграммы её можно редактировать с помощью кнопок панели инструментов **Диаграмма**, команд пункта меню **Диаграмма** или команд контекстного меню. Команды меню, предназначенные для редактирования диаграмм, меняются в зависимости от того, какой элемент диаграммы выделен. Чтобы появились правильные пункты меню, необходимо выделить диаграмму, затем, чтобы отформатировать какой-либо элемент диаграммы, установить на него указатель и дважды нажать кнопку мыши. В большинстве случаев на экран выводится соответствующее этому элементу окно диалога.

Некоторые элементы диаграммы, например, ряды данных, являются группами. Чтобы выделить всю группу, укажите ее. Чтобы выбрать конкретный элемент в группе, укажите группу, затем укажите элемент. Другие элементы, образующие группы, например, линии сетки или стенки и основание, нельзя форматировать по отдельности. Для таких элементов укажите всю группу, чтобы изменить ее форматирование.

Большая часть текстов диаграммы (подписи делений оси категорий, имена рядов данных, текст легенды и подписи данных) связана с ячейками рабочего листа, используемого для создания диаграммы. Если изменить текст этих элементов на диаграмме, они потеряют связь с ячейками листа. Чтобы сохранить связь, следует изменять текст этих элементов на рабочем листе.

Изменить значение, отображаемое на диаграмме, можно путем перетаскивания маркера данных на диаграмме с помощью мыши. При исправлении отображения констант, автоматически изменяются значения соответствующих ячеек листа. При исправлении отображения значения формулы, необходимо перетащить маркер данных в нужное место диаграммы и воспользоваться средством подбора параметра.

*Линии тренда* обычно используются в задачах прогнозирования. Такие задачи решают с помощью методов регрессионного анализа. С помощью регрессионного анализа можно продолжить линию тренда вперед или назад, экстраполировать ее за пределы, в которых данные уже известны, и показать тенденцию их изменения. Можно также построить линию скользящего среднего, которая сглаживает случайные флуктуации, яснее демонстрирует модель и прослеживает тенденцию изменения данных.

# **Параметры диаграмм**

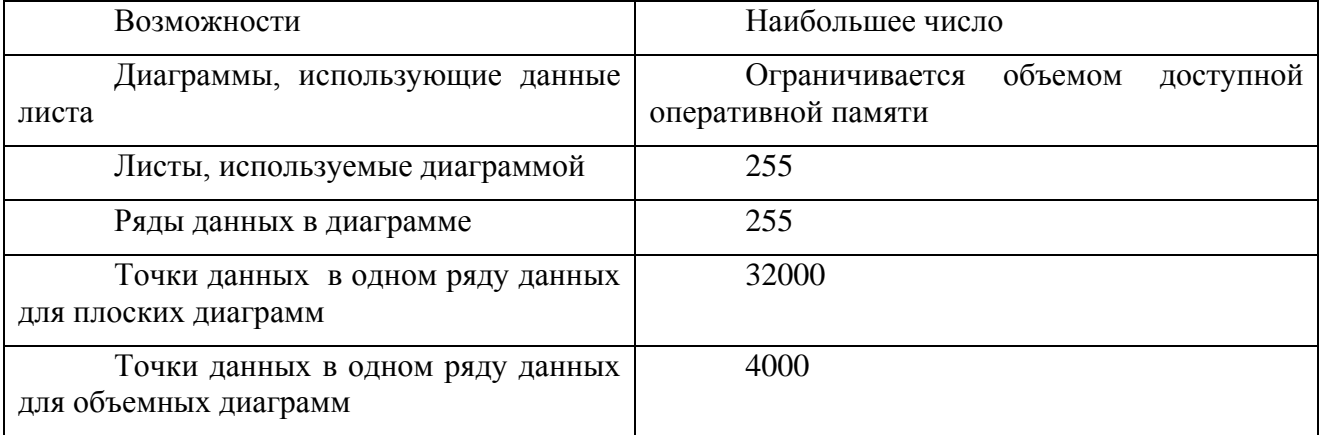

# **Таблицы 6.- Параметры диаграмм**

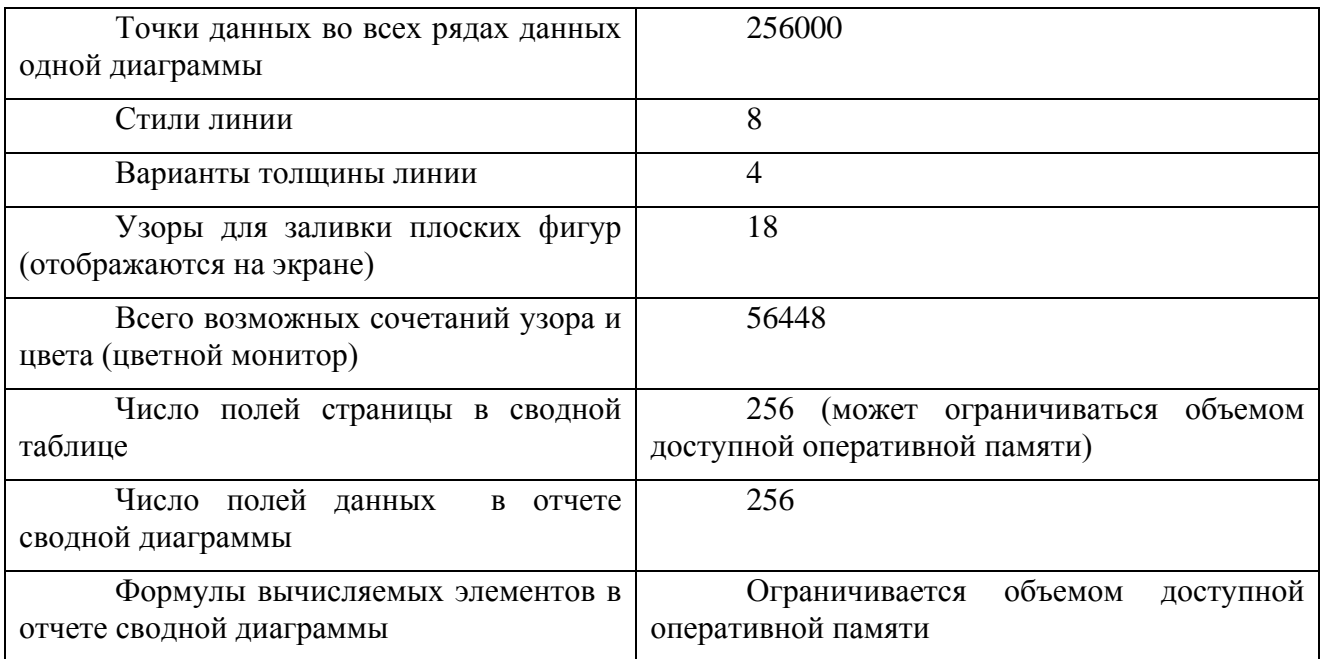

# **Cписки Excel 2003**

Списки Microsoft Excel предоставляют средства, упрощающие управление и анализ групп связанных данных на листе Excel. Если объявить некоторый диапазон ячеек списком, то данными этого списка можно управлять и анализировать независимо от данных, не вошедших в список. Например, используя только данные из списка, можно фильтровать столбцы, добавлять строки итоговых значений и создавать отчет сводной таблицРабота с командой Форма

# **Преимущества списков**

**Сортировка и фильтрация списков.** Списки можно сортировать по возрастанию, по убыванию или в в заданном пользователем порядке. Можно также фильтровать списки, чтобы отображать только данные, соответствующие указанному критерию.

**Обеспечение целостности данных.** Для списков можно использовать встроенные в Excel средства проверки данных. Например, в определенном столбце списка можно разрешить использовать только числа или даты.

**Форматирование объектов списка.** Ячейки списка можно форматировать точно так же, как и ячейки листа.

**Совместимость со списками Windows SharePoint Services.** При публикации списка на узле SharePoint происходит создание пользовательского списка SharePoint. Если соединить список во время публикации или во время экспорта существующего списка SharePoint, можно редактировать список в автономном режиме и синхронизировать внесенные изменения со списком SharePoint позднее.

#### **Правила создания списка**

При создании списка необходимо соблюдать следующие правила.

На листе не следует помещать более одного списка. Некоторые функции обработки списков, например, фильтры, не позволяют обрабатывать несколько списков одновременно.

Между списком и другими данными листа необходимо оставить, по меньшей мере, одну пустую строку и один пустой столбец. Это позволяет Microsoft Excel быстрее обнаружить и выделить список при выполнении сортировки, наложении фильтра или вставке вычисляемых автоматически итоговых значений.

В самом списке не должно быть пустых строк и столбцов.

Важные данные не следует помещать у левого или правого края списка; после применения фильтра они могут оказаться скрытыми.

Заголовки столбцов должны находиться в первой строке списка. Они используются Excel при составлении отчетов, поиске и организации данных.

Шрифт, выравнивание, формат, шаблон, граница и формат прописных и строчных букв, присвоенные заголовкам столбцов списка, должны отличаться от формата, присвоенного строкам данных.

Для отделения заголовков от расположенных ниже данных следует использовать границы ячеек, а не пустые строки или прерывистые линии.

Перед данными в ячейке не следует вводить лишние пробелы, так как они влияют на сортировку.

Не следует помещать пустую строку между заголовками и первой строкой данных.

Для работы со списком используются команды из меню **Данные**

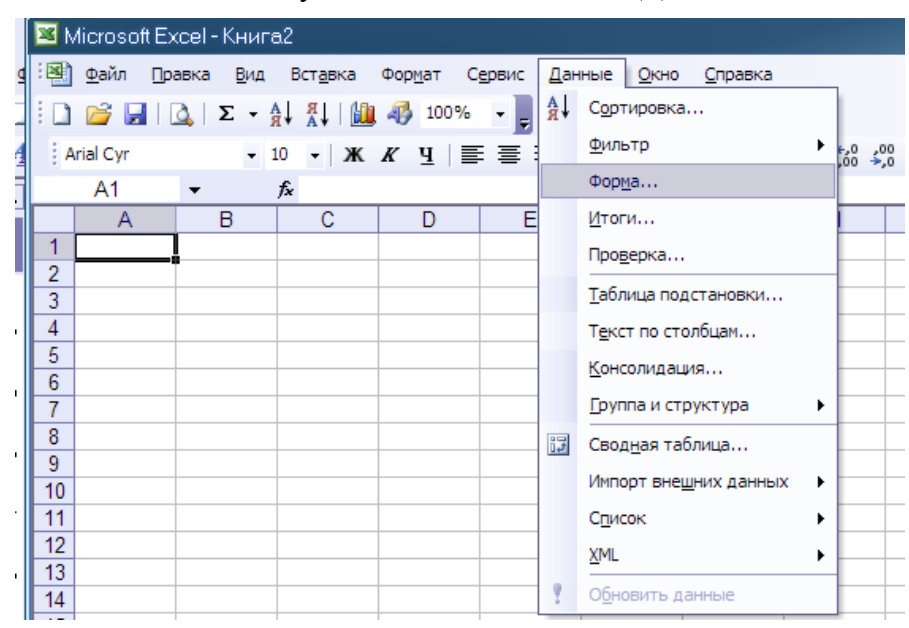

**Рисунок 27. Меню Данные**

#### **Ввод данных с помощью формы**

Ввод данных в список после его создания может осуществляться обычными методами или с помощью формы.

**Форма** — это наиболее удобный способ для просмотра, изменения, добавления и удаления записей списка, а также для поиска записей, удовлетворяющих заданным условиям. Перед работой с формой необходимо задать заголовки столбцов списка. Эти заголовки используются для создания полей формы. Одновременно в форме выводится до 32 полей списка. Для работы с формой используется команда Данные / Форма.

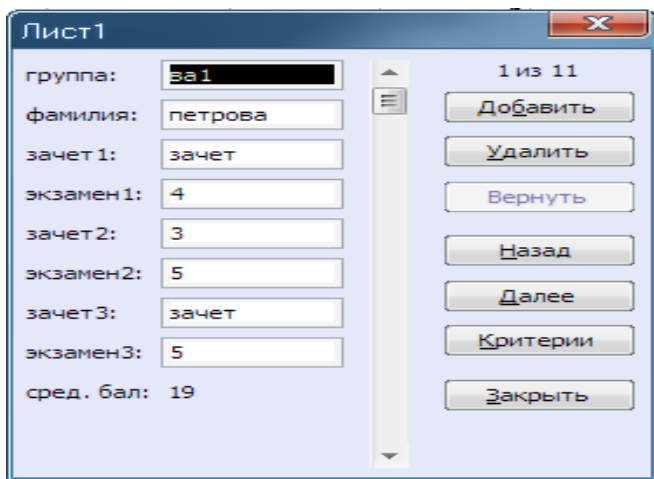

**Рисунок 28. Лист1.**

При вставке записей с помощью формы введите поля новой записи, используя клавишу TAB для перемещения к следующему полю. Для перемещения к предыдущему полю используется сочетание клавиш SHIFT+TAB. Чтобы добавить запись в список, нажмите клавишу ENTER. По завершении набора последней записи нажмите кнопку Закрыть, чтобы добавить набранную запись и выйти из формы. Если поле списка содержит формулу, то в форме выводится ее результат. Изменять это поле в форме нельзя. При добавлении записи, содержащей формулу, результат формулы не будет вычислен до нажатия клавиши ENTER или кнопки **Закрыть.**

# **Фильтрация данных в списке**

Если необходимо просмотреть в списке только часть данных, то можно использовать *фильтры*, для того чтобы спрятать данные, которые не удовлетворяют заданным вами критериям. Эти данные не будут удалены, просто на экране они будут невидимы до тех пор, пока вы не отмените данный фильтр.

|    | Microsoft Excel - список xls |               |                          |                                                                |                                           |    |                           |                   |                    |           |
|----|------------------------------|---------------|--------------------------|----------------------------------------------------------------|-------------------------------------------|----|---------------------------|-------------------|--------------------|-----------|
| 嚠  | Файл                         | Правка<br>Вид | Вст <u>а</u> вка         | Формат<br>Сервис                                               |                                           |    | Данные<br>Окно<br>Справка |                   |                    |           |
|    |                              |               |                          |                                                                | $\begin{array}{c} \mathbf{1} \end{array}$ | Å↓ | Сортировка                |                   |                    |           |
|    | : Arial Cyr                  |               |                          | $\cdot$ 10 $\cdot$   $\mathbb{X}$ K $\le$ $\le$ $\le$ $\equiv$ |                                           |    | <b>Фильтр</b>             | <b>Автофильтр</b> |                    |           |
|    | C7                           | ▼             | $f_{\mathbf{x}}$ петрова |                                                                |                                           |    | Форма                     |                   | Отобразить все     |           |
|    | Α                            | B             | С                        | Ð                                                              |                                           |    | <u>И</u> тоги             |                   | Расширенный фильтр |           |
|    |                              | группа        | фамилия                  | зачет1                                                         | экз                                       |    | Проверка                  | зачетз            | экзаменз сред. бал |           |
| 2  |                              | ва1           |                          |                                                                |                                           |    |                           |                   |                    |           |
| 3  |                              |               |                          |                                                                |                                           |    | Текст по столбцам         |                   |                    |           |
| 4  |                              |               |                          |                                                                |                                           | 遐  | Сво <u>дн</u> ая таблица  |                   |                    |           |
| 5  |                              |               |                          |                                                                |                                           |    |                           |                   |                    |           |
| 6  |                              | группа        | фамилия                  | зачет1                                                         | экз                                       |    | Импорт внешних данных ▶   | зачет3            | экзамен3           | сред. бал |
| 7  |                              | ва1           | петрова                  | зачет                                                          |                                           |    | Список                    | зачет             |                    | 19        |
| 8  |                              | вa1           | иванов                   | зачет                                                          |                                           |    | XML                       | зачет             |                    | 19        |
| 9  |                              | ва1           | сидоров                  | зачет                                                          |                                           |    |                           | незачет           |                    | 15        |
| 10 |                              | ва1           | семенов                  | зачет                                                          |                                           | 9  | Обновить данные           | зачет             | 5                  | 20        |
| 11 |                              | ва1           | мишина                   | зачет                                                          |                                           |    | X                         | зачет             | 5                  | 17        |
|    |                              |               |                          |                                                                |                                           |    | – I<br>т                  |                   |                    | a m       |

**Рисунок 29. Фильтрация данных в списке.**

В Excel для фильтрации по простым критериям (до двух условий) используется средство *Автофильтр* (меню **Данные / пункт Фильтр / Автофильтр**),

Пользовательский автофильтр используется для вывода строк, содержащих то или иное значение. Пользовательский **Автофильтр** также можно использовать для вывода строк, отвечающих несколькими условиям для столбца, например строк, содержащих значения из конкретного диапазона

|     | Microsoft Excel - список xls |                 |                                             |                                              |                                |                                         |                |             |           |                           |   |  |
|-----|------------------------------|-----------------|---------------------------------------------|----------------------------------------------|--------------------------------|-----------------------------------------|----------------|-------------|-----------|---------------------------|---|--|
| ା≌ା | <u>Ф</u> айл                 | Вид<br>Правка   | Вставка                                     | Формат<br>Сервис                             | Данные                         | Окно                                    | Справка        |             |           |                           |   |  |
|     | $\mathcal{F}$<br>d.          | LO.             | $\Sigma - \frac{A}{R}$ , $\frac{B}{A}$<br>肌 | 46<br>100%<br>$\overline{\phantom{a}}$       | l.                             |                                         |                |             |           |                           |   |  |
|     | : Arial Cyr                  | $-10$           | $\overline{\phantom{0}}$                    | $X X Y \equiv \equiv \equiv \equiv \equiv 1$ | 咖啡                             |                                         |                |             |           | 国  雪%∞%%¦?  年年  田・多・A・  。 |   |  |
|     | A <sub>3</sub>               | ▼               | fx.                                         |                                              |                                |                                         |                |             |           |                           |   |  |
|     | $\overline{A}$               | в               | с                                           | D                                            | Ε                              | F                                       | G              | н           |           | J                         | K |  |
| 5   |                              |                 |                                             |                                              |                                |                                         |                |             |           |                           |   |  |
| 6   |                              | группа<br>۰     | фамили -                                    | зачет1                                       | $\blacktriangleright$ экзамен1 | $\overline{\phantom{a}}$ зачет $2$<br>⊢ | экзамен -      | зачет3<br>۰ | экзамен - | $6 -$<br>сред.            |   |  |
| 7   |                              | вa1             | петрова                                     | зачет                                        | Сортировка по возрастанию      |                                         |                | 5 зачет     | 5         | 19                        |   |  |
| 8   |                              | вa1             | иванов                                      | зачет                                        | Сортировка по убыванию         |                                         |                | 5 зачет     | 5         | 19                        |   |  |
| 9   |                              | вa1             | сидоров                                     | зачет                                        | (Bce)                          |                                         |                | 5 незачет   | 4         | 15                        |   |  |
| 10  |                              | ва1             | семенов                                     | зачет                                        | (Первые 10)                    |                                         | $\overline{4}$ | зачет       | 5         | 20                        |   |  |
| 11  |                              | вa1             | мишина                                      | зачет<br>2                                   | (Условие)                      |                                         |                | 3 зачет     | 5         | 17                        |   |  |
| 12  |                              | ва2             | петрова                                     | зачет<br>3                                   |                                |                                         |                | 5 незачет   | 4         | 19                        |   |  |
| 13  |                              | ва2             | <b>DODOB</b>                                | 4<br>незачет                                 |                                |                                         |                | 4 зачет     | 4         | 17                        |   |  |
| 14  |                              | ва $2$          | васина                                      | 5<br>зачет                                   |                                |                                         |                | 3 зачет     | 5         | 18                        |   |  |
| 15  |                              | ва2             | петров                                      | зачет                                        | 5                              | 3                                       | $\overline{4}$ | зачет       | 4         | 18                        |   |  |
| 16  |                              | Ba2             | сидоров                                     | незачет                                      | 5                              | 4                                       |                | $5$ зачет   | 4         | 19                        |   |  |
| 17  |                              | Ba <sub>2</sub> | царев                                       | зачет                                        | 4                              | 5                                       |                | 5 зачет     | 5         | 21                        |   |  |
| 18  |                              |                 |                                             |                                              |                                |                                         |                |             |           |                           |   |  |

**Рисунок 30. Автофильтр.**

При использовании команды Автофильтр справа от названий столбцов в фильтруемом списке появляются кнопки со стрелками. Microsoft Excel обозначает отфильтрованные элементы голубым цветом

Для фильтрации по более сложным критериям, или если требуется скопировать записи в другое место или отобрать данные на основе вычисленного значения используется *Расширенный фильтр*.

Чтобы отфильтровать список с помощью расширенного фильтра, столбцы списка должны иметь заголовки. На листе также должно быть не менее трех пустых строк выше списка. Эти строки будут использованы в качестве диапазона условий отбора. Для использования расширенного фильтра необходимо:

скопировать из списка заголовки фильтруемых столбцов;

вставить скопированные заголовки столбцов в первой пустой строке диапазона условий отбора;

ввести в строки под заголовками требуемые критерии отбора. Между значениями условий и списком должна находиться как минимум одна пустая строка;

указать ячейку в списке;

выбрать команду Данные / Фильтр / Расширенный фильтр;

чтобы скопировать отфильтрованные строки в другую область листа, установите переключатель **Обработка** в положение *Скопировать результаты в другое место*, затем в поле *Поместить результат в диапазон* укажите верхнюю левую ячейку области вставки;

ввести в поле *Диапазон критериев* ссылку на диапазон условий отбора, включающий заголовки столбцов.

|                 |             | ≊ Microsoft Excel - список.xls |                 |                                                                      |          |                |                    |                                      |    |                                               |                         | $\Box$ |    |     |
|-----------------|-------------|--------------------------------|-----------------|----------------------------------------------------------------------|----------|----------------|--------------------|--------------------------------------|----|-----------------------------------------------|-------------------------|--------|----|-----|
|                 | Файл        | Правка<br>Вид                  | Вставка         | Формат<br>Сервис                                                     |          | Данные         | Окно               | Справка                              |    | Введите вопрос                                |                         |        |    | a > |
|                 |             | Σ<br>$\overline{\phantom{a}}$  | A +<br>췊<br>HU. | 43<br>100%                                                           |          |                |                    |                                      |    |                                               |                         |        |    |     |
|                 | : Arial Cyr |                                | Ж<br>10<br>÷    | $\Psi$ =<br>K                                                        | I≣I<br>達 | $\mathbb{H}$   |                    |                                      |    | 屾  屾  團   500 % 200 ‰ 201 年 年   田 - タ - A - 占 |                         |        |    |     |
|                 | Критерии    | ▼                              |                 | ∱ сумммарный бал                                                     |          |                |                    |                                      |    |                                               |                         |        |    |     |
|                 |             | B                              |                 |                                                                      | E        |                | F                  | G                                    | H  |                                               |                         |        |    |     |
|                 | Α           |                                | с               | D                                                                    |          |                |                    |                                      |    |                                               |                         |        | K. |     |
| 1               |             | труппа                         | фамилия         | зачет1                                                               | экзамен1 |                | зачет2             | экзамен2 зачет3                      |    | экзамен3 сред. бал                            |                         |        |    |     |
| $\overline{2}$  |             | !ва1                           |                 |                                                                      |          | 5              |                    |                                      |    |                                               | 5                       |        |    |     |
| 3               |             |                                |                 |                                                                      |          |                |                    | 5                                    |    |                                               |                         |        |    |     |
| 4               |             |                                |                 |                                                                      |          |                |                    |                                      |    |                                               | $\overline{\mathbf{z}}$ |        |    |     |
| $\overline{5}$  |             |                                |                 |                                                                      |          |                | Расширенный фильтр |                                      |    |                                               |                         |        |    |     |
| 6               |             | группа                         | фамилия         | зачет1                                                               | экзаме   |                | Обработка          |                                      |    |                                               |                         | ал     |    |     |
| $\overline{7}$  |             | вa1                            | петрова         | зачет                                                                |          | $\circledcirc$ |                    | фильтровать список на месте          |    |                                               |                         | 19     |    |     |
| $\overline{8}$  |             | вa1                            | иванов          | зачет                                                                |          |                |                    |                                      |    |                                               |                         | 19     |    |     |
| 9               |             | вa1                            | сидоров         | зачет                                                                |          |                |                    | скопировать результат в другое место |    |                                               |                         | 15     |    |     |
| 10              |             | вa1                            | семенов         | зачет                                                                |          |                | Исходный диапазон: |                                      |    |                                               |                         | 20     |    |     |
| 11              |             | вa1                            | мишина          | зачет                                                                |          |                |                    |                                      |    | \$B\$6:\$3\$16                                | ٦.                      | 17     |    |     |
| 12              |             | вa2                            | петрова         | зачет                                                                |          |                | Диапазон условий:  |                                      |    | Лист 1! \$В\$1: \$3\$3                        | ٦.                      | 19     |    |     |
| 13              |             | ва2                            | попов           | незачет                                                              |          |                |                    | Поместить результат в диапазон:      |    |                                               | ٦.                      | 17     |    |     |
| 14              |             | Ba2                            | васина          | зачет                                                                |          |                |                    |                                      |    |                                               |                         | 18     |    |     |
| 15              |             | Ba2                            | петров          | зачет                                                                |          |                |                    | Полько уникальные записи             |    |                                               |                         | 18     |    |     |
| 16              |             | ва2                            | сидоров         | незачет                                                              |          |                |                    |                                      |    |                                               |                         | 19     |    |     |
| $\overline{17}$ |             | Ba <sub>2</sub>                | царев           | зачет                                                                |          |                |                    |                                      | ОК |                                               | Отмена                  | 21     |    |     |
| $\overline{a}$  |             |                                |                 | М   Лист1 / Лист2 / Лист5 / Диаграмма2 / Лист <del>9 / лист5 /</del> |          |                |                    | $\mathbf{L}$                         |    |                                               |                         |        |    |     |
| Укажите         |             |                                |                 |                                                                      |          |                |                    |                                      |    |                                               | <b>NUM</b>              |        |    |     |

**Рисунок 31.Расширенный фильтр.**

В условия отбора расширенного фильтра может входить несколько условий, накладываемых на один столбец, несколько условий, накладываемых одновременно на несколько столбцов, а также условия, накладываемые на возвращаемое формулой значение. Чтобы задать для отдельного столбца три или более условий отбора, введите условия в ячейки, расположенные в смежных строках. Чтобы наложить условия отбора на несколько столбцов одновременно, введите условия в ячейки, расположенные в одной строке диапазона условий. Чтобы выбрать строки, удовлетворяющие одному из нескольких условий, наложенных на разные столбцы, введите условия в ячейки, расположенные в разных строках диапазона условий. Чтобы наложить сложное условие отбора, введите его составные части в отдельные строки диапазона условий.

Фильтры могут быть использованы только для одного списка на листе.

# **Сортировка данных в списке**

В Excel **сортировка** выполняется по полям столбцов списка. Строки в списке можно сортировать по значениям ячеек одного или нескольких столбцов. Строки, столбцы или отдельные ячейки в процессе сортировки переупорядочиваются в соответствии с заданным пользователем порядком сортировки. Списки можно сортировать в возрастающем (от 1 до 9, от А до Я) или убывающем (от 9 до 1, от Я до А) порядке. По умолчанию списки сортируются в алфавитном порядке.

При выборе иеню Данные команда | Сортировка открывается окно диалога "Сортировка диапазона", которое позволяет вам указать поля для сортировки и определить критерий сортировки. С помощью раскрывающегося списка **Сортировать по** вы можете выбрать столбец для сортировки. Порядок сортировки устанавливается переключателями по возрастанию или по убыванию.

|                |                                                                      | S Microsoft Excel - список.xls |                                                                             |         |                                      |                       | $\Sigma$<br>▣<br>$\equiv$ |  |  |  |
|----------------|----------------------------------------------------------------------|--------------------------------|-----------------------------------------------------------------------------|---------|--------------------------------------|-----------------------|---------------------------|--|--|--|
| 国              | Файл                                                                 | Правка<br>Вид                  | Вст <u>а</u> вка                                                            | Формат  | Сервис<br>Данные<br>Окно<br>Справка  | Введите вопрос        | Ð<br>$\rightarrow$        |  |  |  |
|                | ы                                                                    | LA 1                           | $\Sigma$ - $\frac{A}{A}$ , $\frac{B}{A}$ , $\frac{B}{A}$ $\frac{B}{A}$ 100% |         |                                      |                       |                           |  |  |  |
| : Arial Cyr    |                                                                      | $-10$                          |                                                                             |         |                                      |                       |                           |  |  |  |
|                | B7                                                                   | ▼                              | $f_x$ Ba1                                                                   |         |                                      |                       |                           |  |  |  |
|                | A                                                                    | B                              | с                                                                           | D       | P.<br>$\overline{\mathbf{x}}$        |                       | K.<br>J                   |  |  |  |
| 1              |                                                                      | группа                         | фамилия                                                                     | зачет1  | Сортировка диапазона                 | экзаменЗ<br>сред. бал |                           |  |  |  |
| 2              |                                                                      | вa1                            |                                                                             |         | Сортировать по                       | 5                     |                           |  |  |  |
| 3              |                                                                      |                                |                                                                             |         | • по возрастанию<br>÷<br>группа      |                       |                           |  |  |  |
| 4              |                                                                      |                                |                                                                             |         | по убыванию                          |                       |                           |  |  |  |
| 5              |                                                                      |                                |                                                                             |         | Затем по                             |                       |                           |  |  |  |
| 6              |                                                                      | группа                         | фамилия                                                                     | зачет1  |                                      | экзамен3 сред. бал    |                           |  |  |  |
| 7              |                                                                      | ва1                            | петрова                                                                     | зачет   | • по возрастанию<br>фамилия<br>٠     | 5                     | 19                        |  |  |  |
| 8              |                                                                      | ва1                            | иванов                                                                      | зачет   | © по убыванию                        | 5                     | 19                        |  |  |  |
| 9              |                                                                      | ва1                            | сидоров                                                                     | зачет   | В последнюю очередь, по              | 4<br>IВТ              | 15                        |  |  |  |
| 10             |                                                                      | ва1                            | семенов                                                                     | зачет   | • по возрастанию<br>сред. бал        | 5                     | 20                        |  |  |  |
| 11             |                                                                      | вa1                            | мишина                                                                      | зачет   | © по убыванию                        | 5                     | 17                        |  |  |  |
| 12             |                                                                      | ва2                            | петрова                                                                     | зачет   | Идентифицировать диапазон данных по  | IВТ                   | 19                        |  |  |  |
| 13             |                                                                      | ва2                            | попов                                                                       | незачет | © подписям (первая строка диапазона) | 4                     | 17                        |  |  |  |
| 14             |                                                                      | ва2                            | васина                                                                      | зачет   | обозначениям столбцов листа          | 5                     | 18                        |  |  |  |
| 15             |                                                                      | Ba2                            | петров                                                                      | зачет   |                                      |                       | 18                        |  |  |  |
| 16             |                                                                      | ва2                            | сидоров                                                                     | незачет | OK<br>Отмена<br>Параметры            | 4                     | 19                        |  |  |  |
| 17             |                                                                      | ва2                            | царев                                                                       | зачет   |                                      | 5                     | 21                        |  |  |  |
| $\overline{a}$ | м √ Лист 1 / Лист 2 / Лист 5 / Диаграмма 2 / Лист 9 / Лист 3 /<br>m. |                                |                                                                             |         |                                      |                       |                           |  |  |  |
| Готово         |                                                                      |                                |                                                                             |         |                                      | <b>NUM</b>            |                           |  |  |  |

**Рисунок 32.Сортировка.**

Сортировка по возрастанию предполагает следующий порядок:

Числа

Текст, включая текст с числами (почтовые индексы, номера автомашин)

Логические значения

Значения ошибок

Пустые ячейки

Сортировка по убыванию происходит в обратном порядке. Исключением являются пустые ячейки, которые всегда располагаются в конце списка.

Для сортировки месяцев и дней недели в соответствии с их логическим, а не алфавитным порядком следует использовать пользовательский порядок сортировки. Такой порядок сортировки также используется, если требуется отсортировать список в другом, особом порядке.

Окно диалога **Сортировка диапазона** содержит кнопку **Параметры**, в результате нажатия которой открывается окно диалога "**Параметры сортировки**". С помощью этого окна можно:

определить пользовательский порядок сортировки для столбца, указанного в раскрывающемся списке Сортировать по

сделать сортировку чувствительной к использованию прописных и строчных букв

изменить направление сортировки (вместо сортировки сверху вниз установить сортировку слева направо)

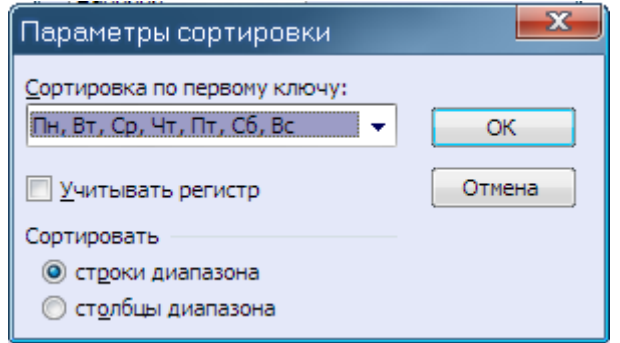

**Рисунок 33.Параметры сортировки.**

Для сортировки строк списка по возрастанию или убыванию данных в одном столбце необходимо выделить список целиком, указать ячейку в столбце, по значениям в котором проводится сортировка, и нажать кнопку **По возрастанию** или **По убыванию**.

Для сортировки строк по двум или более столбцам желательно, чтобы сортируемый список имел заголовки столбцов. Необходимо указать любую ячейку в сортируемом списке и выбрать команду меню **Данные/Сортировка**, затем задать столбцы сортировки в полях *Сортировать по* и *Затем по.* Если сортировка ведется по нескольким столбцам, то строки с одинаковыми значениями в столбце, указанном в поле *Сортировать по*, сортируются в порядке, определяемом столбцом, указанным в поле *Затем по*. Строки с одинаковыми значениями в первых двух столбцах сортируются по столбцу, указанному в поле *В последнюю очередь, по*.

# **Подведение промежуточных итогов**

Один из способов обработки и анализа базы данных состоит в подведении различных итогов.

С помощью команды меню **Данные** команда **Итоги** можно вставить строки итогов в список, осуществить суммирование данных нужным способом или расчитать среднее, максимальное, минимальное значение и т.д. При вставке строк итогов Excel автоматически помещает в конец списка данных строку общих итогов.

Excel автоматически вычисляет промежуточные итоги для нескольких наборов данных, а также подводит общий итог.

Вычисление общих и промежуточных итогов в списке требует выполнения следующих шагов:

отсортировать данные в том порядке, в котором вы хотите расположить промежуточные итоги;

выделить ячейку в списке и воспользоваться командой **Данные / Итоги**;

выбрать столбец, содержащий группы, по которым необходимо подвести итоги, из списка **При каждом изменении в**;

выбрать функцию, необходимую для подведения итогов, из списка **Операция**;

выбрать столбцы, содержащие значения, по которым необходимо подвести итоги, в списке **Добавить итоги по**.

Для вычисления значений итогов используется итоговая функция, например, СУММ или СРЗНАЧ. Промежуточные итоги могут быть отображены в списке с помощью нескольких типов вычислений одновременно.

Значения общих и промежуточных итогов пересчитываются автоматически при каждом изменении детальных данных.

| Промежуточные итоги<br>экзамен3 сред. бал<br>зачет1<br>фамилия<br>группа<br>$\overline{2}$<br>ва1<br>5<br>При каждом изменении в:<br>3<br>группа<br>4<br>5<br>Операция:<br>$6\phantom{.}6$<br>экзамен3 сред.<br>бал<br>фамилия<br>зачет1<br>группа<br>Среднее<br>▼<br>19<br>l Ba1<br>петрова<br>зачет<br>Добавить итоги по:<br>5<br>8<br>19<br>l Bai<br>зачет<br>иванов<br>зачет3<br>9<br>15<br>4<br>l Ba1<br>Þт<br>зачет<br>сидоров<br>экзаменЗ<br>10<br>20<br>5<br>l Ba1<br>зачет<br>семенов<br>√ сред. бал<br>$\overline{\mathbf{v}}$<br>5<br>17<br>11<br>lea1<br>зачет<br>мишина<br>12<br>19<br>4<br>ва2<br>петрова<br>зачет<br>Þт<br>√ Заменить текущие итоги<br>13<br>17<br>4<br>ва2<br>незачет<br>попов<br><b>  Конец страницы между группами</b><br>5<br>18<br>14<br>ва2<br>васина<br>зачет<br><b>Итоги под данными</b><br>15<br>18<br>4<br>ва2<br>зачет<br>петров |    | Α | B   | С       | D       | $\mathbf{x}$               |   |    | Κ |
|----------------------------------------------------------------------------------------------------|----|---|-----|---------|---------|----------------------------|---|----|---|
|                                                                                                    |    |   |     |         |         |                            |   |    |   |
|                                                                                                    |    |   |     |         |         |                            |   |    |   |
|                                                                                                    |    |   |     |         |         |                            |   |    |   |
|                                                                                                    |    |   |     |         |         |                            |   |    |   |
|                                                                                                    |    |   |     |         |         |                            |   |    |   |
|                                                                                                    |    |   |     |         |         |                            |   |    |   |
|                                                                                                    |    |   |     |         |         |                            |   |    |   |
|                                                                                                    |    |   |     |         |         |                            |   |    |   |
|                                                                                                    |    |   |     |         |         |                            |   |    |   |
|                                                                                                    |    |   |     |         |         |                            |   |    |   |
|                                                                                                    |    |   |     |         |         |                            |   |    |   |
|                                                                                                    |    |   |     |         |         |                            |   |    |   |
|                                                                                                    |    |   |     |         |         |                            |   |    |   |
|                                                                                                    |    |   |     |         |         |                            |   |    |   |
|                                                                                                    |    |   |     |         |         |                            |   |    |   |
|                                                                                                    | 16 |   | ва2 | сидоров | незачет | ОК<br>Убрать все<br>Отмена | 4 | 19 |   |
| 5<br>21<br>17<br>Ba2<br>зачет<br>царев<br>$\overline{AB}$                                                                                                    |    |   |     |         |         |                            |   |    |   |

**Рисунок 34.Промежуточные итоги.**

# Результат подведения итогов

|                                                                            | $\boxed{1}$              |   |                | A | B               | Ć                | D       | E        | F      | G        | H         |                    | J         |    |
|----------------------------------------------------------------------------|--------------------------|---|----------------|---|-----------------|------------------|---------|----------|--------|----------|-----------|--------------------|-----------|----|
|                                                                            |                          |   | 1              |   | группа          | фамилия          | зачет1  | экзамен1 | зачет2 | экзамен2 | зачет3    | экзамен3 сред. бал |           |    |
|                                                                            |                          |   | $\overline{2}$ |   | вa1             |                  |         | 5        |        |          |           | 5                  |           |    |
|                                                                            |                          |   | 3              |   |                 |                  |         |          |        | 5        |           |                    |           |    |
|                                                                            |                          |   | 4              |   |                 |                  |         |          |        |          |           |                    |           |    |
|                                                                            |                          |   | 5              |   |                 |                  |         |          |        |          |           |                    |           |    |
| н                                                                          |                          |   | 6              |   | группа          | <b>П</b> фамилия | зачет1  | экзамен1 | зачет2 | экзамен2 | зачет3    | экзамен3           | сред. бал |    |
|                                                                            |                          | ٠ | 7              |   | Ba1             | петрова          | зачет   |          | 3      | 5        | зачет     | 5                  | 19        |    |
| I<br>и                                                                     |                          |   | 8              |   | Ba1             | иванов           | зачет   | 4        | 3      | 5        | зачет     | 5                  | 19        |    |
|                                                                            |                          | ٠ | 9              |   | Ba1             | сидоров          | зачет   | 3        | 2      | 5        | незачет   | 4                  | 15        |    |
|                                                                            |                          | ٠ | 10             |   | вa1             | семенов          | зачет   | 4        | 5      |          | зачет     | 5                  | 20        |    |
| đ                                                                          |                          |   | 11             |   | вa1             | мишина           | зачет   | 2        | 5      |          | 3 зачет   | 5                  | 17        |    |
|                                                                            |                          |   | 12             |   | ва1 Среднее     |                  |         |          |        |          |           |                    | 18        |    |
|                                                                            |                          | ٠ | 13             |   | Ba2             | петрова          | зачет   | 5        | 4      |          | 5 незачет | 4                  | 19        |    |
|                                                                            |                          | ٠ | 14             |   | Ba2             | попов            | незачет | 3        | 5      |          | 4 зачет   | 4                  | 17        |    |
|                                                                            |                          | ٠ | 15             |   | Ba2             | васина           | зачет   | 5        | 3      |          | 3 зачет   | 5                  | 18        |    |
|                                                                            |                          |   | 16             |   | ва2             | петров           | зачет   | 5        | 3      |          | 4 зачет   | 4                  | 18        |    |
|                                                                            |                          | ٠ | 17             |   | Ba <sub>2</sub> | сидоров          | незачет | 5        | 4      |          | 5 зачет   | 4                  | 19        |    |
|                                                                            |                          |   | 18             |   | Ba2             | царев            | зачет   | 4        | 5      |          | $5$ зачет | 5                  | 21        |    |
|                                                                            | $\overline{\phantom{0}}$ |   | 19             |   | ва2 Среднее     |                  |         |          |        |          |           |                    | 18,66667  |    |
|                                                                            | -                        |   | 20             |   | Общее среднее   |                  |         |          |        |          |           |                    | 18.36364  |    |
|                                                                            |                          |   | 21             |   |                 |                  |         |          |        |          |           |                    |           |    |
|                                                                            |                          |   | 22             |   |                 |                  |         |          |        |          |           |                    |           |    |
| •   Лист1 / Лист2 / Лист5 / Диаграмма2 / Лист9 / Лист3 /<br>m.<br>$14 - 4$ |                          |   |                |   |                 |                  |         |          |        |          |           |                    |           |    |
|                                                                            | I Готово                 |   |                |   |                 |                  |         |          |        |          |           | <b>NUM</b>         |           | лă |

**Рисунок 35.Результат подведения итогов**

Если список с промежуточными итогами уже создан, его можно модифицировать, редактируя формулу с функцией ПРОМЕЖУТОЧНЫЕ.ИТОГИ.

# **Консолидация данных в Excel 2003**

Чтобы подвести итоги и составить отчет по результатам нескольких листов, можно консолидировать данные из отдельных листов в основном листе. Листы могут находиться в той же книге, что и основной лист, или в других книгах. При консолидации данных они

компонуются так, что их становится проще обновлять и обобщать на регулярной основе или по требованию.

Консолидировать данные в Microsoft Excel можно несколькими способами

**Использование трехмерных формул**. Наиболее удобный метод заключается в создании формул, содержащих ссылки на ячейки в каждом диапазоне объединенных данных. Формулы, содержащие ссылки на несколько листов, называются трехмерными формулами. При использовании трехмерных ссылок отсутствуют ограничения на расположение данных в исходных областях.

**Консолидация по расположению.** Консолидацию по расположению следует использовать в случае, если данные всех исходных областей находятся в одном месте и размещены в одинаковом порядке; например, этот способ можно использовать для консолидации данных нескольких листов, созданных на основе одного шаблона

**Консолидация по категории.** Консолидацию по категории следует использовать в случае, если требуется обобщить набор листов, имеющих одинаковые заголовки, но с различной организацией данных. Этот способ позволяет консолидировать данные с одинаковыми заголовками со всех листов

**С помощью отчета сводной таблицы. Данный метод сходен с консолидацией по категории, однако обладает большей гибкостью в отношении реорганизации категорий**

Чтобы консолидировать данные, воспользуйтесь командой **Консолидация** в меню **Данные**.

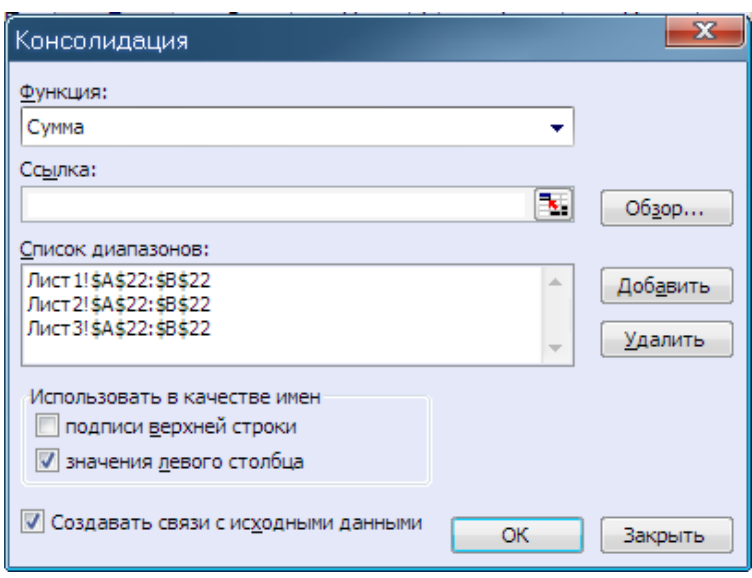

**Рисунок 36.Консолидация.**

#### **Консолидация данных по расположению.**

При консолидации данных по расположению заголовки категорий исходных областей не копируются автоматически в область назначения, поэтому требуется скопировать или ввести их в ручную и указать верхнюю левую ячейку конечной области консолидируемых данных. Затем в диалоговом окне Консолидация

выбрать из раскрывающегося списка **Функция** функцию, которую следует использовать для обработки данных

ввести в поле **Ссылка** ссылки на исходные области консолидируемых данных.
Чтобы автоматически обновлять итоговую таблицу при изменении источников данных требуется установить флажок **Создавать связи с исходными данными**..

Связи нельзя использовать, если исходная область и область назначения находятся на одном листе. После установки связей нельзя добавлять новые исходные области и изменять исходные области, уже входящие в консолидацию.

#### **Консолидация данных по категориям**

При консолидации по категорияи создаются отдельные строки или столбцы для всех подписей строк и столбцов из исходных областей которые не совпадают с подписями в других исходных областях. Укажите верхнюю левую ячейку конечной области консолидируемых данных. Затем в диалоговом окне Консолидация.

выбрать из раскрывающегося списка **Функция** функцию, которую следует использовать для обработки данных

ввести в поле **Ссылка** ссылки на исходные области консолидируемых данных.

в наборе флажков **Использовать в качестве имен** установить флажки, соответствующие расположению в исходной области заголовков: в верхней строке, в левом столбце или в верхней строке и в левом столбце одновременно.

Чтобы автоматически обновлять итоговую таблицу при изменении источников данных, требуется установить флажок **Создавать связи с исходными данными**..

#### **Построение сводной таблицы**

Сводная таблица – это интерактивный отчет, в котором суммируются и анализируются данные из рабочих листов Excel или из внешней базы данных. С помощью сводных таблиц можно проанализировать данные различными способами, не создавая каждый раз новый отчет. В сводной таблице можно создавать динамические перекрёстные данные в строках и в столбцах, применять фильтры, показывать данные в отсортированном виде, скрывая детали или же, наоборот, со всеми подробностями.

Перед созданием сводной таблицы необходимо создать макет структуры таблицы и суммирования данных в ней. Макет поможет вам определить, какие поля необходимо разместить в строке, в столбце, странице или области данных.

Макет сводной таблицы состоит из четырех областей.

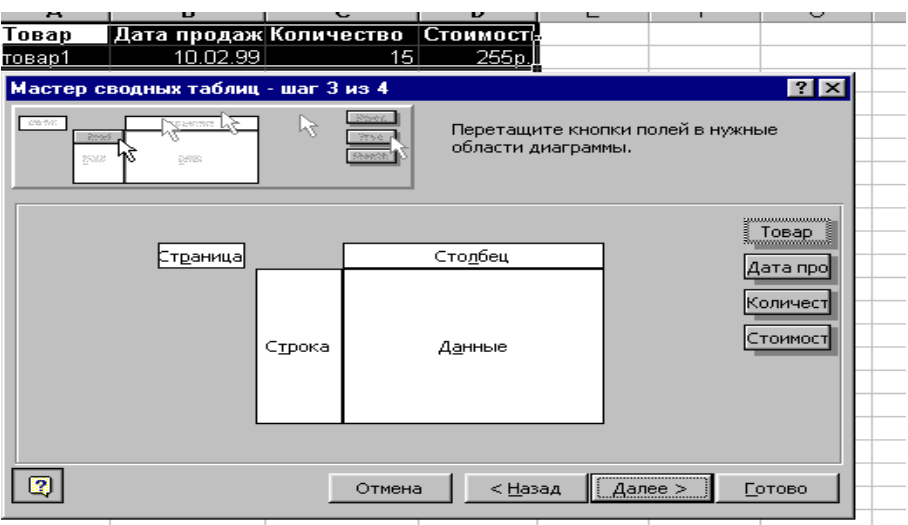

**Рисунок 37. Макет сводной таблицы**

**Строка**. Значения поля используются в качестве заголовков строк в сводной таблице.

**Столбец**. Значения поля используются в качестве заголовков столбцов в сводной таблице.

**Данные**. Итоги значений поля подводятся в строке, столбце, странице.

**Страница**. Позволяет применить фильтр к данным сводной таблицы.

Можно создать сводную таблицу, основываясь на одном из четырех источников данных:

база данных или список Excel;

внешний источник данных, например база данных Access;

несколько диапазонов консолидации;

другая сводная таблица.

Построение сводной таблицы осуществляется в несколько этапов с помощю мастера сводных таблиц

На первых двух этапах задаются источник и диапазон данных.

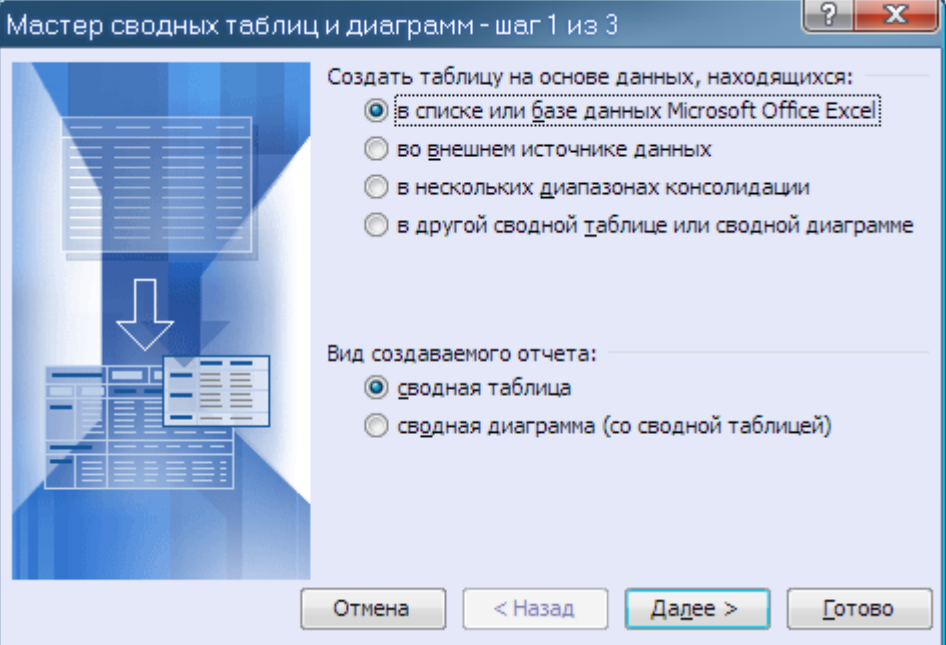

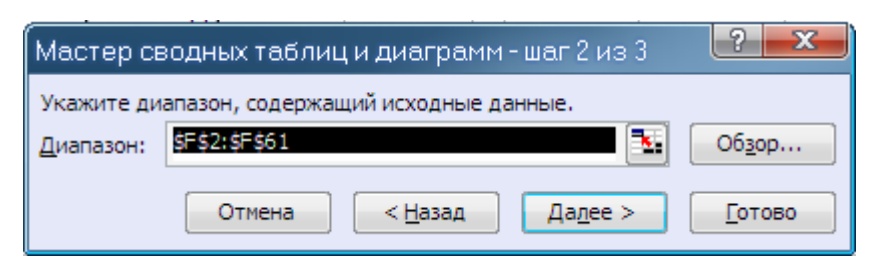

**Рисунок 38. Построение сводной с помощю мастера сводных таблиц 1 и 2 шаг**

На третьем этапе строится макет , задаются параметры и уточняется место вставки сводной таблицы

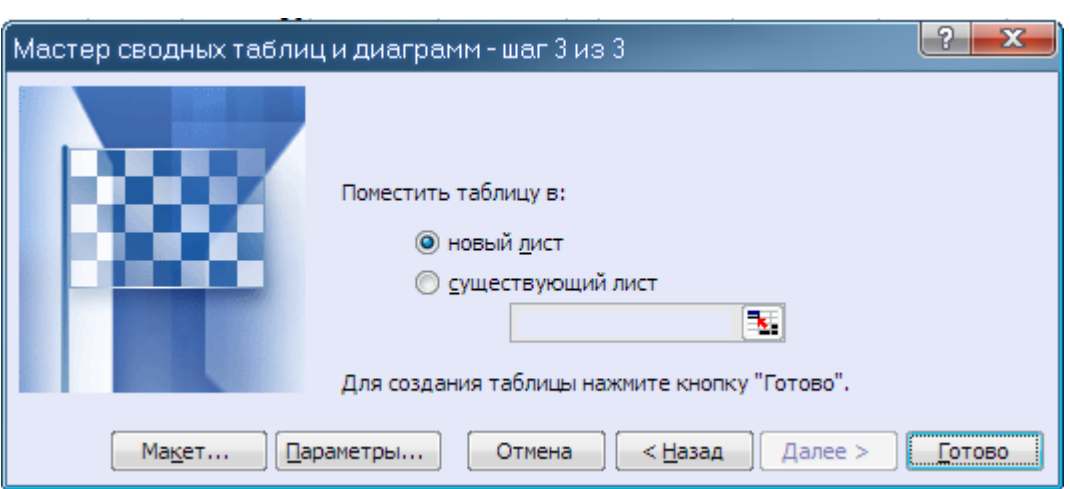

**Рисунок 39. Построение сводной с помощю мастера сводных таблиц 3 шаг**

При выделении диапазон данных, для которого будет создаваться сводная таблица, должен включать в себя и заголовки, которые используются для задания макета .

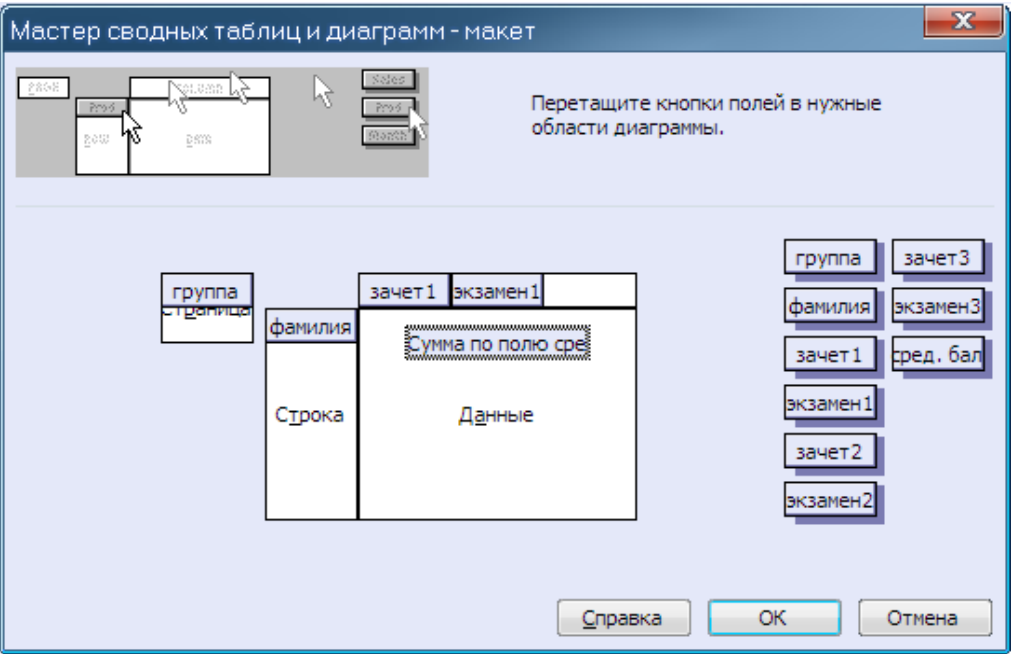

**Рисунок 40. Мастер сводных таблиц и диаграмм –макет.**

Чтобы настроить поле сводной таблицы, необходимо дважды щёлкнуть по нему мышью. Откроется диалоговое окно Вычисление поля сводной таблицы, в котором можно задавать такие опции, как промежуточные итоги, форматирование, сортировка и т. д.

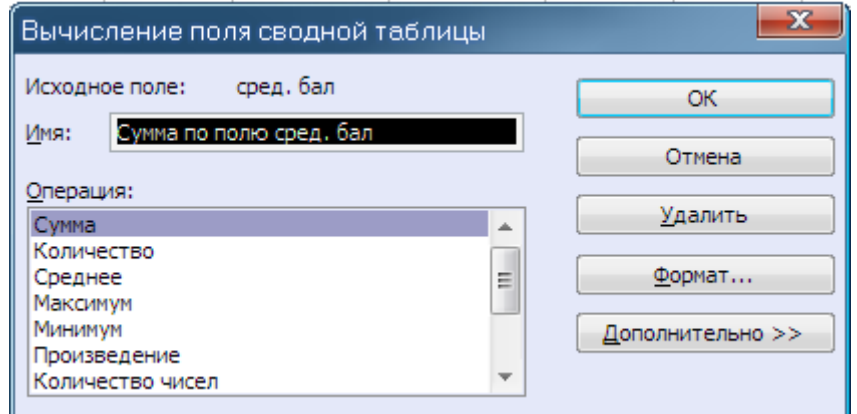

**Рисунок 41.Вычисление поля таблицы.**

С помощью окна **Параметры** на панели инструментов **Сводные таблицы** в меню **Сводная таблица** можно устанавливать различные форматирования созданной таблицы.

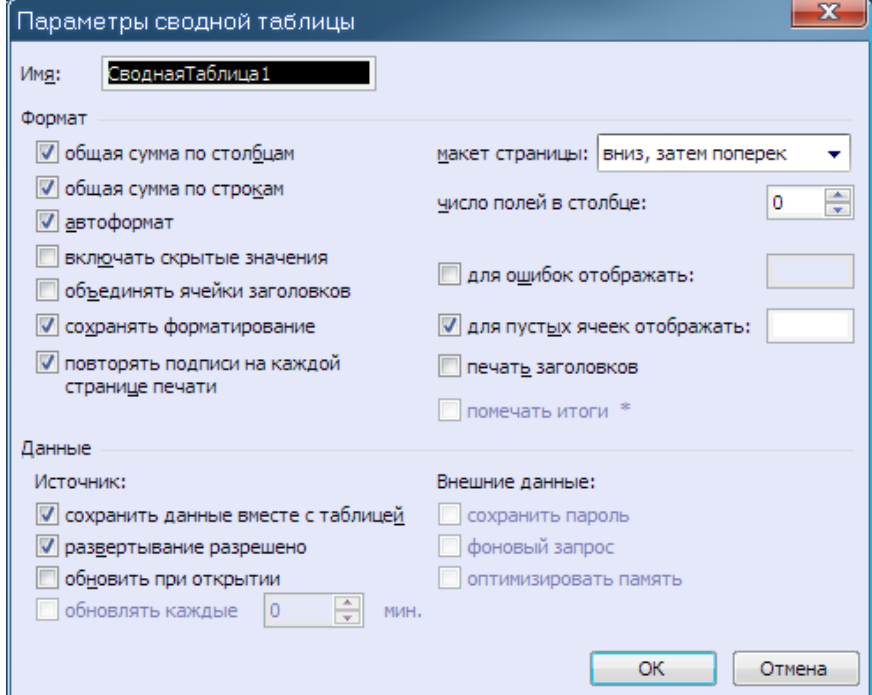

**Рисунок 42.Параметры сводной таблицы.**

Пример сводной таблицы:

| A3<br>fx Сумма по полю сред. бал                                |            |                                 |                              |       |    |                                      |    |    |                       |   |  |  |  |  |  |
|-----------------------------------------------------------------|------------|---------------------------------|------------------------------|-------|----|--------------------------------------|----|----|-----------------------|---|--|--|--|--|--|
|                                                                 |            | A                               |                              | в     |    | с                                    | D  | Е  | F                     |   |  |  |  |  |  |
| 1                                                               | группа     |                                 |                              | ва1   | ۰  |                                      |    |    |                       |   |  |  |  |  |  |
| 2                                                               |            |                                 |                              |       |    |                                      |    |    |                       |   |  |  |  |  |  |
| 3                                                               |            | Сумма по полю сред. бал Јаачет1 |                              |       | ▼  | экзамен1<br>$\overline{\phantom{a}}$ |    |    |                       |   |  |  |  |  |  |
| 4                                                               |            |                                 |                              | зачет |    |                                      |    |    | зачет Итог Общий итог | Ξ |  |  |  |  |  |
| 5                                                               | фамилия    |                                 | ▼                            |       | 2  | 3                                    | 4  |    |                       |   |  |  |  |  |  |
| 6                                                               | иванов     |                                 |                              |       |    |                                      | 19 | 19 | 19                    |   |  |  |  |  |  |
| 7                                                               | мишина     |                                 |                              |       | 17 |                                      |    | 17 | 17                    |   |  |  |  |  |  |
| 8                                                               | петрова    |                                 |                              |       |    |                                      | 19 | 19 | 19                    |   |  |  |  |  |  |
| 9                                                               | семенов    |                                 |                              |       |    |                                      | 20 | 20 | 20                    |   |  |  |  |  |  |
| 10                                                              | сидоров    |                                 |                              |       |    | 15                                   |    | 15 | 15 <sub>l</sub>       |   |  |  |  |  |  |
| 11                                                              | Общий итог |                                 |                              |       | 17 | 15                                   | 58 | 90 | 90                    |   |  |  |  |  |  |
| 12                                                              |            |                                 |                              |       |    |                                      |    |    |                       |   |  |  |  |  |  |
| ▶ • •   Лист4 / Лист1 / Лист2 / Лист5 / Диаграмма2 ј<br>⊪ю<br>Ш |            |                                 |                              |       |    |                                      |    |    |                       |   |  |  |  |  |  |
|                                                                 |            |                                 | <b>NUM</b><br>Готово<br>.:II |       |    |                                      |    |    |                       |   |  |  |  |  |  |

**Рисунок 43.Пример сводной таблицы.**

Если при обновлении или изменении структуры сводной таблицы необходимо сохранить примененное к ней форматирование, отметьте опцию *Сохранять форматирование* в окне **Параметры сводной таблицы.** Для разрешения выделения форматируемых данных выберите в меню **Сводная таблица** команду **Выделить / Разрешить выделение**.

Для того чтобы изменить внешний вид сводной таблицы, выделите ячейку сводной таблицы, воспользуйтесь командой **Формат / Автоформат** и выберите требуемый формат для сводной таблицы.

После создания сводной таблицы можно вносить изменения, как в источник данных, так и в макет. Если нужно изменить источник данных, например список Excel, внесите новые данные в список, выделите сводную таблицу и щёлкните по кнопке **Обновить данные** в панели инструментов **Сводная таблица**. Excel сразу же обновит сводную таблицу с учетом новой информации. В процессе обновления данные извлекаются из первоначального интервала исходных данных.

При добавлении новых строк или столбцов данных в исходный список Excel, заданный в качестве ссылки на интервал, измените интервал исходных данных для сводной таблицы, чтобы в него входили дополнительные строки и столбцы.

Для добавления и удаления полей сводной таблицы выделите таблицу и щелкните по кнопке **Мастер сводных таблиц** в панели инструментов **Сводные таблицы** и перетащите новые поля на макет сводной таблицы или существующие поля из макета обратно в список кнопок полей.

В сводной таблице можно группировать даты, времена, числа и выделенные элементы. Например, можно объединить месяцы, чтобы подвести итоги за квартал. Если временно изменить ориентацию поля страницы на ориентацию по строке или по столбцу, можно сгруппировать элементы этого поля и затем снова изменить ориентацию на ориентацию по странице.

При выполнении операции группировки и разгруппировки данных сводной таблицы автоматически пересчитываются все сводные таблицы, созданные на основе текущей (кнопки **Сгруппировать и Разгруппировать**).

### Спецификации сводных таблиц

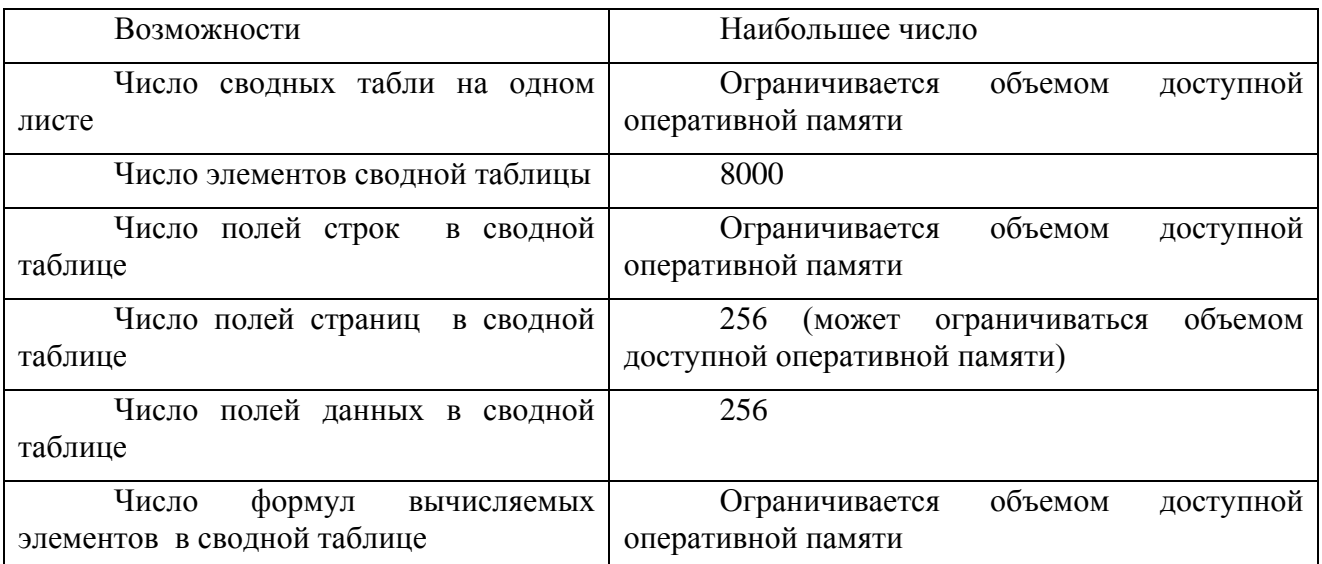

### Таблица 7.- Спецификации сводных таблиц

### Средства статистического анализа данных. Пакет анализа

MS EXCEL предоставляет широкие возможности для анализа статистических данных. Для решения простых задач можно использовать большой набор встроенных функции.. Для решения сложных задач применяется ПАКЕТ АНАЛИЗА.

ПАКЕТ АНАЛИЗА -дополнение EXCEL расширяющее аналитические возможности и позволяющее строить гистограммы, составлять таблицы ранг и персентиль, делать случайные или периодические выборки данных и находить их статистические характеристики, генерировать неравномерно распределенные случайные числа, проводить регрессионный анализ и многое другое. Чтобы воспользоваться инструментами анализа, нужно в меню Сервис выберите команду Анализ данных и выберать из списка название нужного инструмента анализа.

Рассмотрим такие средства ПАКЕТА АНАЛИЗА как

средство Подбор параметра

средство Поиск решения

### Подбор параметра

Средство Подбор параметра (меню Сервис / Подбор параметра) предоставляет быстрый и легкий путь достижения нужного результата в ячейке, содержащей формулу путем изменения значения в другой ячейке, на которую данная формула ссылается. При подборе параметра значение влияющей ячейки (параметра) изменяется до тех пор, пока формула, зависящая от этой ячейки, не возвратит заданное значение. Подбор параметра используется также при коррекции значений ячеек с формулами, отображаемых на диаграмме.

Технология использования команды следующая:

решить нужную задачу с каким-либо начальным значением параметра;

выбрать команду Подбор параметра меню Сервис;

в окне диалога **Подбор параметра** в поле **Установить** в ячейке задать абсолютную ссылку на ячейку, содержащую расчетную формулу, а в поле **Значение** — то значение, которое следует получить в качестве результата формулы;

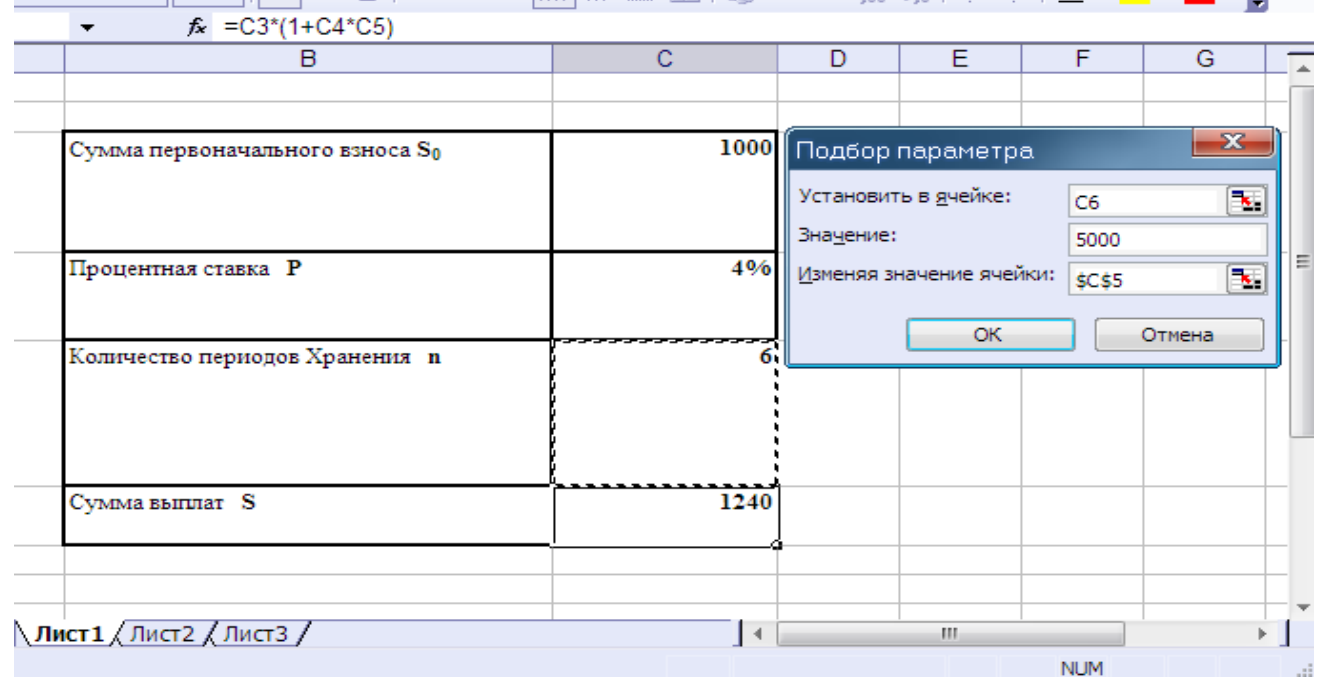

в поле **Изменяя значение ячейки** ввести ссылку на ячейку с параметром;

### **Рисунок 44. Подбор параметра.**

После нажатия на кнопку ОК на экране появится окно диалога **Результат подбора параметра**;

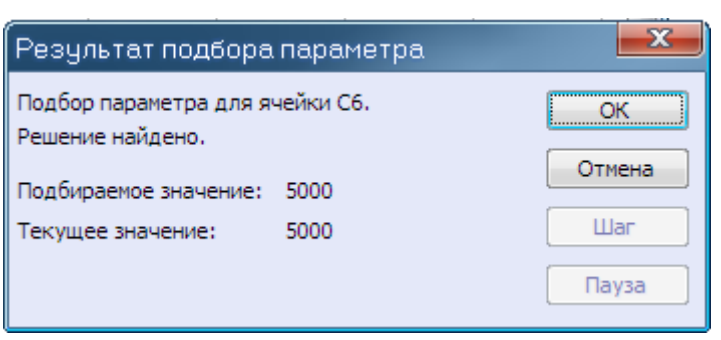

**Рисунок 45. Результат подбора параметра.**

для сохранения найденного значения нажать кнопку ОК. Для восстановления значения, которое было в ячейке с параметром до использования команды Подбор параметра нажать кнопку Отмена.

При подборе параметра Excel использует итерационный процесс. Он проверяет для изменяемой ячейки одно -значение за другим, пока не получит нужное решение.

Если задача подбора параметра занимает много времени, можно нажать кнопку Пауза в окне диалога Результат подбора параметра и прервать вычисление, а затем нажать кнопку Шаг, чтобы просмотреть результаты последовательных итераций.

По умолчанию команда Подбор параметра прекращает вычисления, когда выполняется 100 итераций, или при получении результата, который находится в пределах 0,001 от заданного целевого значения. Если нужна большая точность, можно изменить используемые по умолчанию параметры на вкладке **Вычисления** команды **Параметры** меню **Сервис**.

Команда Подбор параметра находит только одно решение, даже если задача имеет несколько решений.

#### **Поиск решения**

Поиск решений может применяться для решения задач, которые включают много изменяемых ячеек, и помогает найти комбинацию переменных, которые максимизируют или минимизируют значение в целевой ячейке. Он также позволяет задать одно или несколько ограничений - условий, которые должны выполняться при поиске решений. Для запуска этого инструмента следует выполнить команду **Поиск решения меню** меню **Сервис**.

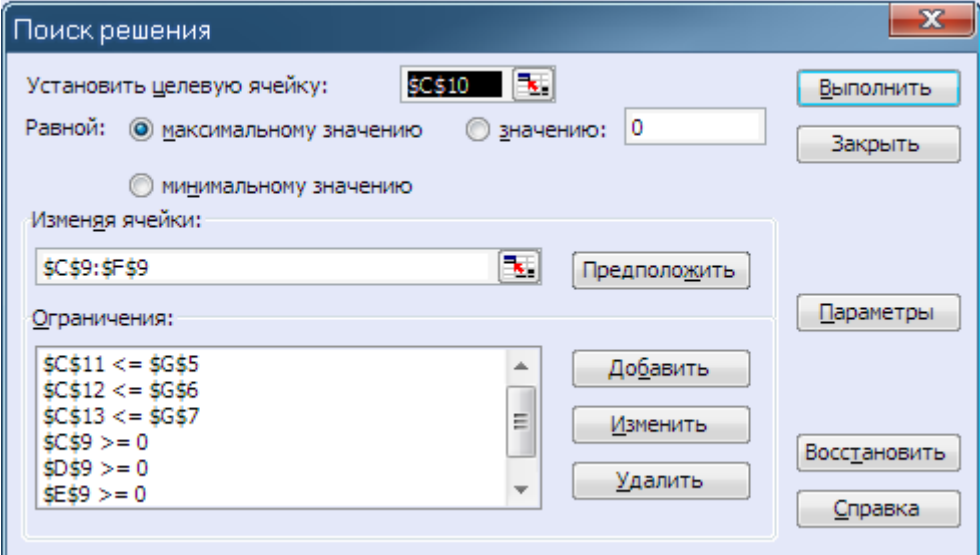

**Рисунок 46. Поиск решения.**

В диалоговом окне Поиск решения в поле Установить целевую ячейку задается цель, которую должен достичь поиск решения. Целевая ячейка может быть задана ссылкой или именем. Поиск решения может находить конкретное значение целевой функции. В этом случае, задав только изменяемую ячейку без указания ограничений, можно использовать **Поиск решения вместо** команды **Подбор параметра**.

Цель поиска решений может не задаваться. Тогда поле Установить целевую ячейку следует оставить пустым, нажать кнопку **Параметры** и установить флажок **Показывать результаты итераций**. Поиск решения будет перебирать комбинации изменяемых ячеек, которые удовлетворяют заданным ограничениям. Пользователь может выбрать нужное решение, но оно необязательно будет оптимальным.

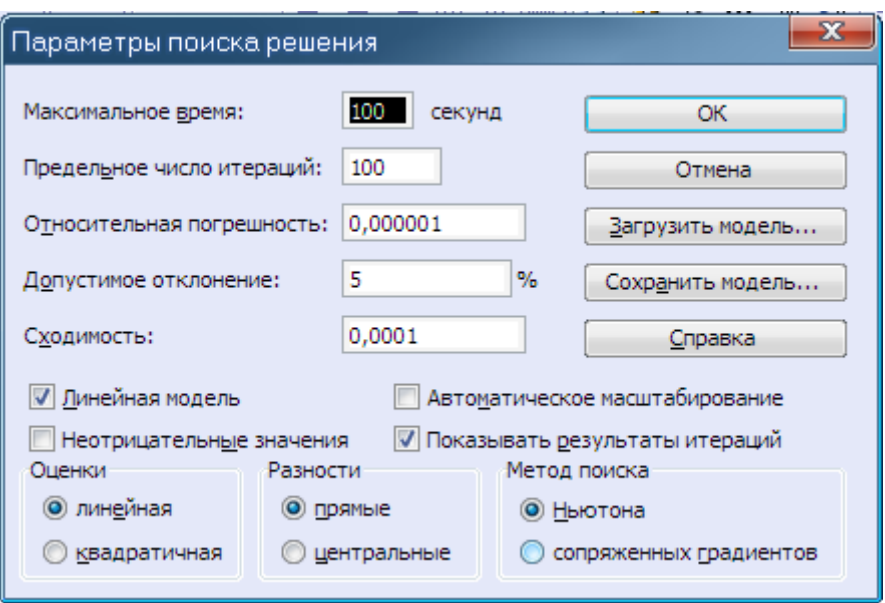

**Рисунок 47. Параметр поиска решения.**

В поле **Изменяя ячейки** следует задать ячейки с переменными. Можно указать ссылки на ячейки или их имена. Если ячейки находятся в несмежных диапазонах, их следует разделять точкой с запятой. Вместо ввода ячеек можно нажать кнопку **Предположить**, и поиск решения сам предложит изменяемые ячейки, исходя из заданной целевой функции. Поле **Изменяя ячейки** нельзя оставить пустым, и указанные в нем ячейки обязательно должны влиять на значение целевой ячейки.

Последний шаг определения поиска решений — задание ограничений. Он не является обязательным. Чтобы задать ограничения, следует в окне **Поиск решения** нажать кнопку **Добавить** и заполнить окно диалога **Добавление ограничений**. Ограничение состоит из трех компонентов: ссылки на ячейку, оператора сравнения и значения ограничения. В левой части от оператора сравнения кроме ссылки на ячейку может также задаваться ссылка на диапазон. В правой части может задаваться диапазон (той же размерности, что и в левой части), ссылка на ячейку или константное значение.

После заполнения диалогового окна **Поиск решения** следует нажать кнопку **Выполнить**. При нахождении оптимального решения на экран выводится диалоговое окно **Результаты поиска решения**. Значения, отображаемые в рабочем листе, представляют собой оптимальное решение задачи. Можно либо оставить эти значения на листе, если установить переключатель Сохранить найденное решение и нажать кнопку ОК, либо восстановить исходные значения, если нажать кнопку **Отмена** или установить переключатель **Восстановить** исходные значения и нажать кнопку ОК. Можно также сохранить найденные значения в качестве сценария.

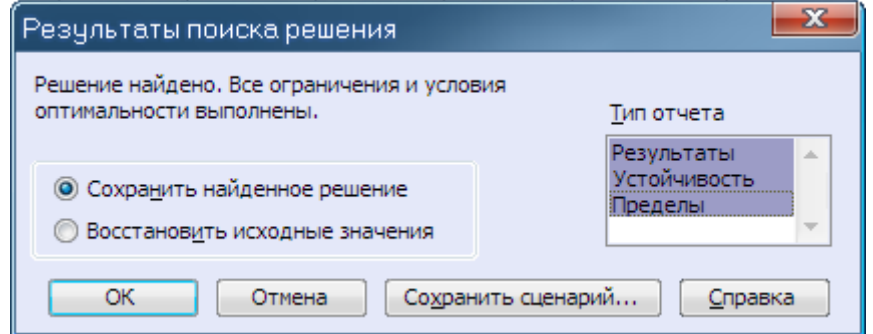

**Рисунок 48. «Результаты поиска решения».**

Найленные результаты решения залачи могут быть нецелыми. Их можно округлить или добавить новые ограничения, при которых результаты должны быть целыми числами. В последнем случае в качестве операции сравнения в окне Добавление ограничений следует выбрать Цел. Использование целочисленных ограничений в задаче поиска решений может увеличить сложность задачи в геометрической прогрессии, что приводит к существенным временным затратам. Некоторые задачи могут быть решены только при использовании целочисленных ограничений. В частности, целочисленные решения являются обязательными для задач, в которых переменные могут принимать только два значения, например 0 и 1. В этом случае в окне диалога Добавление ограничения можно использовать оператор сравнения Двоич.

При сохранении книги после использования поиска решения все значения, введенные в окнах диалога поиска решений, сохраняются вместе с данными рабочего листа. С каждым рабочим листом в книге можно сохранить один набор значений параметров поиска. Однако, пользуясь кнопкой Сохранить сценарий в окне диалога Параметры поиска решений, можно сохранить несколько таких наборов.

Окно диалога Параметры поиска решений дает возможность задать еще ряд показателей, управляющих процессом поиска.

С помошью полей Максимальное время и Предельное число итераций можно указать поиску решений, сколько усилий он должен приложить для решения задачи. Если поиск решений достигает предела по времени или числу итераций до нахождения нужного результата, Excel спрашивает, нужно ли продолжать поиск решения. Используемые по умолчанию величины обычно достаточны для решения большинства задач, но если решения получить не удается, можно попробовать их подобрать.

Относительная погрешность используется поиском решения для определения точности выполнения ограничений. Чем ближе это значение к 1, тем ниже точность. Задание относительной погрешности, меньше установленной по умолчанию (0,000 001) приводит к росту времени поиска решения.

Допустимое отклонение служит для задания допуска на отклонение от оптимального решения и применяется только в задачах с целочисленными ограничениями.

Переключатели Оценки, Разности и Метод поиска позволяют уточнить применяемые методы оптимизации, обычно используются значения, установленные по умолчанию.

Флажок Линейная модель может быть активизирован только для моделей, в которых отсутствуют нелинейные зависимости, т. е. график зависимости целевой функции от каждого ограничения может быть представлен прямой линией. Если этот флажок установлен, решение линейной задачи будет найдено быстрее.

Флажок Показывать результаты итераций позволяет исследовать различные комбинации значений изменяемых ячеек, а не только комбинацию, дающую оптимальный результат. После каждой итерации будет открываться окно диалога Текущее состояние поиска решений, которое позволяет сохранить сценарий, прекратить поиск или продолжить его со следующей итерации. Следует иметь в виду, что промежуточные результаты могут не удовлетворять всем заданным ограничениям.

Поиск решений может представлять свои результаты в виде трех отчетов: Результаты, Устойчивость и Пределы. Для генерации одного или нескольких отчетов следует выбрать их названия в окне диалога Результаты поиска решений. Каждый отчет сохраняется на отдельном листе текущей книги, а имена отчетов отображаются на ярлычках.

|                       | Microsoft Excel - Kнига1.xls                                                                                                    |              |                             |        |                |         |   |   |            |                |            | $\mathbf{x}$<br>الهاري |
|-----------------------|----------------------------------------------------------------------------------------------------|--------------|-----------------------------|--------|----------------|---------|---|---|------------|----------------|------------|------------------------|
| 图 Файл                | Правка<br>Вид                                                                                                    | Вставка      | Формат                      | Сервис | Данные<br>Окно | Справка |   |   |            | Введите вопрос |            | $   +$ $\times$        |
| Arial Cyr             |                                                                                                    |              |                             |        |                |         |   |   |            |                |            |                        |
| C10                   | $\bullet$                                                                                                    |              | fx =C8*C9+D8*D9+E8*E9+F8*F9 |        |                |         |   |   |            |                |            |                        |
| $\overline{A}$        | $\overline{B}$                                                                                                    | $\mathbf{C}$ | D                           | E      | F              | G       | H | J | K          |                | M          | Ν                      |
|                       |                                                                                                    |              |                             |        |                |         |   |   |            |                |            |                        |
| $\overline{2}$<br>3   |                                                                                                    |              |                             |        |                |         |   |   |            |                |            |                        |
| 4                     |                                                                                                    | изд 1        | изд 2                       | изд 3  | изд 4          | Запасы  |   |   |            |                |            |                        |
| 5                     | ткань 1                                                                                                    |              |                             |        |                | 180     |   |   |            |                |            |                        |
| 6                     | ткань 2                                                                                                    |              |                             | 3      |                | 210     |   |   |            |                |            |                        |
|                       | ткань 3                                                                                                    |              | 2                           | 0      |                | 800     |   |   |            |                |            |                        |
| 8                     | прибылі                                                                                                    |              | 6                           |        |                |         |   |   |            |                |            | E                      |
| 9                     |                                                                                                    | 95           | 210                         |        | 0              |         |   |   |            |                |            |                        |
| 10                    | ц.ф.                                                                                                    | 2115         |                             |        |                |         |   |   | Результаты |                |            |                        |
| 11                    | orp 1                                                                                                    | 95           |                             |        |                |         |   |   |            |                |            |                        |
| 12                    | orp <sub>2</sub>                                                                                                    | 210          |                             |        |                |         |   |   |            |                |            |                        |
| 13                    | orp <sub>3</sub>                                                                                                    | 800          |                             |        |                |         |   |   |            |                |            |                        |
| 14<br>$\overline{15}$ |                                                                                                    |              |                             |        |                |         |   |   |            |                |            |                        |
|                       |                                                                                                    |              |                             |        |                |         |   |   |            |                |            |                        |
| $\frac{16}{17}$       |                                                                                                    |              |                             |        |                |         |   |   |            |                |            |                        |
| $H = 4$               | $\blacktriangleright$ $\sqrt{ }$ Отчет по пределам 2 $\angle$ Отчет по результатам 3 $\angle$ Отчет по устойчивости 3 $\angle$ 4 |              |                             |        |                |         |   |   | m.         |                |            | b.                     |
| Готово                |                                                                                                    |              |                             |        |                |         |   |   |            |                | <b>NUM</b> | <b>All</b>             |

**Рисунок 49. Найденное решение.**

Поиск решений может решить не каждую предложенную задачу. Если оптимальное решение не найдено, в окне диалога Результаты поиска решений выводится сообщение о неуспешном завершении.

# **Особенности и новые возможности MS Excel 2007**

Microsoft Office Excel 2007 является мощным средством, с помощью которого можно создавать и форматировать таблицы, анализировать данные и обмениваться ими с другими пользователями, что позволяет принимать более обоснованные решения. Благодаря интерфейсу Microsoft Office Fluent, богатым возможностям графического представления данных и сводным таблицам стало проще создавать профессионально оформленные диаграммы и работать с ними. Office Excel 2007 в сочетании со службами Excel, новой технологией, включенной в Microsoft Office SharePoint Server 2007, предоставляет существенно расширенные возможности по обмену данными с повышенным уровнем безопасности. Теперь можно без опасения передавать конфиденциальные сведения коллегам, клиентам и деловым партнерам. Организовав совместную работу с таблицами при помощи Office Excel 2007 со службами Excel, можно перемещаться по таблицам, сортировать и фильтровать данные, задавать параметры, а также работать со сводными таблицами непосредственно в веб-обозревателе.

# **Ориентированный на результат интерфейс пользователя**

Ориентированный на результаты интерфейс Office Excel 2007 Office Fluent позволяет находить нужные инструменты именно в тот момент, когда они требуются. В зависимости от выполняемой задачи, например, создание таблицы или написание формулы, Office Excel 2007 предлагает пользователю соответствующие команды в пользовательском интерфейсе Office Fluent.

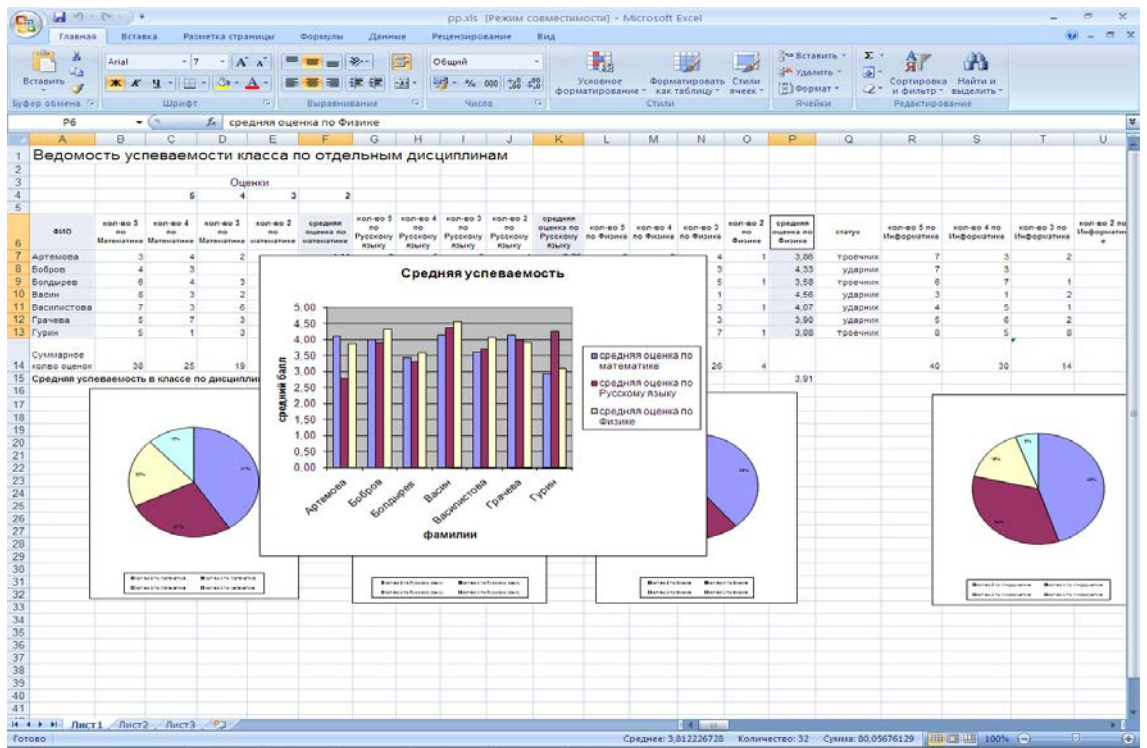

**Рисунок 50. Интерфейс Office Excel 2007 Office**

На смену строке меню с выпадающими списками команд пришла **«Лента»**. В ней собраны вкладки диалоговых окон с наборами кнопок, чем то похожих на прежние панели инструментов.

| <b>e</b> | <b>ISON</b>                                                                               | $10 - 01 - 0$  |                   |                           |              |                                      |     | pp.xls [Режим совместимости] - Microsoft Excel |                                                       |                                                        |    |                                                                    |               | $\propto$ |
|----------|-------------------------------------------------------------------------------------------|----------------|-------------------|---------------------------|--------------|--------------------------------------|-----|------------------------------------------------|-------------------------------------------------------|--------------------------------------------------------|----|--------------------------------------------------------------------|---------------|-----------|
|          | Главная                                                                                   | Вставка        | Разметка страницы | Формулы                   | Данные       | Рецензирование                       | Вид |                                                |                                                       |                                                        |    |                                                                    | $\bullet$ $-$ | - 15 X    |
|          | $\sqrt{a}$<br>್<br><b>Line</b><br>المساري<br>Вставить<br><b>Section</b><br>Буфер обмена Б | Arial<br>K K Y | Шрифт<br>ls I     | 39.7<br>물<br>Выравнивание | G<br>圉<br>请错 | Общий<br>图 - % 000 - 3 - 20<br>Число |     | 工印<br>Условное<br>форматирование -             | Форматировать Стили<br>как таблицу * ячеек *<br>Стили | ∃• Вставить<br><b>Ж</b> Удалить<br>∰Формат *<br>Ячейки | æ. | â<br>Сортировка Найти и<br>и фильтр * выделить *<br>Редактирование |               |           |
|          | P <sub>6</sub>                                                                            | $\mathbf{r}$   |                   | средняя оценка по Физике  |              |                                      |     |                                                |                                                       |                                                        |    |                                                                    |               | l v       |

**Рисунок 51. «Лента»**

Революционно новая организация интерфейса требует определенного привыкания. Но новый интерфейс является более логичным, следовательно, более удобеным. Если раньше приходилось помнить – в каком именно меню-подменю находится нужная команда или диалоговое окно, причем логика размещения команд и функций местами была совершенно непонятной, то в интерфейсе Excel 2007 ориентироваться гораздо проще. Интерфейс организован так, что нужные команды, связанные с теми действиями, которые мы производим в данный момент появляются почти автоматически.

При работе с формулами и функциями верхняя часть окна будет выглядеть следующим образом.

| $\blacksquare$<br>$\bullet$ $\bullet$<br>Разметка страницы<br>Рецензирование<br>Вставка<br>Формулы<br>Данные<br><b>Вид</b><br>Главная<br>12 Логические - С Ссылки и массивы -<br>- На Влияющие ячейки<br>∑ Автосумма -<br><b>29 Присвоить имя</b> *<br>有<br>Jx<br>ŐŪ<br><b>А</b> Математические *<br>№ Недавно использовались - А Текстовые -<br>⇒ Зависимые ячейки ху<br><u>fr</u> Использовать в формуле ▼<br>Параметры<br>通<br>Окно контрольного<br>Вставить<br>Диспетчер<br>Е Создать из выделенного фрагмента<br>• Дата и время * • Другие функции *<br>$\left( \mathcal{F}_{\mathbf{x}}\right)$<br>∴ Убрать стрелки ▼<br>функцию В Финансовые<br>имен<br>вычислений -<br>значения<br>Библиотека функций<br>Определенные имена<br>Зависимости формул<br>Вычисление |  |                 |  |  | pp.xls [Режим совместимости] - Microsoft Excel |  |  |  | m. |  |
|----------------------------------------------------------------------------------------------------|--|-----------------|--|--|------------------------------------------------|--|--|--|----|--|
|                                                                                                    |  |                 |  |  |                                                |  |  |  |    |  |
|                                                                                                    |  |                 |  |  |                                                |  |  |  |    |  |
|                                                                                                    |  |                 |  |  |                                                |  |  |  |    |  |
| =(L7*\$C\$4+M7*\$D\$4+N7*\$E\$4)/CYMM(L7:O7)<br>P7                                                                                                    |  | $\vert x \vert$ |  |  |                                                |  |  |  |    |  |

**Рисунок 52. Вид интерфейса при работе с формулами и функциями**

При построении графиков и диаграмм возможны следующие варианты интерфейса, в зависимости от вида выполняемых работ.

| $\blacksquare$<br>B                                                                                        | $ H  +  H -  $                                                                                                    | ÷       |                |                                       |            |                                          | pp.xlsm [Режим совместимости] - Microsoft Excel                              |                             |                  | Работа с диаграммами  |    |                             |                                                                  |                                                                                        |                                                                                    |                                  |
|----------------------------------------------------------------------------------------------------|----------------------------------------------------------------------------------------------------|---------|----------------|---------------------------------------|------------|------------------------------------------|------------------------------------------------------------------------------|-----------------------------|------------------|-----------------------|----|-----------------------------|------------------------------------------------------------------|----------------------------------------------------------------------------------------|------------------------------------------------------------------------------------|----------------------------------|
|                                                                                                    | Главная                                                                                                    | Вставка |                | Разметка страницы                     | Формулы    | Данные                                   | Рецензирование                                                               | Вид                         | Конструктор      | Макет                 |    | Формат                      |                                                                  |                                                                                        |                                                                                    | 0<br><b>世 ×</b>                  |
| Изменить тип                                                                                               | g p<br>Сохранить<br>диаграммы как шаблон                                                                                                    |         | $\overline{C}$ | 羈<br>Строка/столбец Выбрать<br>данные |            | 霜<br>nd la<br>Ī.<br><b>Car Booking</b>   |                                                                              | $A\rightarrow A\rightarrow$ |                  |                       |    |                             |                                                                  |                                                                                        | dh<br>Переместить<br>диаграмму                                                     |                                  |
|                                                                                                    | Тип                                                                                                    |         | Данные         |                                       |            | Макеты диаграмм                          |                                                                              |                             |                  |                       |    | Стили диаграмм              |                                                                  |                                                                                        | <b>Расположение</b>                                                                |                                  |
| Ы<br>$19 - (11 - )$<br>pp.xlsm [Режим совместимости] - Microsoft Excel<br>Работа с диаграммами<br><b>a</b> |                                                                                                    |         |                |                                       |            |                                          |                                                                              |                             |                  |                       |    |                             |                                                                  |                                                                                        |                                                                                    | 卢                                |
|                                                                                                    |                                                                                                    |         |                |                                       | Формулы    | Данные                                   | Рецензирование                                                               | Вид                         | Конструктор      | Макет                 |    | Формат                      |                                                                  |                                                                                        |                                                                                    | $\circledcirc$<br>$\pi$ $\times$ |
|                                                                                                    | Разметка страницы<br>Главная<br>Вставка<br><b>В</b> Рисунок<br>Область диаграммы<br><b>Фу</b> Формат выделенного фрагмента<br><b>ФИГУРЫ</b> *<br>А Надпись<br>Восстановить форматирование стиля |         |                |                                       |            | Uda<br>Названия<br>осей т<br>диаграммы * | ■ Легенда ▼<br><b>Подписи данных</b><br>Таблица данных *                     | ida.<br>Оси                 | in<br>Сетка<br>٠ | Область<br>построения |    | <b>В</b> Стенка диаграммы * | ■ Основание диаграммы ▼<br>Поворот объемной фигуры               | №  Линии -<br>Линия<br>тренда - И Планки погрешностей -                                | <b>ФА Полосы повышения/понижения</b>                                               | $\bullet$<br>Свойства            |
|                                                                                                    | Текущий фрагмент                                                                                                    |         |                | Вставить                              |            | Подписи                                  |                                                                              |                             | Оси              |                       |    | Фон                         |                                                                  |                                                                                        | Анализ                                                                             |                                  |
| Ы                                                                                                    | <b>in</b>                                                                                                    |         |                |                                       |            |                                          | pp.xlsm [Режим совместимости] - Microsoft Excel                              |                             |                  | Работа с диаграммами  |    |                             |                                                                  |                                                                                        |                                                                                    | m                                |
| <b>G</b>                                                                                                   | Главная                                                                                                    | Вставка |                | Разметка страницы                     | Формулы    | Данные                                   | Рецензирование                                                               | Вид                         | Конструктор      | Макет                 |    | Формат                      |                                                                  |                                                                                        |                                                                                    | 0<br>$\Box$ $\times$             |
|                                                                                                    | Ряд "средняя оценка по математике"<br>∜у Формат выделенного фрагмента<br>Восстановить форматирование стиля<br>Текущий фрагмент                                                                  |         |                | Абв                                   | Абв<br>Абв | Стили фигур                              | <u>©</u> Заливка фигуры *<br>■ Контур фигуры *<br><b>Эффекты для фигур *</b> | 履.                          |                  | Стили WordArt         | Б. |                             | На на задний план *<br><b>В</b> Область выделения<br>Упорядочить | - На передний план ▼ Е Выровнять ▼<br><b>Ф</b> Группировать *<br><b>ДА Повернуть</b> * | $\frac{1}{2}$ 10,69 cm $\frac{1}{2}$<br>$\frac{1}{2}$ 13,36 cm $\hat{z}$<br>Размер |                                  |

**Рисунок 53. Вид интерфейса при работе с графиками и диаграммами**

### **Изменение технических характеристик**

Главным недостатком Excel 2003 было ограничение на размер листа, что приводило к значительному сужению областей применения приложения.

Теперь пользователям доступны большие объемы данных на листах. Excel 2007 поддерживает листы размером до одного миллиона строк и 16-ти тысяч столбцов. Так сетка Office Excel 2007 состоит из 1 048 576 строк и 16 384 столбцов, что обеспечивает увеличение

числа строк на 1500% и столбцов на 6300% по сравнению с приложением Microsoft Office Excel 2003. Нумерация столбцов теперь оканчивается на XFD вместо IV.

Вместо четырех тысяч разных способов форматирования ячеек теперь их можно использовать неограниченное количество, а максимальное число ссылок на ячейки, составлявшее ранее восемь тысяч, теперь ограничивается только объемом доступной памяти.

Для увеличения производительности приложения Excel возможности управления памятью, увеличены в Office Excel 2007 до 2 Гб. (в Microsoft Office Excel 2003 была возможность использовать 1 Гб оперативной памяти).

И, наконец, ускорены вычисления в больших листах, содержащих множество формул, благодаря поддержке Office Excel 2007 двухъядерных процессоров и многопоточных наборов микросхем.

Office Excel 2007 также поддерживает до 16-ти миллионов цветов.

Появилась возможность многопоточных вычислений (для многоядерных процессоров).

# **Технические характеристики Office Excel 2007, значения которых изменились, по сравнению с Office Excel 2003**

### **Таблица 1 . Технические характеристики Office Excel 2007, значения которых изменились, по сравнению с Office Excel 2003**

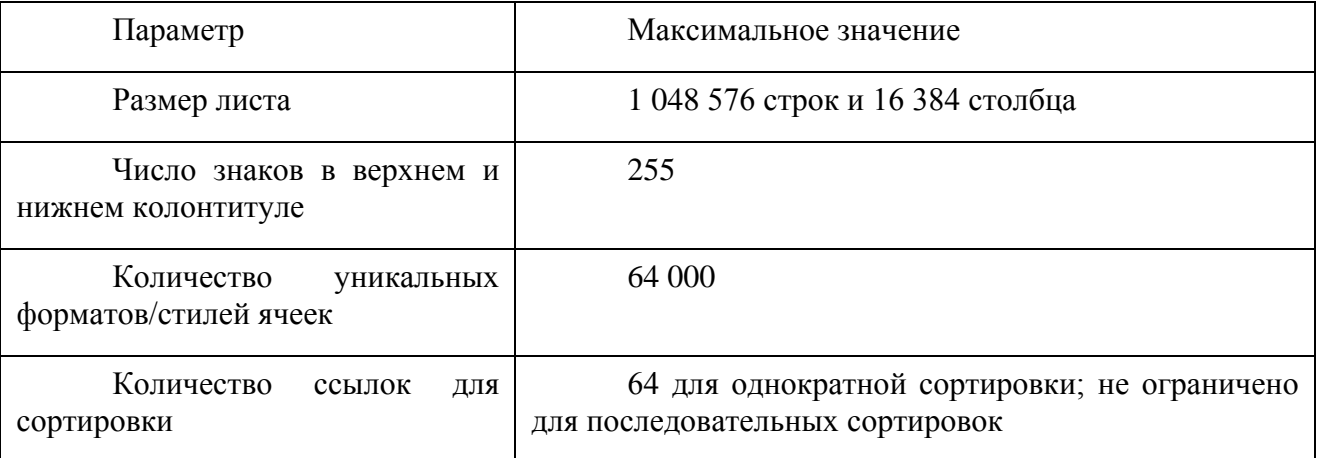

В сравнении с предыдущей версией технические характеристики изменились следующим образом:

**Память** Объем буфера для формул и сводных таблиц увеличен до 2Гб по сравнению с 1Гб в Excel 2003.

**Размер листа** увеличился с 65 536 Х 256 ячеек до 1 048 576 Х 16 384 ячеек.

**Сортировка** Уровни сортировки увеличены с 3 до 64.

**Автофильтр** Объем выпадающего списка увеличен с 1000 до 10000 элементов.

**Максимальная длина формулы** Увеличена с 1000 до 8000 знаков.

Вложенность функции «ЕСЛИ» Увеличена с 7 до 64.

**Количество цветов** Увеличено с 56 до 4,3 млн**.**

Предельное количество форматов ячеек в книге Увеличено с 4000 до 64000.

Количество символов в ячейке Увеличено с 1024 до 32000.

Количество откатов (Undo) увеличено с 16 до 100.

Появилась вычислений **ВОЗМОЖНОСТЬ МНОГОПОТОЧНЫХ**  $RILL$ многоядерных процессоров).

### **Темы Office и стили Excel 2007**

В Office Excel 2007 можно быстро форматировать данные таблиц на листе, используя темы и конкретные стили. Коллекции стилей ячеек и таблиц позволяют быстро задать для таблиц нужное оформление. Темы могут совместно использоваться другими приложениями, например Microsoft Office Word и Microsoft Office PowerPoint, а стили предназначены для изменения формата элементов только в приложении Excel, например таблиц, диаграмм, сводных таблиц, фигур или диаграмм.

#### Применение темы

Тема представляет собой заранее определенный набор цветов, шрифтов, линий и эффектов заливок, который можно применить ко всей книге или к ее отдельным элементам, например, диаграммам или таблицам. Они могут помочь создавать отлично оформленные документы. Компания может создать собственную корпоративную тему; можно также выбрать одну из заранее определенных тем, имеющихся в приложении Excel. Можно также без труда создать собственную тему для единообразного, профессионального вида документов, которую можно применить ко всем книгам Excel и к другим документам Office 2007. При создании темы можно отдельно настроить цвета, шрифты и эффекты заливки, внося изменения в отдельные или сразу во все параметры.

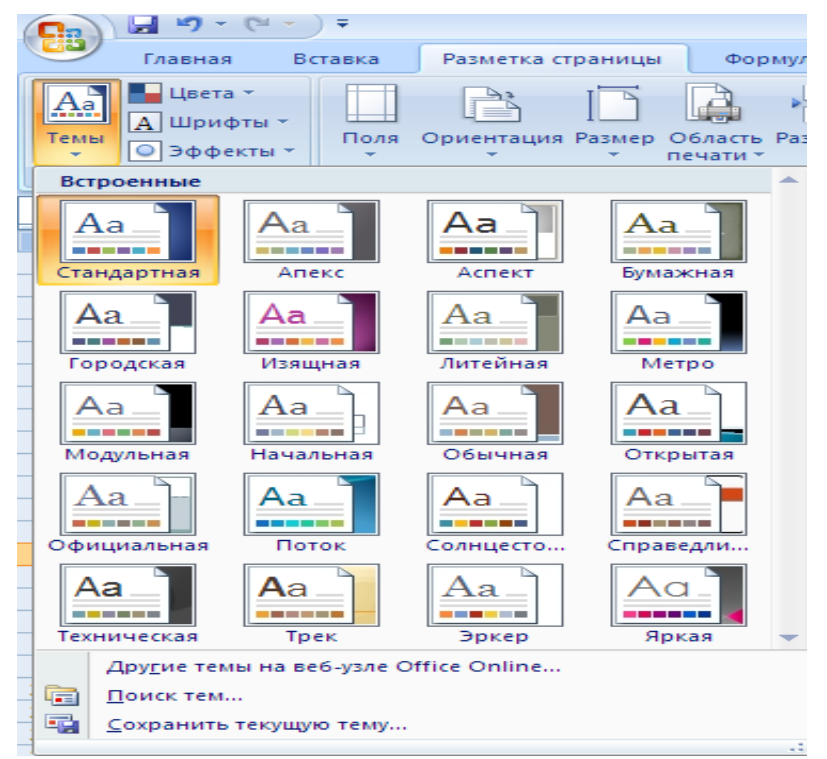

Рисунок 54. Темы

#### Использование стилей

Стиль — это заранее определенный формат на основе темы, который можно использовать для изменения вида таблиц, диаграмм, сводных таблиц, фигур или схем Excel. Если встроенные заранее определенные стили не удовлетворяют требованиям пользователя, их можно настроить самостоятельно. Для диаграмм имеется возможность выбора из

множества заранее определенных стилей, однако создать собственные стили диаграмм нельзя.

Как и в Microsoft Excel 2003, стили ячеек используются для форматирования выбранных ячеек, но теперь можно быстро выбрать заранее определенный стиль ячеек. Большинство стилей ячеек не имеют отношения к используемой в книге теме, так что можно без труда создавать собственные стили ячеек.

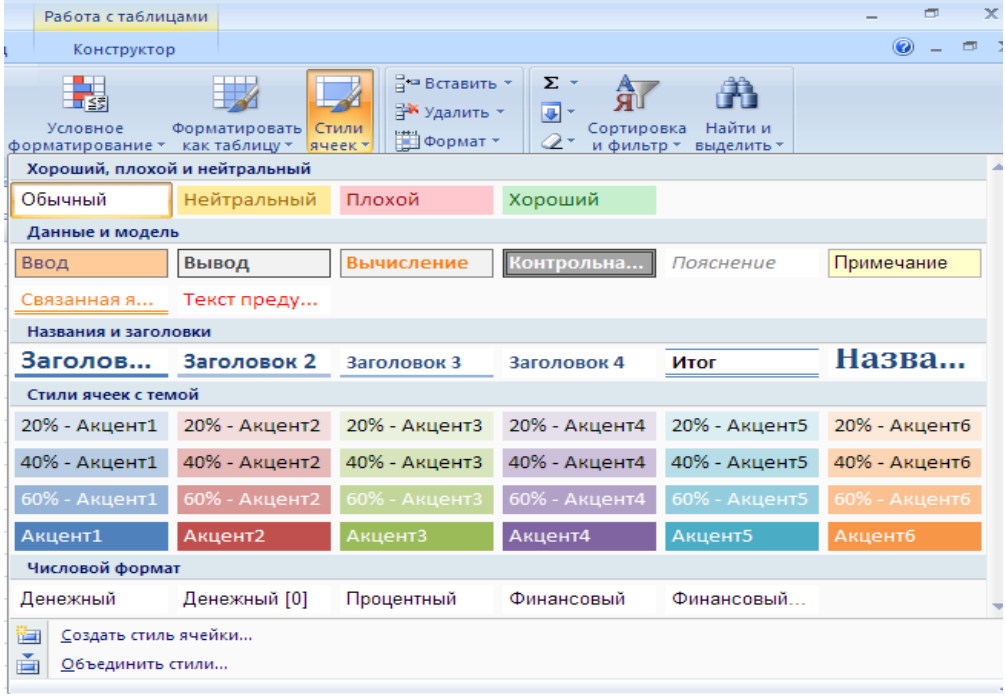

**Рисунок 55. Стиль**

### **Быстрое форматирование таблиц**

Для быстрого форматирования таблиц на ленте **Главная** появилась кнопка «**Форматировать как таблицу**».

| licrosoft Excel                                   |                                                                    |                                                                                     |                                                                      |                                                                      |                                                                                          |                                                            | ш |
|---------------------------------------------------|--------------------------------------------------------------------|-------------------------------------------------------------------------------------|----------------------------------------------------------------------|----------------------------------------------------------------------|------------------------------------------------------------------------------------------|------------------------------------------------------------|---|
|                                                   |                                                                    |                                                                                     |                                                                      |                                                                      |                                                                                          | $\circledcirc$                                             |   |
| Форматировать<br>как таблицу *                    | Стили<br>ячеек -                                                   | ∃•= Вставить ≁<br><b>ЭМ</b> Удалить -<br>Ш Формат *                                 | Σ<br>$\overline{\mathbf{v}}$ -<br>⊘-                                 | Сортировка Найти и<br>и фильтр * выделить *                          | ٣ù                                                                                       |                                                            |   |
| Светлый                                           |                                                                    |                                                                                     |                                                                      |                                                                      |                                                                                          |                                                            | 스 |
| <del>-----</del><br>-----<br>$- - - - -$<br>----- | —————<br>$- - - - - -$<br>-----<br>$\frac{1}{2}$<br>-----          | _____<br>-----<br>$- - - - - -$<br>-----                                            | —————<br>------<br>-----<br>$- - - - - -$<br>-----                   | _____<br>------<br>-----<br>$- - - - - -$<br>-----                   | ______<br>_____<br>-----<br>$- - - - - -$<br>-----                                       | —— <i>—</i> —<br>-<br>____<br>$- - - - - -$<br>----        |   |
| - - - - -<br><del>.</del><br>____<br>-----        | —————<br>-----<br><del>____</del><br>=====<br><del>—————</del>     | -----<br>—————<br><b>ESSES</b><br>$- - - - -$                                       | <u> — — — — —</u><br>-----<br>_____<br><del>- - - - -</del><br>----- | - - - - -  <br>_ _ _ _ _<br><del>_____</del><br>= = = = =            | -----<br>-----<br>______<br>=====<br>_____                                               | - - -<br>-----<br>═<br>$- - -$<br>$=$ $=$ $=$ $=$<br>————  |   |
| $   -$<br>⋿<br>⋿⋿                                 | <b>HELLER</b>                                                      | Ë<br><b>EEEEE</b>                                                                   | -----<br>$\overline{\phantom{0}}$<br><b>ESSESS</b>                   | <b>EEEEEE</b>                                                        | -<br>$-1-$<br>$ -$<br><u>seess</u>                                                       | <b>ERECH</b>                                               |   |
| Средний                                           |                                                                    |                                                                                     |                                                                      |                                                                      |                                                                                          |                                                            |   |
| - - - -<br>$- - - - -$<br><del>.</del>            | -----<br>$-----$<br>-----<br>$- - - - - -$<br>$- - - -$<br>—       | $------$<br>-----<br>$------$<br>$ -$<br>۰.<br>- -                                  | -----<br><u> = = = = =</u><br>-----<br>$- -$                         | $- - -$<br>-----<br>$- - - - -$<br>$- -$<br>$\overline{\phantom{0}}$ | -----<br>—————<br>----                                                                   | -----<br>-<br>$- - -$<br>$\overline{\phantom{a}}$<br>----- |   |
| 88888<br>$- - - - - -$<br>=====<br>$   -$         | -----<br>$- - - - - -$<br>$- - - - -$<br>$- - - - - -$<br>$------$ | $\qquad \qquad -$<br>$-$<br>-<br>$- -$<br>$    -$<br>$- - - - - -$<br>$- - - - - -$ | 부모부부부<br>$- - - - - -$<br>-----                                      | $- -$<br>$- -$<br>$- - - - - -$<br>$- - - - - -$<br>$------$         | $\overline{\phantom{0}}$<br>$- - - -$<br>$- - - - - -$<br>$- - - - - -$<br>$- - - - - -$ | 그들들들들<br>$- - - - - -$<br>------                           |   |
| -1-1-1-<br>$\overline{\phantom{0}}$               | $   -$<br>$------$<br>$- - - - -$                                  | -----<br>$   -$<br>$------$<br>-----                                                | $------$<br>-----<br>$- - - - - -$<br>$- - - -$                      | ------<br>-----<br>$   -$<br>$------$<br>-----                       | — <del>— — — —</del><br>$   -$<br>$------$<br>$   -$                                     | $------$<br>$   -$<br>$- - -$<br>-                         |   |
| $=$<br>ᆖ<br>▬<br>═<br>=                           | $=$ $=$ $=$ $=$ $=$<br>=====                                       | 22222<br>=====<br>=====                                                             | — — — — —<br>=====<br>=====<br>=====                                 | 블플롤롤롤<br>22222                                                       | $    -$<br>=====<br>22222                                                                | ------<br>=====<br>-----<br>====                           |   |
| Темный                                            |                                                                    |                                                                                     |                                                                      |                                                                      |                                                                                          |                                                            |   |
| ______<br>_____<br>- - - - -                      | -----<br>===<br>=<br>-----                                         | ______<br>_____<br>$------$                                                         | ______                                                               | -----<br>-----                                                       | ------<br>-----                                                                          | -----                                                      |   |
| $- - - -$<br>$- - - - -$<br>$- - - -$             | $   -$<br>$- - - - - -$                                            | $------$<br>$------$<br>$- - - - - -$                                               | $- - - - -$<br>------                                                |                                                                      |                                                                                          |                                                            |   |
| 谱<br>同                                            | Создать стиль таблицы<br>Создать стиль сводной таблицы             |                                                                                     | $- - - -$                                                            |                                                                      |                                                                                          |                                                            |   |

**Рисунок 56. «Форматировать как таблицу»**

В Office Excel 2007 эта кнопка представляет собой вход в пользовательский интерфейс для быстрого создания, форматирования и расширения таблицы Excel в целях более удобной организации данных в листе.

Создаваемая при этом область (таблица) включает следующие элементы:

**Строки заголовка таблицы**. Можно включать или отключать строки заголовка таблицы. Когда заголовки таблицы отображаются, при перемещении по длинной таблице они всегда остаются видимыми для данных в столбцах.

**Вычисляемые столбцы**. Вычисляемый столбец использует одну формулу, которая применяется к каждой строке. Он автоматически расширяется, включая дополнительные строки, так что формула немедленно распространяется и на эти строки. Нужно всего лишь один раз ввести формулу. Использовать команды «**Заливка**» или «**Копирование**» не нужно.

**Автоматический автофильтр**. Для обеспечения возможности использования мощных средств сортировки и фильтрации табличных данных в таблице по умолчанию включен автофильтр.

**Структурированные ссылки**. Данный тип ссылки позволяет использовать в формулах имена заголовков столбцов таблицы вместо ссылок на ячейки в стилях A1 или R1C1.

**Строки итоговых значений**. В строке итоговых значений теперь можно использовать ввод пользовательских формул и текста.

**Стили таблиц**. Для быстрого форматирования таблиц на уровне профессионального дизайнера можно применять стиль таблицы. Если в таблице включен стиль с чередующимися строками, приложение Excel в ходе операций будет поддерживать этот стиль.

Для созданиятаблицы с помощью кнопки «**Форматировать как таблицу**» требуется выбрать нужный стиль будущей таблицы и задать диапазон ячеек, на основе которого будет создана связанная таблица.

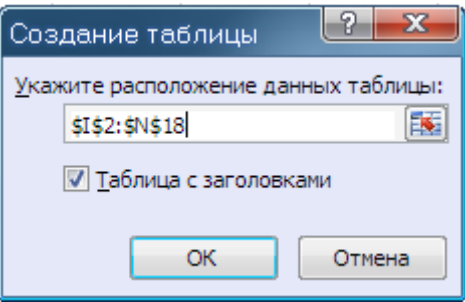

**Рисунок 57. «Создание таблицы»**

После настройки всех параметров мы получим связанную таблицу. Рядом с заголовками столбцов появятся кнопки со стрелочками (по аналогии с фильтрацией), а в окне программы появится контекстный инструмент «**Работа с таблицами**», содержащий ленту «**Конструктор**».

| B | 日の一                                                   |              |     |                                                                          |                                 | KHIra1 - Microsoft Excel |   |                                                                    |     | Работа с таблицами |                           |                         |                                                                                     |   |
|---|-------------------------------------------------------|--------------|-----|--------------------------------------------------------------------------|---------------------------------|--------------------------|---|--------------------------------------------------------------------|-----|--------------------|---------------------------|-------------------------|-------------------------------------------------------------------------------------|---|
|   | Главная                                               | Вставка      |     | Разметка страницы                                                        | Формулы                         | Данные                   |   | Рецензирование                                                     | Вид | Конструктор        |                           |                         |                                                                                     |   |
|   | Имя таблицы:<br>Таблица2<br>• Изменить размер таблицы |              |     | На Сводная таблица<br>- Удалить дубликаты<br>на Преобразовать в диапазон |                                 | Ø<br>Экспорт Обновить    |   | <b>ПР Спойства</b><br>Открыть в обозревателе<br>69 Разорвать связь |     | Г Строка итогов    | <b>V</b> Строка заголовка |                         | Первый столбец<br>Последний столбец<br>√ Чередующиеся строки П Чередующиеся столбцы |   |
|   | Спойства                                              |              |     | Сервис                                                                   |                                 |                          |   | Данные из внешней таблицы                                          |     |                    |                           | Параметры стилей таблиц |                                                                                     |   |
|   | A1                                                    | ۰            |     | fx.<br>Продукт                                                           |                                 |                          |   |                                                                    |     |                    |                           |                         |                                                                                     |   |
|   | А                                                     |              | B   | с                                                                        | D                               | Ε                        | F | G                                                                  | H   |                    | J.                        | K.                      |                                                                                     | M |
|   | Продукт                                               | $\mathbf{v}$ |     |                                                                          | Цена - Кол-во - Сумма - Годен - |                          |   |                                                                    |     |                    |                           |                         |                                                                                     |   |
|   | 2 Колбаса                                             |              | 200 | 50                                                                       | 10000                           | 10                       |   |                                                                    |     |                    |                           |                         |                                                                                     |   |
|   | 3 Сыр                                                 |              | 250 | 25                                                                       | 6250                            | 30                       |   |                                                                    |     |                    |                           |                         |                                                                                     |   |
|   | Сыр                                                   |              | 220 | 25                                                                       | 5500                            | 30                       |   |                                                                    |     |                    |                           |                         |                                                                                     |   |
|   | Печенье                                               |              | 150 | 10                                                                       | 1500                            | 60                       |   |                                                                    |     |                    |                           |                         |                                                                                     |   |
| 6 | Масло                                                 |              | 50  | 20                                                                       | 1000                            | 5                        |   |                                                                    |     |                    |                           |                         |                                                                                     |   |
|   | 7 Morypt                                              |              | 20  | 100                                                                      | 2000                            | 20                       |   |                                                                    |     |                    |                           |                         |                                                                                     |   |
|   | Маргарин                                              |              | 15  | 20 <sup>1</sup>                                                          | 300                             | 20                       |   |                                                                    |     |                    |                           |                         |                                                                                     |   |
| 9 | Хлеб                                                  |              | 10  | 50                                                                       | 500                             | $\vert 3 \vert$          |   |                                                                    |     |                    |                           |                         |                                                                                     |   |
|   | 10 Cano                                               |              | 100 | 20                                                                       | 2000                            | 10                       |   |                                                                    |     |                    |                           |                         |                                                                                     |   |

**Рисунок 58. « Конструктор»**

Каждой таблице дается уникальное имя. По умолчанию –«**Таблица\_номер**». Изменить название таблицы можно на панели «**Свойства**».

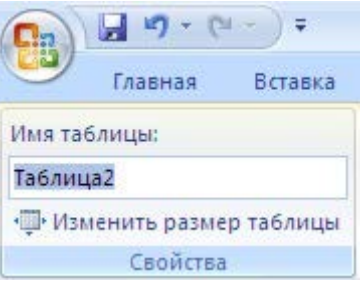

**Рисунок 59. «Свойства»**

На панели «**Стили таблиц**» можно, при необходимости, изменить или настроить стиль таблицы.

Таблицу можно обратно превратить в обычный диапазон ячеек. Для этого предназначена кнопка «**Преобразовать в диапазон на панели**» «**Сервис**» контекстной ленты «**Конструктор**».

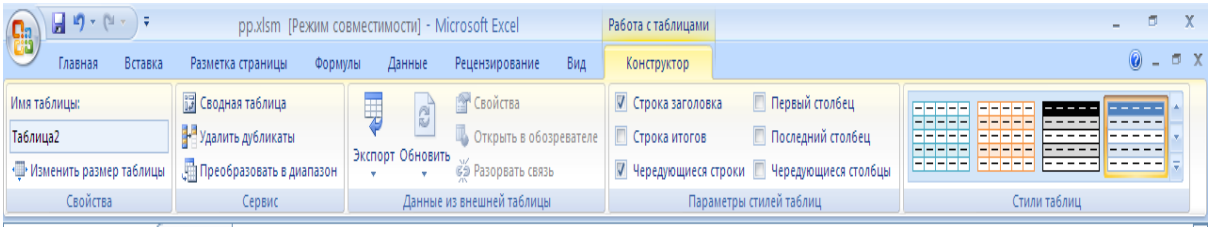

**Рисунок 60. «Преобразовать в диапазон на панели»**

Как уже упоминалось ранее, рядом с заголовками столбцов расположены кнопки сортировки и фильтрации, при помощи которых можно сортировать данные и применять фильтры.

В таблице можно подсчитывать итоговые значения в столбцах. Для этого надо установить флажок «**Строка итогов**» на панели «**Параметры стилей таблиц**».

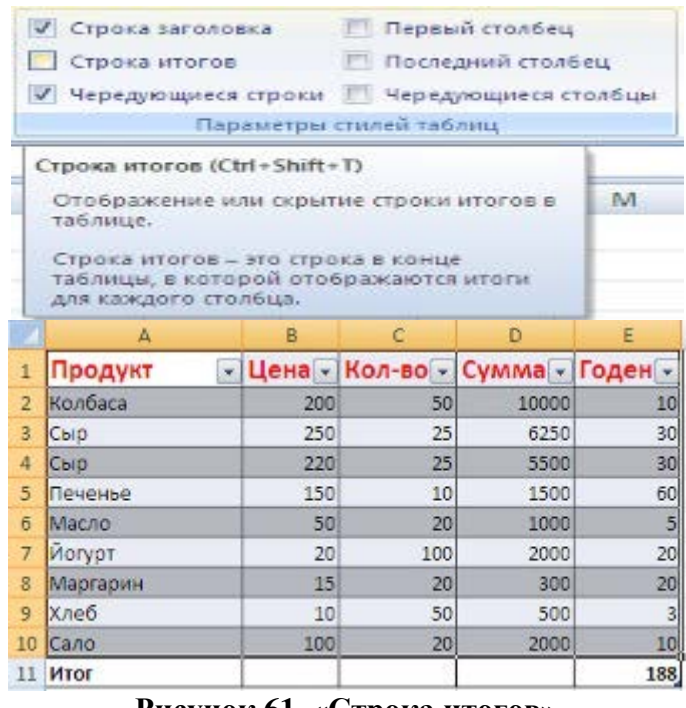

**Рисунок 61. «Строка итогов»**

При помощи выпадающего списка можно выбрать нужное значение итоговой функции.

|                 | А                        | B             | c                               | D     | Ε   |
|-----------------|--------------------------|---------------|---------------------------------|-------|-----|
| $\mathbf{1}$    | Продукт<br>÷             |               | Цена - Кол-во - Сумма - Годен - |       |     |
| $\overline{2}$  | Колбаса                  | 200           | 50                              | 10000 | 10  |
| 3               | Сыр                      | 250           | 25                              | 6250  | 30  |
| 4               | Сыр                      | 220           | 25                              | 5500  | 30  |
| 5               | Печенье                  | 150           | 10                              | 1500  | 60  |
| 6               | Масло                    | 50            | 20                              | 1000  | 5   |
| $\overline{I}$  | Иогурт                   | 20            | 100                             | 2000  | 20  |
| 8               | Маргарин                 | 15            | 20                              | 300   | 20  |
| $\overline{9}$  | Хлеб                     | 10            | 50                              | 500   | 3   |
| 10              | Сало                     | 100           | 20                              | 2000  | 10  |
| 11              | Итог                     |               |                                 | ÷     | 188 |
| 12              |                          |               | Нет                             |       |     |
| 13              |                          |               | Среднее<br>Количество           |       |     |
| 14              |                          |               | Количество чисел<br>Максимуи    |       |     |
| 15              |                          |               | Мининун                         |       |     |
| 16              |                          |               | Сумиа<br>Сиещенное откло        |       |     |
| 17              |                          |               | Сиещенная диспе                 |       |     |
| 19 <sup>1</sup> | $\overline{\phantom{a}}$ | $\sim$ $\sim$ | Другие функции.                 |       |     |

**Рисунок 62. Значение итоговой функции**

В таблице можно добавлять/удалять строки и столбцы воспользовавшись кнопкой «**Изменить размер таблицы**» на панели «**Свойства**».

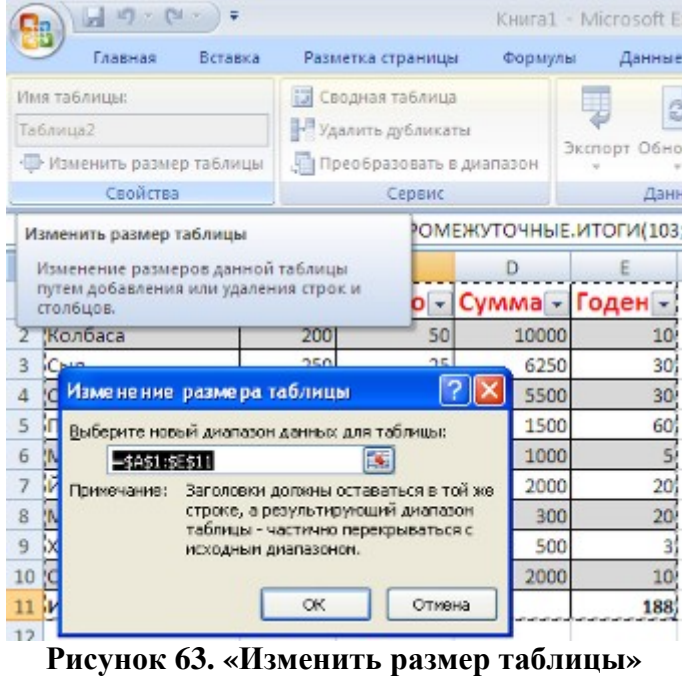

Можно так же использовать кнопки «**Вставить**/**Удалить»** на панели «**Ячейки».**

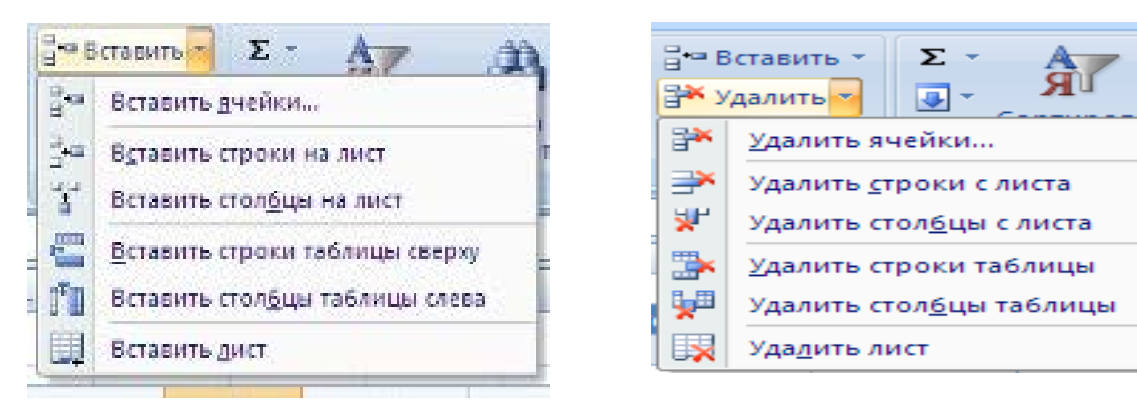

# **Рисунок 64. Кнопки «Вставить/Удалить»**

# **Работа с формулами и функциями**

Усовершенствования, введенные в Office Excel 2007, значительно упрощают написание формул. К ним относятся:

**Строка формул переменного размера** Размер строки формул автоматически изменяется, чтобы в нее поместились длинные, сложные формулы. Это позволяет не заслонять формулой другие данные в таблице. Можно также записывать более длинные формулы с большим уровнем вложенности, чем это было возможно в предыдущих версиях приложения Excel.

Сравните отображение длинной логической функции в окне Excel 2003

и окне Excel 2007

|        | ы                    | ra –    | ∓<br>Расчет за эл энергию.xlsM                           |                        |                           |                                                   |                       | ×           |
|--------|----------------------|---------|----------------------------------------------------------|------------------------|---------------------------|---------------------------------------------------|-----------------------|-------------|
|        | Главна: Вставка      |         | Разметь   Формул   Данны   Рецензі                       |                        |                           | $B4$ $\odot$                                      |                       | x<br>卣      |
|        | à6<br>Ea<br>Вставить | $\bf A$ | Шрифт Выравнивание                                       | $\frac{1}{2}$<br>Число | Рá                        | 雦<br>Стили   Ячейки                               | Σ - 部-<br>同・ 第・<br>D. |             |
|        | 匾<br>Буфер обм       |         |                                                          |                        |                           |                                                   | Редактирова           |             |
|        | <b>CYMM</b>          |         | $\sim$ $\times$ $\sqrt{f_x}$                             |                        |                           | \$A\$4;C7*\$A\$2;(C7-\$A\$4)*                     |                       | °           |
|        |                      |         |                                                          |                        |                           | \$B\$2+\$A\$4*\$А\$2);ЕСЛИ(                       |                       |             |
|        |                      |         |                                                          |                        |                           | В7=2;ЕСЛИ(С7<=\$В\$4*2;                           |                       |             |
|        | А                    |         | B                                                        | с                      |                           |                                                   | E                     |             |
|        | Тариф по             |         | Тариф сверх                                              |                        |                           |                                                   |                       |             |
| 1      | норме                |         | нормы                                                    |                        |                           |                                                   |                       |             |
| 2      |                      | 1,13    | 1.981                                                    |                        |                           |                                                   |                       |             |
| 3      |                      |         | Социалная норма на одного, двух, трех и выше проживающих |                        |                           |                                                   |                       |             |
| 4      |                      | 119T    |                                                          | 621                    | 50                        |                                                   |                       |             |
| 5      |                      |         |                                                          |                        |                           |                                                   |                       |             |
| 6<br>7 |                      |         | Количество прожев Показания счетчика                     |                        |                           |                                                   |                       |             |
| 8      |                      |         |                                                          | 11<br>3                |                           | 113 В7=2;ЕСЛИ(С7<=<br>234 \$B\$4*2;C7*\$A\$2;(C7- |                       |             |
| 9      |                      |         |                                                          | 3                      |                           | 142 \$B\$4*2)*\$B\$2+\$B\$4*                      |                       |             |
| 10     |                      |         |                                                          | 3                      |                           | 365 2*\$A\$2);ЕСЛИ(С7<=                           |                       |             |
| 11     |                      |         |                                                          | $\overline{2}$         |                           | 234 \$C\$4*B7;C7*\$A\$2;(                         |                       |             |
| 12     |                      |         |                                                          | 3                      |                           | 165 C7-\$C\$4*B7)*\$B\$2+                         |                       |             |
| 13     |                      |         |                                                          | 1                      |                           | 375 SCS4*B7*SAS2)))                               |                       |             |
|        | ы<br>Лист 1          | Лист2   | Лист3                                                    |                        |                           | Ш                                                 |                       | ЕСЛИ(лог вы |
|        | Правка               |         | 囲                                                        |                        | 95%<br>$\left($ $\right)$ |                                                   |                       | Ð           |

**Рисунок 65. Строка формул переменного размера**

**Функция автозавершения.** При помощи функции автозавершения можно быстро записывать надлежащую синтаксическую структуру формулы. Все это — от быстрого обнаружения функции (которую предполагается использовать) до получения справки по заполнению аргументов формулы — обеспечивает возможность всегда правильно записывать формулы с первого раза.

**Структурированные ссылки.** Кроме ссылок на ячейки в стилях A1 и R1C1, Office Excel 2007 предоставляет структурированные ссылки, которые позволяют ссылаться в формулах на именованные диапазоны и таблицы.

В Excel 2007 появилась возможность создания имени с помощью диалогового окна «**Создание имени».**

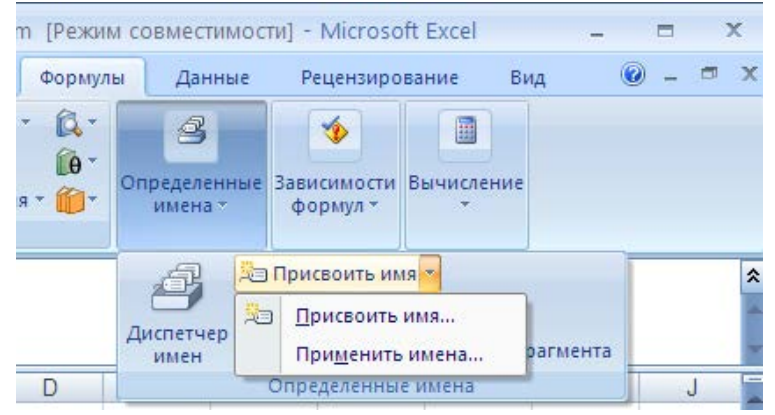

**Рисунок 66. «Создание имени»**

На вкладке «**Формулы**» в группе «О**пределенные имена**» выберите команду «**Присвоить имя**». Длина имени может быть до 255-ти символов.

Созданные таким образом имена можно использовать в формулах для их большей наглядности.

| ۵.<br>Cij      | $127 - 124 -$<br>Ы                                                                                | Расчет за эл_энергию.xlsm [Режим совместимости] - Microsoft Excel<br>₹ |                   |                                                         |        |    |                |                                |         | ▬      | $\mathbf x$ |
|----------------|---------------------------------------------------------------------------------------------------|------------------------------------------------------------------------|-------------------|---------------------------------------------------------|--------|----|----------------|--------------------------------|---------|--------|-------------|
|                | Главная                                                                                           | Вставка                                                                | Разметка страницы | Формулы                                                 | Данные |    | Рецензирование | Вид                            | $\odot$ | $\Box$ | $\propto$   |
|                | ∑ Автосумма *<br>$f_x$<br>15 Недавно использовались *<br>Вставить<br>1999 Финансовые *<br>функцию | 讍<br>Зависимости Вычисление                                            |                   |                                                         |        |    |                |                                |         |        |             |
|                | <b>CYMM</b>                                                                                       | $\rightarrow$ $\times$ $\rightarrow$ $f_x$<br>$\overline{\phantom{a}}$ |                   | =(Показания_счетчика-Социалная_норма)*Тариф_сверх_нормы |        |    |                |                                |         |        | 슷           |
|                |                                                                                                   |                                                                        |                   |                                                         |        |    |                |                                |         |        |             |
|                | Α                                                                                                 | B                                                                      | C                 | D                                                       | E      | F  | G              | н                              |         | J      |             |
|                | Тариф по                                                                                          | Тариф сверх                                                            |                   |                                                         |        |    |                |                                |         |        |             |
|                | норме                                                                                             | нормы                                                                  |                   |                                                         |        |    |                |                                |         |        |             |
| $\overline{2}$ |                                                                                                   |                                                                        |                   |                                                         |        |    |                |                                |         |        |             |
|                | 1.13                                                                                              | 1.98                                                                   |                   |                                                         |        |    |                |                                |         |        |             |
| 3              |                                                                                                   | Социалная норма на одного, двух, трех и выше проживающих               |                   |                                                         |        |    |                | =(Показания_счетчика-          |         |        |             |
| 4              | 119                                                                                               | 62                                                                     | 50                |                                                         |        |    |                | Социалная норма)*              |         |        |             |
| 5              |                                                                                                   |                                                                        |                   |                                                         |        |    |                | Тариф_сверх_нормы              |         |        |             |
| 6              |                                                                                                   | Количество прожев Показания счетчика                                   |                   |                                                         |        |    |                |                                |         |        |             |
|                |                                                                                                   |                                                                        | 113               | 127.69                                                  |        |    |                |                                |         |        |             |
| 8              |                                                                                                   | 3                                                                      | 234               | 335.82                                                  |        |    | 335.82         |                                |         |        |             |
| $+ +$          | -M<br>Лист1<br>Правка                                                                             | ℃<br>Лист2 Лист3                                                       |                   |                                                         |        | Пκ | 田回凹            | Ш<br>95%<br>$\left($ $\right)$ |         | ⊕      |             |

Рисунок 67. «Присвоить имя»

Легкий доступ к именованным диапазонам. Используя диспетчер имен Office Excel 2007, можно организовывать, обновлять и управлять множеством именованных диапазонов из главного расположения, что важно при необходимости продолжения интерпретации формул и данных листа.

В Excel 2003 появились новые функции, такие как:

СУММЕСЛИМН и СЧЕТЕСЛИМН - работают аналогично классическим функциям СУММЕСЛИ и СЧЕТЕСЛИ, но умеют проверять не одно, а несколько условий (до 128 условий).

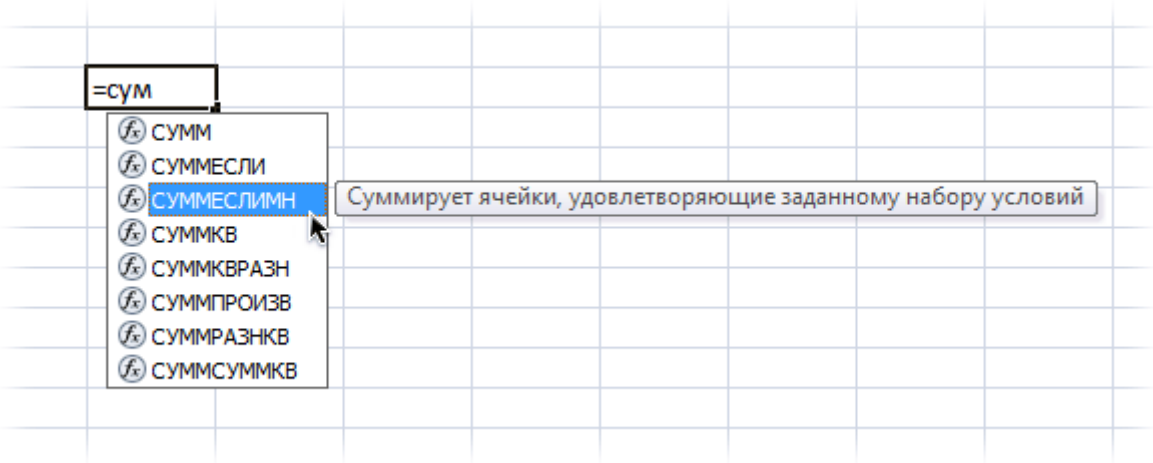

# Рисунок 68. Функция СУММЕСЛИМН

СРЗНАЧЕСЛИМН - аналогична двум предыдущим, но считает не сумму, а среднее арфиметическое.

ЕСЛИОШИБКА - выдает одно значение, если значение в ячейке ошибочно и другое, если правильно. Раньше приходилось при помощи функций ЕОШ, ЕНД и им подобных проверять разные типы ошибок по отдельности, теперь же все стало проще.

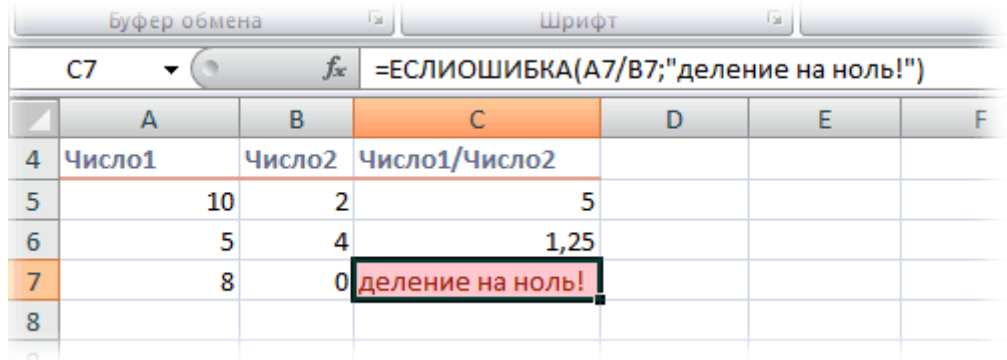

#### Рисунок 69. Функция ЕСЛИОШИБКА

Еще одним нововведением является появление при вводе функций подсказок с выбором вариантов.

При работе с формулами, в Excel 2007 изменились некоторые технические характеристики вычислений.

#### Изменения в технических характеристиках и ограничениях вычислений

Таблица 2. Изменения в технических характеристиках и ограничениях **вычислений** 

| Параметр                                                        | Зна                                |
|-----------------------------------------------------------------|------------------------------------|
|                                                                 | чение                              |
| Длина записи формулы, знаков, не более                          | 819<br>$\mathcal{D}_{\mathcal{L}}$ |
| Внутренняя длина формулы, байт, не более                        | 16<br>384 байт                     |
| Количество аргументов функции, не более                         | 255                                |
| Количество уровней вложенности функций, не более                | 64                                 |
| Количество доступных функций листа Microsoft Excel,<br>не более | 341                                |

### Создание профессионально оформленных диаграмм

В Office Excel 2007 можно использовать новые инструменты для работы с диаграммами, облегчающие создание профессионально-оформленных диаграмм, эффективно представляющих данные. Можно воспользоваться готовыми макетами диаграмм и стилями диаграмм либо вручную задать форматирование любых элементов диаграммы, например осей, заголовков и других подписей. Доступны такие визуальные эффекты, как трехмерность изображения, плавное затенение и сглаживание, что помогает выделять ключевые тенденции и создавать более привлекательное графическое отображение данных.

Визуальные указатели элементов диаграммы. Кроме быстрых макетов и быстрых форматов для лучшего представления данных можно изменить любой элемент диаграммы с помощью нового интерфейса пользователя. Несколькими щелчками мыши можно добавлять или удалять заголовки, надписи, метки данных, аппроксимации и другие элементы диаграммы.

Современный вид, обеспечиваемый OfficeArt. Поскольку диаграммы в Office Excel 2007 создаются с помощью OfficeArt, почти все то, что можно сделать с фигурами OfficeArt, можно сделать также и с диаграммой и ее элементами. Например, для выделения элементов

можно добавить мягкие тени или эффект рельефа, использовать прозрачность, чтобы сделать видимыми элементы, частично скрытые в макете диаграммы. Можно также использовать реалистичные объемные эффекты.

**Четкие линии и шрифты.** Линии в диаграммах выглядят менее зазубренными; для улучшения читаемости текста используются шрифты ClearType.

**Увеличение количества цветов, для отображения рядов данных.** Можно легко выбрать цвета заранее определенной темы и изменить интенсивность этих цветов. Кроме того, можно добавить свои собственные цвета, выбрав их из 16 миллионов цветов в диалоговом окне «**Цвета**».

**Шаблоны диаграмм**. Сохранить избранные диаграммы как шаблоны в новом интерфейсе пользователя значительно проще.

**Использование диаграмм Excel в других приложениях** Создание диаграмм и работа с ними выполняются одинаково в различных приложениях, поскольку средство построения диаграмм в Excel совместимо с Microsoft Office Word 2007 и Microsoft Office PowerPoint 2007. Все функции построения диаграмм, которые предлагались раньше в Microsoft Graph, Word и PowerPoint, теперь входят в мощные средства построения диаграмм Excel. Поскольку листы Excel используются в качестве листов данных для диаграмм Word и PowerPoint. Лист Excel, содержащий данные диаграммы, может храниться в документе Word, презентации PowerPoint или в отдельном файле, что позволяет уменьшить размер документов.

**Копирование диаграмм в другие приложения.** Диаграммы можно легко копировать и вставлять из документа в документ или из одного приложения в другое. При копировании диаграммы из приложения Excel в Microsoft Word или Microsoft PowerPoint она автоматически изменяется таким образом, чтобы соответствовать документу Word или презентации PowerPoint, однако ее можно оставить в формате диаграммы Excel. Данные листа Excel можно внедрить в документ Word или в презентацию PowerPoint, а можно оставить в исходном файле приложения Excel.

### **Условное форматирование с расширенными возможностями**

В Excel 2007 для визуального выделения данных в целях анализа можно использовать условное форматирование. Богатый набор схем визуализации позволяет обнаруживать и показывать важные тенденции, а также отмечать исключения в данных с помощью

цветных градиентов (изометрические карты), столбцов данных и значков.

В Excel 2007 нет больше ограничения в три критерия (цвета) в условном форматировании. Теперь для любых ячеек и диапазонов возможно задавать любое количество условий. Отображается все это диалоговом окне «**Создание правила форматирования».** Можно создавать и управлять различными правилами условного форматирования.

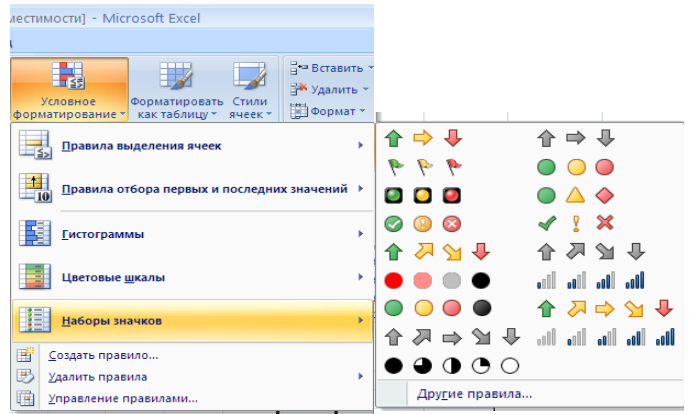

### **Рисунок 70. Условное форматирование**

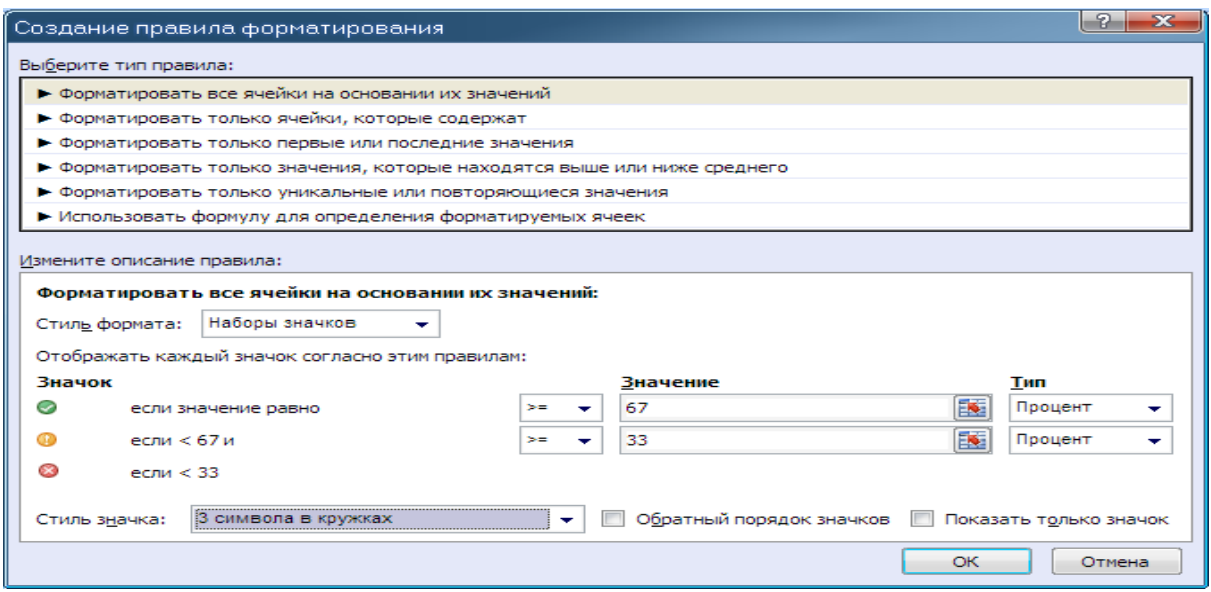

**Рисунок 71. «Создание правила форматирования»**

В окне Диспетчер правил условного форматирования с помощью флажков справа можно временно отключать-включать выборочно некоторые из условий и с помощью стрелок менять их последовательность (раньше приходилось удалять и создавать заново).

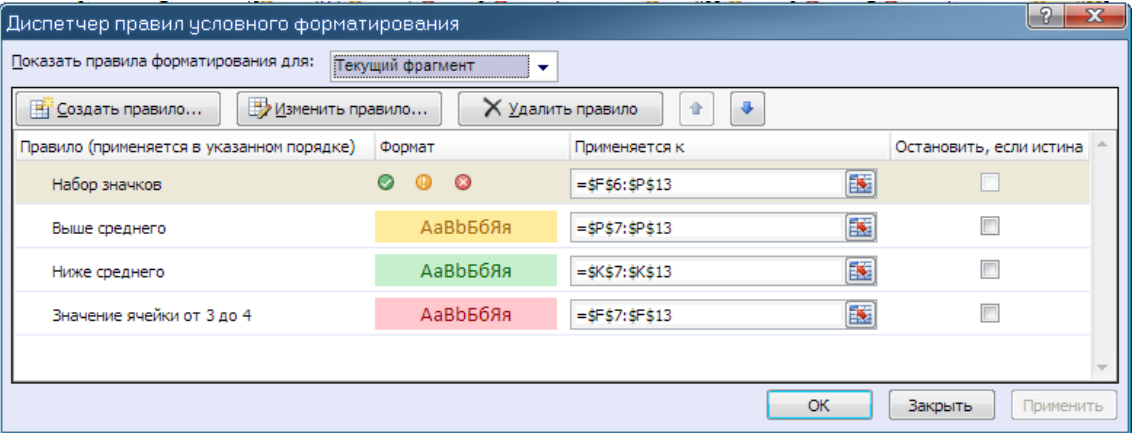

# **Рисунок 72. Диспетчер правил условного форматирования**

Возможности условного форматирования возросли многократно. Теперь это мощный инструмент визуализации данных.

|                                |                                                        |                                                                                                    |                                                               |                                                           | pp.xlsm [Последнее сохранение пользователем] - Microsoft Excel |                                                                                                    |                                     |                                     |                                     |                                      |                 |                                  |                                     |                                     |                                                 |                                     |                         |               |
|--------------------------------|--------------------------------------------------------|----------------------------------------------------------------------------------------------------|---------------------------------------------------------------|-----------------------------------------------------------|----------------------------------------------------------------|----------------------------------------------------------------------------------------------------|-------------------------------------|-------------------------------------|-------------------------------------|--------------------------------------|-----------------|----------------------------------|-------------------------------------|-------------------------------------|-------------------------------------------------|-------------------------------------|-------------------------|---------------|
|                                | страницы                                               | Формулы                                                                                                    | Данные                                                        |                                                           | Рецензирование                                                 | Вид                                                                                                    |                                     |                                     |                                     |                                      |                 |                                  |                                     |                                     |                                                 |                                     |                         |               |
|                                | $A^A$                                                  | $\equiv \equiv$                                                                                                    | E.<br>福<br>醒                                                  | Общий<br>粤                                                | $-$ % 000 $\frac{1}{00}$                                       | $\frac{100}{100}$                                                                                                    | Условное                            |                                     |                                     | Форматировать Стили                  |                 |                                  | ∃• Вставить *<br>⇒ Удалить -        | $\Sigma$ -<br>回一                    | Сортировка Найти и                              |                                     |                         |               |
|                                | $\overline{124}$                                       | Выравнивание                                                                                                    |                                                               | $\sqrt{2}$                                                | Число                                                          | $\overline{12}$                                                                                                    |                                     |                                     | Стили                               | форматирование * как таблицу * ячеек |                 |                                  | № Формат *<br>Ячейки                |                                     | 2* и фильтр * выделить<br>Редактирование        |                                     |                         |               |
|                                |                                                        |                                                                                                    |                                                               |                                                           |                                                                |                                                                                                    |                                     |                                     |                                     |                                      |                 |                                  |                                     |                                     |                                                 |                                     |                         |               |
|                                | средняя оценка по математике                           |                                                                                                    |                                                               |                                                           |                                                                | F                                                                                                    |                                     |                                     |                                     |                                      |                 | ĸ                                |                                     | M                                   | N.                                              | $\Omega$                            | $\Box$                  |               |
|                                | А                                                      | B                                                                                                    | Ċ                                                             | D                                                         | E                                                              |                                                                                                    | G                                   | H                                   |                                     |                                      |                 |                                  |                                     |                                     |                                                 |                                     |                         | $\Omega$      |
| $\mathbf{1}$<br>$\overline{2}$ | Ведомость успеваемости класса по отдельным дисциплинам |                                                                                                    |                                                               |                                                           |                                                                |                                                                                                    |                                     |                                     |                                     |                                      |                 |                                  |                                     |                                     |                                                 |                                     |                         |               |
| 3                              |                                                        |                                                                                                    |                                                               |                                                           | Оценки                                                         |                                                                                                    |                                     |                                     |                                     |                                      |                 |                                  |                                     |                                     |                                                 |                                     |                         |               |
| $\overline{\mathbf{4}}$        |                                                        |                                                                                                    | 6                                                             | 4                                                         | 3                                                              | $\overline{2}$                                                                                                    |                                     |                                     |                                     |                                      |                 |                                  |                                     |                                     |                                                 |                                     |                         |               |
| 5                              | ФИО                                                    | кол-во 5<br>no                                                                                                    | кол-во 4<br>no<br>Математике Математике Математике математике | кол-во 3<br>no                                            | кол-во 2<br>n <sub>O</sub>                                     | средняя<br>оценка по<br>математик                                                                                                    | кол-во<br>5 <sub>no</sub><br>Русско | кол-во<br>4 <sub>no</sub><br>Русско | кол-во<br>3 <sub>no</sub><br>Русско | кол-во<br>2 <sub>no</sub><br>Русском |                 | средняя<br>оценка<br>no          | кол-во<br>5 <sub>no</sub><br>Физике | кол-во<br>4n <sub>0</sub><br>Физике | кол-во<br>3 <sub>no</sub><br>Фитике             | кол-во<br>2 <sub>no</sub><br>Физике | средняя<br>оценка<br>no | стату         |
| 6<br>$\overline{7}$            | Артемова                                               | 3                                                                                                    | 4                                                             | 2                                                         |                                                                | $4.11$ $\odot$                                                                                                    | <b>MY</b>                           | <b>MY</b><br>20                     | <b>MY</b><br>50                     | у языку<br>300                       | 4 <sup>63</sup> | Русском<br>$2.79$ $\circledcirc$ | $6$ $\odot$                         |                                     | 30                                              | 4 <sup>°</sup>                      | Физике<br>3.86<br>100   | трое          |
| 8                              | Бобров                                                 | 4                                                                                                    | 3                                                             |                                                           |                                                                | $4,00$ $\odot$                                                                                                    |                                     | 20                                  | 50<br>3                             |                                      | œ               | 3.90                             | $9$ $\circledcirc$                  |                                     | 3<br>$6$ $\odot$                                |                                     | 4,3<br>$\omega$         | уда           |
| $\overline{9}$                 | Болдырев                                               | 6                                                                                                    | 4                                                             | 3                                                         |                                                                | $3.44$ $\odot$<br>Ω                                                                                                    |                                     | 100                                 | 5 <sup>°</sup>                      | 6 <sup>°</sup>                       | 1 <sup>°</sup>  | $3.31$ $\circledcirc$            |                                     | 4 <sup>°</sup>                      | 20                                              | $5^\circ$                           | 3.58<br>$1$ $\odot$     | трое          |
| 10                             | Васин                                                  | 8                                                                                                    | 3                                                             | $\overline{a}$                                            |                                                                | $4.14$ $@$                                                                                                    |                                     | 4 <sup>°</sup>                      | $3^\circ$<br>1                      |                                      | ര               | $4.38$ $@$                       | $6$ $\odot$                         |                                     | 2Q<br>$\mathbf{1}$                              |                                     | 4.56<br>œ               | уда           |
| 11<br>12                       | Василистова                                            | $\overline{7}$                                                                                                    | 3                                                             | 6                                                         |                                                                |                                                                                                    |                                     |                                     |                                     |                                      |                 |                                  |                                     |                                     |                                                 |                                     | 100                     | уда           |
|                                | 13 Гурин                                               | 5                                                                                                    |                                                               |                                                           |                                                                |                                                                                                    |                                     |                                     |                                     |                                      | ര               | 4.25                             |                                     |                                     |                                                 |                                     |                         |               |
| 14<br>15                       | Суммарное<br>колво оценок                              | $3,61$ $\odot$<br>$6$ $\odot$<br>$1$ $\odot$<br>3.70<br>$3^\circ$<br>$3^\circ$<br>20<br>10<br>803<br>4,07<br>5<br>7<br>з<br>1 <sup>°</sup><br>$1$ $\odot$<br>ര<br>20<br>$5^\circ$<br>$\overline{\mathbf{3}}$<br>ര<br>Грачева<br>$4.13$ $\odot$<br>1<br>$4.00$ $\odot$<br>3,90<br>уда<br>4 <sup>°</sup><br>$1$ $\odot$<br>з<br>$2.92$ $\odot$<br>30<br>ര<br>4 <sup>°</sup><br>7 <sup>°</sup><br>3.08<br>1<br>$\mathbf{1}$<br>трое<br>$-2-$<br>×<br>Создание правила форматирования<br>25<br>38<br>19<br>Средняя успеваемость в классе по дисципли<br>Выберите тип правила: |                                                               |                                                           |                                                                |                                                                                                    |                                     |                                     |                                     |                                      |                 |                                  |                                     |                                     |                                                 |                                     |                         |               |
| 16<br>17<br>18<br>19           |                                                        |                                                                                                    |                                                               |                                                           |                                                                | ▶ Форматировать все ячейки на основании их значений<br>• Форматировать только ячейки, которые содержат<br>• Форматировать только первые или последние значения                                          |                                     |                                     |                                     |                                      |                 |                                  |                                     |                                     |                                                 |                                     |                         |               |
| 20<br>21<br>22                 |                                                        |                                                                                                    | <b>CENT</b>                                                   |                                                           |                                                                | • Форматировать только значения, которые находятся выше или ниже среднего<br>• Форматировать только уникальные или повторяющиеся значения<br>• Использовать формулу для определения форматируемых ячеек |                                     |                                     |                                     |                                      |                 |                                  |                                     |                                     |                                                 |                                     |                         |               |
| 23<br>24<br>25                 |                                                        |                                                                                                    |                                                               |                                                           |                                                                | Измените описание правила:                                                                                                    |                                     |                                     |                                     |                                      |                 |                                  |                                     |                                     |                                                 |                                     |                         |               |
| 26<br>27                       |                                                        |                                                                                                    |                                                               |                                                           |                                                                | Форматировать все ячейки на основании их значений:<br>Стиль формата:                                                                                                    | Наборы значков                      |                                     |                                     |                                      |                 |                                  |                                     |                                     |                                                 |                                     |                         |               |
| 28<br>29<br>30                 |                                                        |                                                                                                    |                                                               |                                                           | Значок                                                         | Отображать каждый значок согласно этим правилам:                                                                                                    |                                     |                                     |                                     |                                      |                 |                                  | Значение                            |                                     |                                                 | Tan                                 |                         |               |
| 31<br>32                       |                                                        |                                                                                                    | <b>Discount Eng Manualsis</b><br>Direction Sing Management    | <b>Business the National</b><br><b>Discretions</b> serves | O<br>ര                                                         | если $<$ 67 и                                                                                                    | если значение равно                 |                                     |                                     | $\sim$<br>$\sim$                     |                 | 67<br>33                         |                                     |                                     |                                                 | ES.                                 | Процент<br>Пооцент      | ٠<br>٠        |
| 33<br>34<br>35                 |                                                        |                                                                                                    |                                                               |                                                           | ☎                                                              | если $<$ 33                                                                                                    |                                     |                                     |                                     |                                      |                 |                                  |                                     |                                     |                                                 |                                     |                         |               |
| 36<br>37                       |                                                        |                                                                                                    |                                                               |                                                           |                                                                | Стиль значка:                                                                                                    | З символа в кружках                 |                                     |                                     |                                      | ٠               |                                  |                                     |                                     | Обратный порядок значков Показать только значок | OK                                  |                         | <b>Отмена</b> |
| 38<br>39                       |                                                        |                                                                                                    |                                                               |                                                           |                                                                |                                                                                                    |                                     |                                     |                                     |                                      |                 |                                  |                                     |                                     |                                                 |                                     |                         |               |

**Рисунок 73. Создание правил форматирования**

# **Сортировка и фильтрация**

Это два наиболее важных типа базового анализа данных. Новые возможности сортировки и фильтрации, такие как выбор нескольких значений в автофильтрах, сортировка или фильтрация по цвету, а также «быстрые фильтры» для отдельных типов данных, делают Office Excel 2007 идеальным средством работы с большими объемами сложных данных.

В Office Excel 2007 можно сортировать данные по цветам и по большему, чем 3 (вплоть до 64), количеству уровней.

| -2<br>$\mathbf{x}$<br>Сортировка                                                                                                    |                                |                                     |                     |
|----------------------------------------------------------------------------------------------------|--------------------------------|-------------------------------------|---------------------|
| Х Удалить уровень<br><sup>ср</sup> ад Доб <u>а</u> вить уровень<br>В Копировать уровень<br>⊕<br><b>И</b> Мои данные содержат заголовки<br>Параметры<br>价 |                                |                                     |                     |
| Столбец                                                                                                    |                                | Сортировка                          | Порядок             |
| Сортировать по                                                                                                    | ФИО<br>٠                       | Значения<br>٠                       | От А до Я<br>٠      |
| Затем по                                                                                                    | средняя оценка по мате $\star$ | Значения<br>$\overline{\mathbf{v}}$ | По возрастанию<br>٠ |
| Затем по                                                                                                    | средняя оценка по Русск -      | Значения<br>۰                       | По возрастанию<br>۰ |
| Затем по                                                                                                    | средняя оценка по Инфо -       | Значения<br>٠                       | По возрастанию<br>۰ |
| Затем по                                                                                                    | средняя оценка по Физик -      | Значения<br>۰                       | По возрастанию<br>٠ |
|                                                                                                    |                                |                                     |                     |
| OK<br>Отмена<br>TH.                                                                                                    |                                |                                     |                     |

**Рисунок 74. Сортировка**

Можно также фильтровать данные по цветам или датам, отображать более 1000 элементов в раскрывающемся списке «**Автофильтр**», выделять несколько элементов для фильтрации и фильтровать данные в сводных таблицах.

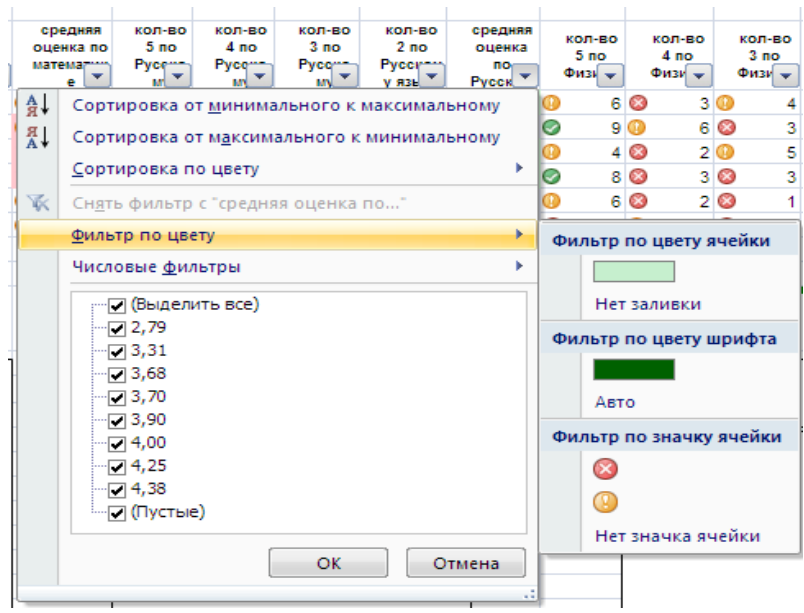

**Рисунок 75. «Автофильтр»**

Много новых возможностей появилось в Excel 2007 для фильтрования данных по датам.

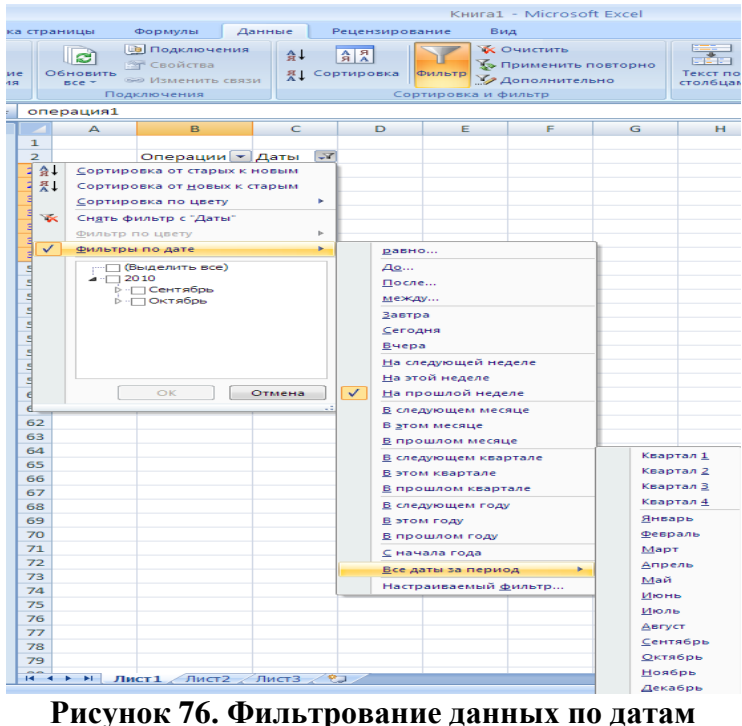

**Создание сводных таблиц или сводных диаграмм**

В Office Excel 2007 сводные таблицы стали значительно проще в использовании, чем в предыдущих версиях приложения Excel. Благодаря новому пользовательскому интерфейсу сводной таблицы сведения о данных можно получить с помощью нескольких щелчков мыши — больше не нужно перетаскивать данные в специальные области, куда не всегда легко попасть. Вместо этого можно просто выделить поля, которые необходимо просматривать в списке полей новой сводной таблицы.

Чтобы создать сводную таблицу, на вкладке «**Вставка**» в группе «**Таблицы**» выберите раздел «**Сводная таблица**», а затем пункт «**Сводная таблица**».

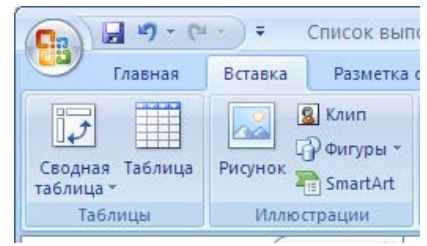

**Рисунок 77. «Сводная таблица»**

На экран будет выведено диалоговое окно «**Создание сводной таблицы**».

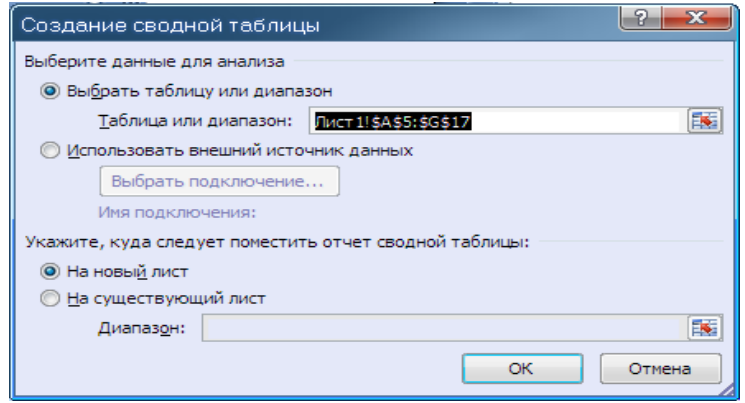

**Рисунок 78. «Создание сводной таблицы»**

После формирования макета сводной таблицы путем добавления полей в нужные области и определения необходимых вычислений можно изменить макет и формат отчета, улучшив его восприятие и сделав его более привлекательным с помощью встроенных стилей

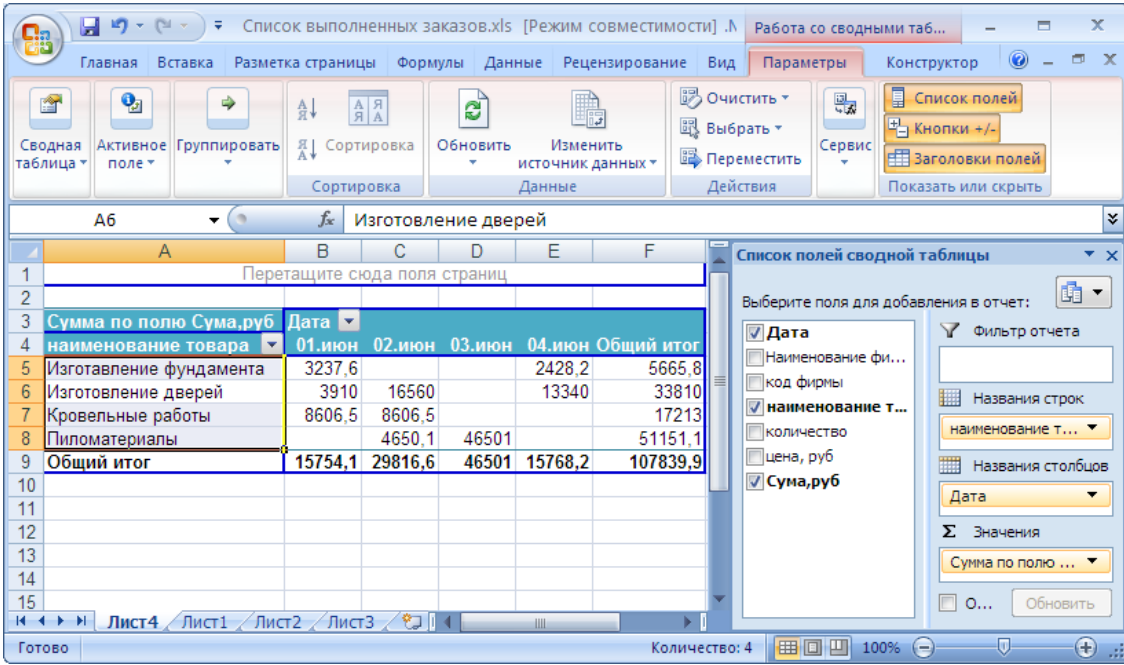

**Рисунок 79. Итоговая таблица**

Форматирование ячеек или диапазона ячеек отчета сводной таблицы можно сделать вручную, щелкнув правой кнопкой мыши ячейку или диапазон ячеек и выбрав в контекстном меню пункт «**Формат ячеек**» и открыв диалоговое окно «**Формат ячеек**». Однако флажок «**Объединить ячейки на вкладке**» «**Выравнивание в сводной таблице**» использовать нельзя.

После создания сводной таблицы можно воспользоваться преимуществами множества новых и улучшенных функциональных возможностей для суммирования, анализа и форматирования данных сводной таблицы.

**Использование команды «Отменить» в сводных таблицах.** Теперь существует возможность отмены большинства действий, выполненных для создания или перегруппировки сводной таблицы. В предыдущих версиях созданную сводную таблицу можно было только удалить.

**Индикаторы приемов работы «плюс» и «минус».** Эти индикаторы показывают, можно ли развернуть или свернуть части сводной таблицы для просмотра большего или меньшего количества сведений.

**Сортировка и фильтрация.** Для сортировки теперь достаточно выбрать элемент в столбце, в котором нужно выполнить сортировку, и нажимать кнопки сортировки. Можно также фильтровать данные с помощью фильтров сводной таблицы, например, «**больше**», «**Равно**» или «**Содержит**».

**Условное форматирование.** Условное форматирование в Office Excel 2007 можно применять для ячейки или для пересечения ячеек.

**Стиль и макет сводной диаграммамы.** К сводным диаграммам можно быстро применить заранее определенный или пользовательский стиль, как к обычным таблицам и диаграммам Excel. Упростилось и изменение макета сводной таблицы в новом пользовательском интерфейсе.

**Сводные таблицы и сводные диаграммы.** Благодаря новому пользовательскому интерфейсу стало гораздо проще создавать не только сводные таблицы, но и сводные диаграммы. Все улучшения, связанные с фильтрацией данных, доступны также и для сводной диаграммы. При создании сводной диаграммы пользователю доступны специальные инструменты сводной диаграммы и контекстные меню, позволяющие анализировать данные в диаграмме. Можно также менять макет, стиль и формат диаграммы или ее элементов таким же образом, как и для обычных диаграмм. В Office Excel 2007 есть защита использованного форматирования диаграммы при изменении сводной диаграммы, что является шагом вперед по сравнению с предыдущими версиями приложения Excel.

### **Изменения технических характеристик и ограничений отчетов сводных таблиц и сводных диаграмм**

# **Таблица 3 . Изменения технических характеристик и ограничений отчетов сводных таблиц и сводных диаграмм**

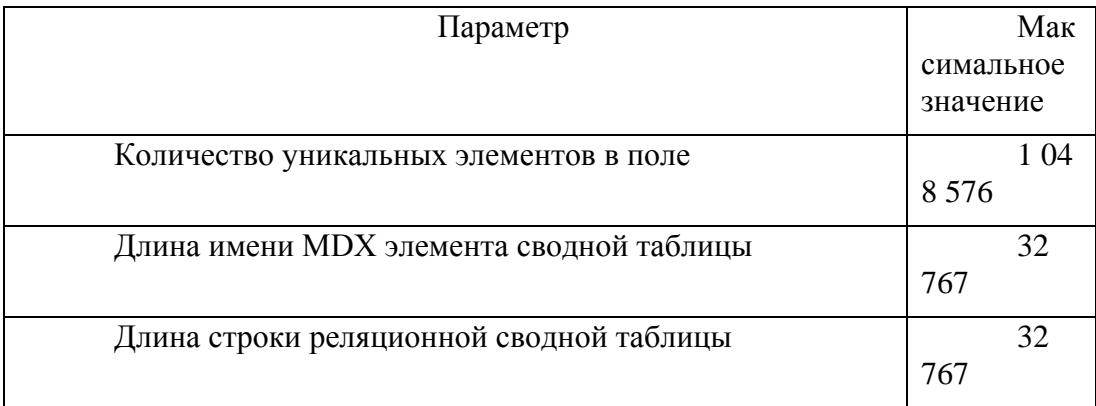

# **Новые форматы файлов**

**Форматы файлов на основе XML.** В приложении Выпуск 2007 системы Microsoft Office введены новые форматы файлов для приложений Word, Excel и PowerPoint, известные как форматы Office Open XML. Эти новые форматы файлов упрощают интеграцию с

внешними источниками данных, а также обеспечивают уменьшение размера файлов и улучшение средств восстановления данных. В приложении Office Excel 2007 стандартным форматом книг Excel является основанный на XML формат файлов Office Excel 2007 (XLSX). Также доступны такие форматы файлов на основе XML, как основанный на XML формат файлов Office Excel 2007 с поддержкой макросов (XLSM), формат файлов Office Excel 2007 для шаблонов Excel (XLTX) и основанный на XML формат файлов Office Excel 2007 для шаблонов Excel с поддержкой макросов (XLTM).

**Форматы двоичных файлов Office Excel 2007.** Кроме новых форматов файлов на основе XML, в Office Excel 2007 также вводится двоичная версия формата сегментированно сжатых файлов для больших или сложных книг. Этот формат, Office Excel 2007, формат «**Двоичный**» (или **BIFF12**) (**XLS**), может использоваться для оптимальной производительности и обратной совместимости.

**Совместимость с предыдущими версиями Microsoft Excel** Можно проверить, не содержит ли книга Office Excel 2007 функциональных особенностей или форматирования, несовместимых с предыдущей версией приложения Excel, и при необходимости изменить ее для улучшения обратной совместимости. Для предыдущих версий приложения Excel можно установить обновления и конвертеры, которые позволят открывать книгу Office Excel 2007 для редактирования, сохранения и повторного открытия в Office Excel 2007 без потери каких-либо функций или возможностей Office Excel 2007.

# Особенности и новые возможности MS Excel 2010

MS Excel является базовым инструментом для первичной обработки и анализа информации в большинстве современных организаций. Действительно, большинство бухгалтерских и учетных систем позволяют выгружать сведения в табличный формат, применять к ним различные математические и экономические формулы и на основе полученных результатов выстраивать различные графики, диаграммы и гистограммы. Excel 2010 делает возможным анализ, управление и совместную работу с информацией большим числом способов, чем когда-либо ранее, помогая принимать лучшие интеллектуальные решения. Новые инструменты анализа и визуализации данных помогают отслеживать и выделять важные тенденции данных Microsoft последовательно от версии к версии расширяет функциональность этих инструментов.

### Новые возможности интерфейса в Excel 2010

### Настройка интерфейса в Excel 2010

Лента, представленная в версии Excel 2007 упрощает поиск команд и функций, которые раньше были скрыты в сложных меню и панелях инструментов. Хотя в Excel 2007 можно было добавлять нужные команды на панель быстрого доступа, создавать собственные вкладки на ленте было невозможно. Главным нововведением оформления Office 2010 стала возможность создания собственных вкладок. Теперь каждый пользователь может создавать свои собственные вкладки из нового раздела настроек и наполнить их любыми командами по своему усмотрению. Excel 2010 позволяет создавать собственные вкладки и группы, а также переименовывать и переупорядочивать встроенные.

Для добавления настраиваемой вкладки или группы нужно выбрать пункт «Настройка» ленты команды «Параметры» меню «Справка».

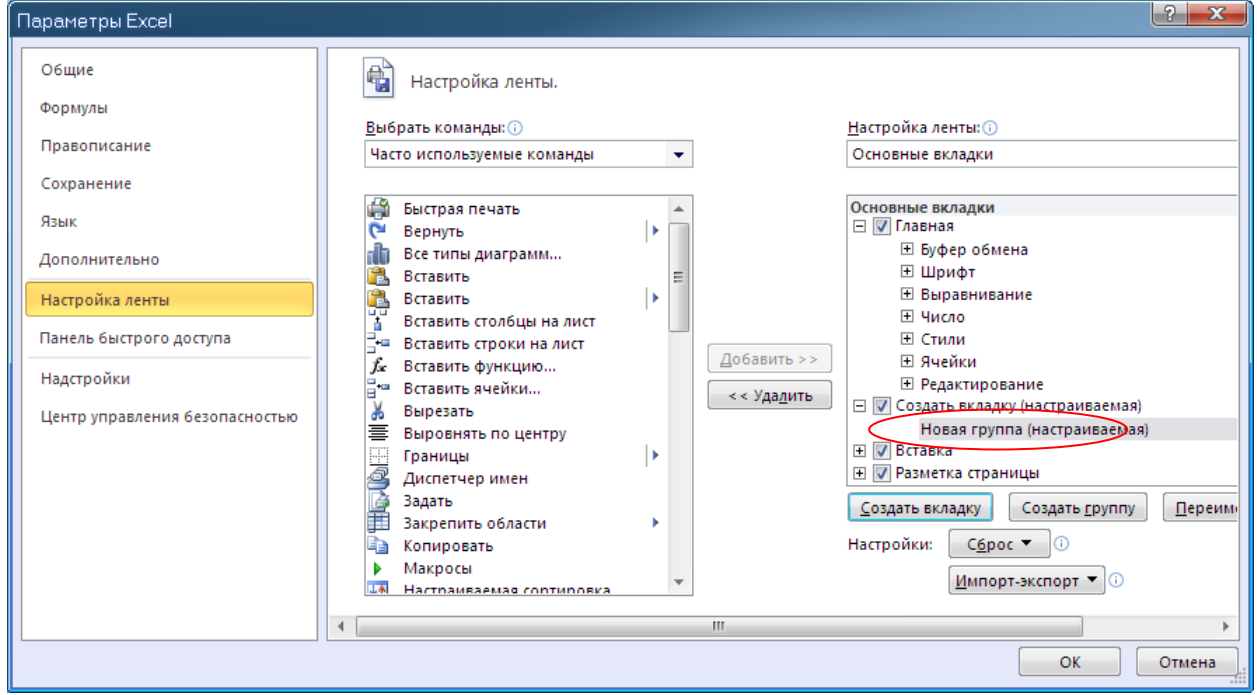

Рисунок 80. «Параметры»

В Microsoft Office 2010 можно переименовать встроенные по умолчанию вкладки и группы, а также изменить их порядок. При этом, однако, нельзя переименовать команды по умолчанию, изменить связанные с ними значки или порядок команд.

Чтобы добавить в группу команды, необходимо добавить настраиваемую группу на вкладку по умолчанию или новую вкладку. В списке **«Настройка ленты»** после имени настраиваемой группы или вкладки выводится слово **«Настраиваемая»**, однако оно не отображается на ленте.

### **Функция Сведения**

Еще одна новая возможность в приложениях Microsoft Office 2010 — функция **«Сведения»**. Это последнее нововведение в пользовательском интерфейсе Microsoft Office Fluent и сопутствующая функция для ленты. Функция **«Сведения»** позволяет управлять файлами и связанными с ними данными: созданием, сохранением, проверкой скрытых метаданных и персональных данных, а также установкой параметров. Другими словами, это все действия, выполняемые с файлом, которые нельзя выполнить внутри файла.

Функция **«Сведения»** доступна в меню **«Файл».**

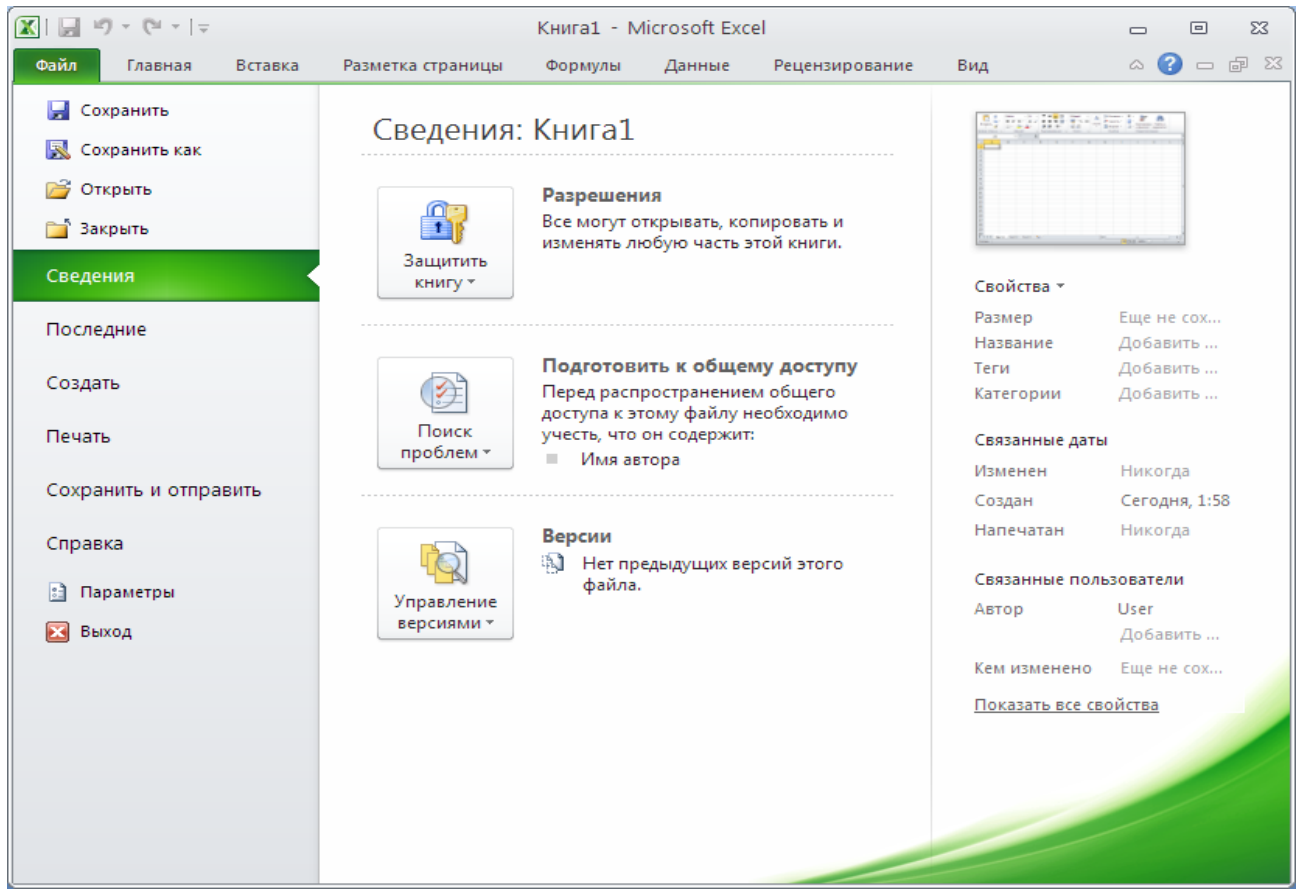

**Рисунок 81. Функция «Сведения»**

### **Средства работы с книгами**

В Excel 2010 доступны средства для управления книгами, их защиты и совместного использования.

**Восстановление предыдущих версий.** Используя функции автовосстановления из более ранних версий Microsoft Office, приложение Excel 2010 теперь способно восстанавливать версии файлов, которые были закрыты без сохранения. Это помогает в

ситуациях, когда пользователь забыл сохранить файл вручную, случайно были сохранены ненужные изменения или просто возникла необходимость вернуться к одной из предыдущих версий книги. Как и в более ранних версиях Office, функция автовосстановления в Excel 2010 сохраняет версии файла во время работы с ним через указанные промежутки времени. Последнюю автоматически сохраненную версию файла, который был случайно закрыт без сохранения в Excel 2010 можно использовать, чтобы вернуться к ней в следующий раз при открытии данного файла. Кроме того, во время работы с файлом можно просматривать список автоматически сохраненных файлов на вкладке «Сведения».

Чтобы функции востановления работали, должны быть включены параметры «Автосохранение каждые ··· мин» и Сохранять последнюю автосохраненную версию, если файл был закрыт без сохранения.

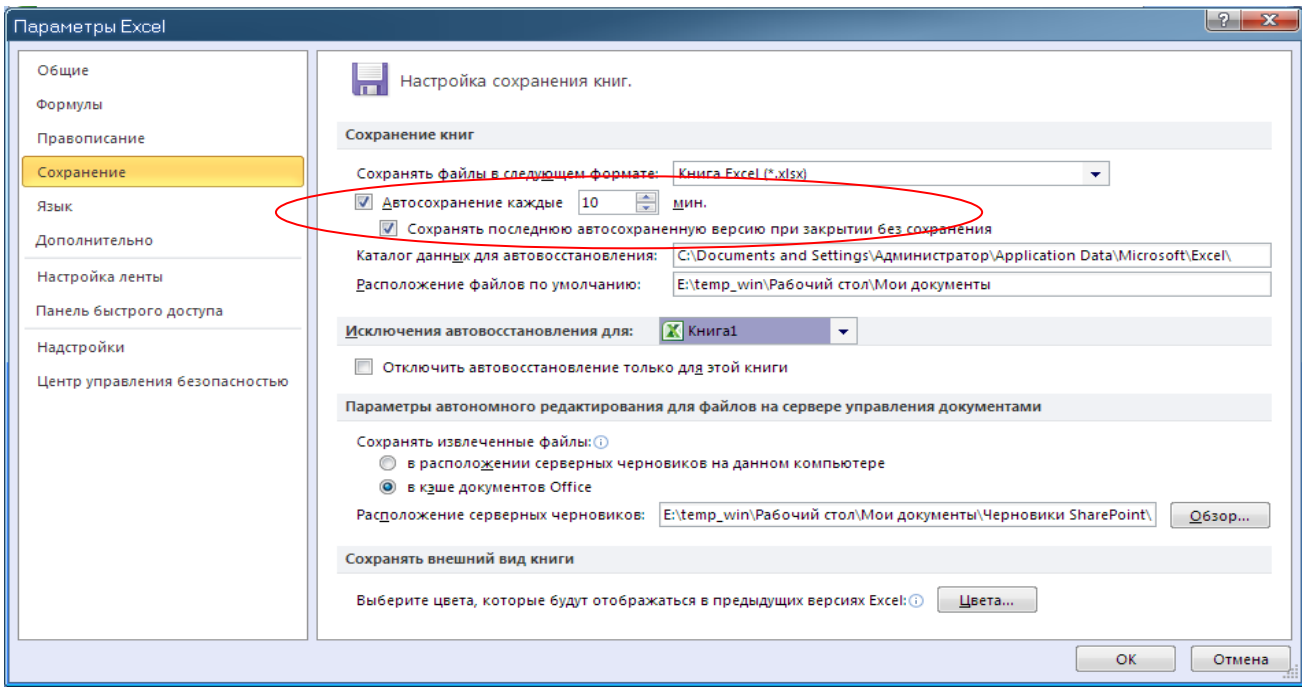

Рисунок 82. Параметры Excel. Автосохранение

Защищенный режим. Файлы из Интернета и других потенциально небезопасных расположений могут содержать вирусы, черви и другие виды вредоносных программ, которые могут причинить компьютеру вред. Для защиты компьютера файлы из таких мест открываются в режиме защищенного просмотра. Режим защищенного просмотра - это режим только для чтения, в котором отключено большинство функций редактирования. Режим защищенного просмотра позволяет открывать файлы и просматривать их в более безопасной среде. В Excel 2010 предусмотрен зашищенный режим, позволяющий принимать более осмысленные решения, прежде чем подвергнуть компьютер возможным уязвимостям. По умолчанию документы, полученные из Интернета, открываются в защищенном режиме. В этом случае на панели сообщений появляется предупреждение, а также команда, позволяющая включить возможность редактирования. Можно настраивать список источников, документы из которых открываются в защищенном режиме. Кроме того, можно сделать так, что файлы определенных типов будут открываться в защищенном режиме независимо от своего происхождения.

Надежные документы. В Office 2010 появилась функция «Надежные документы» для файлов, в которых есть активное содержимое (например, макросы). Теперь, подтвердив один раз, что активное содержимое указанного документа является безопасным, нет

необходимости повторять эту операцию. Excel 2010 запоминает книги, отнесенные к надежным, поэтому больше не придется подтверждать их статус каждый раз при открытии.

Совместное редактирование книг. В Excel 2010 улучшены функции публикации, редактирования и совместного использования книг с другими сотрудниками организации. Работа в команде настолько же сложна, насколько и эффективна. Если коллеги не находятся в одном кабинете, они вынуждены искать способы управления различными динамическими компонентами, такими как отзывы, версии и обновления. Excel Web App — одно из вебприложений Office Web Apps — предназначено для решения этих проблем и позволяет пользователям, находящимся в разных местах, одновременно редактировать общие книги. Теперь больше не нужно беспокоиться о том, что кто-то может заблокировать доступ к книге, редактируя ее.

Усовершенствованный пользовательский интерфейс. К числу наиболее явных изменений относится возможность обновлять отдельные элементы страницы вместо всей страницы, а также добавление полос прокрутки, позволяющих легко перемещаться по листу.

Улучшенная поддержка возможностей книг. Ранее книги с неподдерживаемыми возможностями не открывались в браузере ни при каких условиях. Теперь книгу с неподдерживаемыми возможностями Excel в большинстве случаев удастся открыть с помошью браузера. Кроме того, Службы Excel теперь поллерживают больше возможностей Excel 2010, включая новые возможности, например «инфокривые» и «срезы».

Возможность быстрого перевода. Пользователи систем, в которых установлено несколько языков, могут легко выбрать язык редактирования, интерфейса, всплывающих подсказок и справки в диалоговом окне Параметры Excel. Кроме того, изменение языковых параметров в Excel автоматически распространяется на все остальные приложения пакета Microsoft Office 2010. Если не установлено нужное программное обеспечение или раскладка клавиатуры, выдается предупреждение со ссылками, помогающими устранить проблему.

### Новые возможности в работе с диаграммами

В Excel 2010 упрощена работа с диаграммами. Ниже перечислены конкретные улучшения.

Новые ограничения для диаграмм. В Microsoft Office Excel 2007 ряд данных плоской диаграммы мог содержать до 32 000 точек данных. В Excel 2010 количество точек данных в ряде ограничено лишь доступным объемом памяти. Это позволяет пользователям, в особенности занимающимся научными исследованиями, более эффективно представлять и анализировать большие объемы данных.

Быстрый доступ к параметрам форматирования. В Excel 2010 можно мгновенно получить доступ к параметрам форматирования, дважды щелкнув элемент диаграммы.

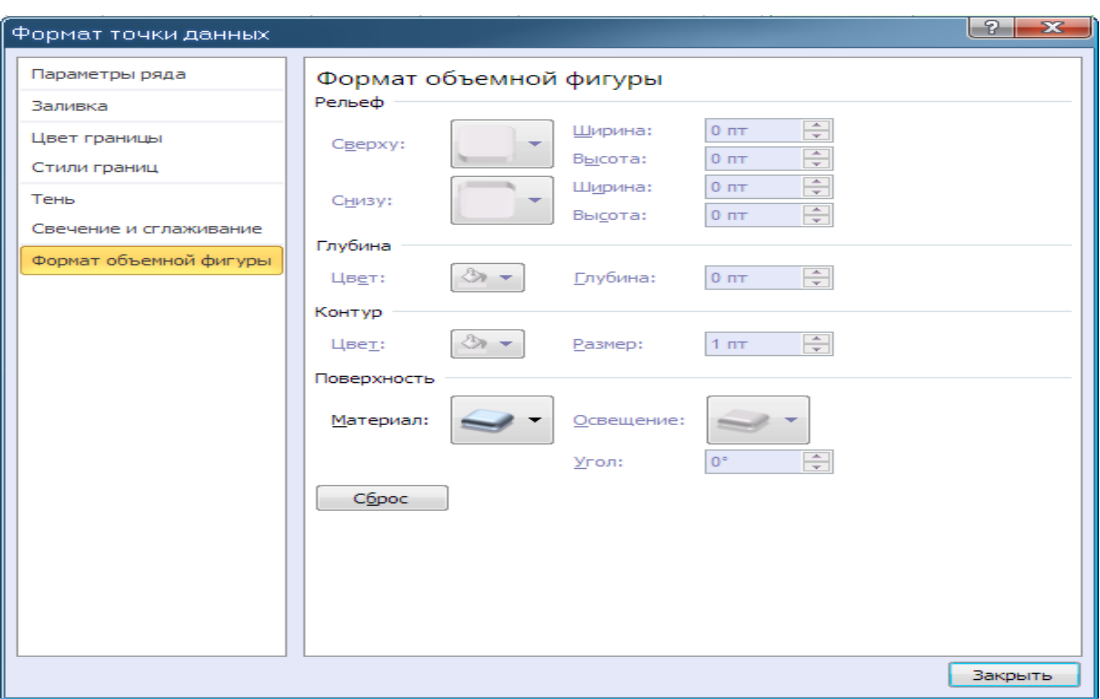

**Рисунок 83. «Формат точки данных»**

**Запись макросов для элементов диаграмм**. В Office Excel 2007 запись макроса при форматировании диаграммы или другого объекта не возвращала никакого кода. В Excel 2010 средство записи макроса записывает изменения формата, вносимые в диаграммы и другие объекты.

**Дополнительные параметры гистограмм.** В Excel 2010 доступны новые параметры форматирования гистограмм. Теперь можно применять **«сплошную заливку**» и **«границы»**, а также задавать направление столбцов **«справа налево»** вместо **«слева направо»**. Кроме того, столбцы для отрицательных значений теперь отображаются с противоположной стороны от оси относительно положительных.

### **Темы и стили.**

В Excel 2010 доступно больше тем и стилей, чем когда-либо раньше. Эти элементы позволяют создавать профессионально оформленные книги в одном стиле с другими книгами и документами Microsoft Office. После выбора темы приложение Excel 2010 само создает соответствующее оформление. В соответствии с выбранной темой будут внесены изменения в текст, диаграммы, рисунки, таблицы и объекты-рисунки, и все эти элементы будут визуально дополнять друг друга.

На расунках показаны изменения форматирования в Листе Excel 2100 при использовании разных тем форматирования. При этом одновременно меняются стили таблицы и диаграммы.
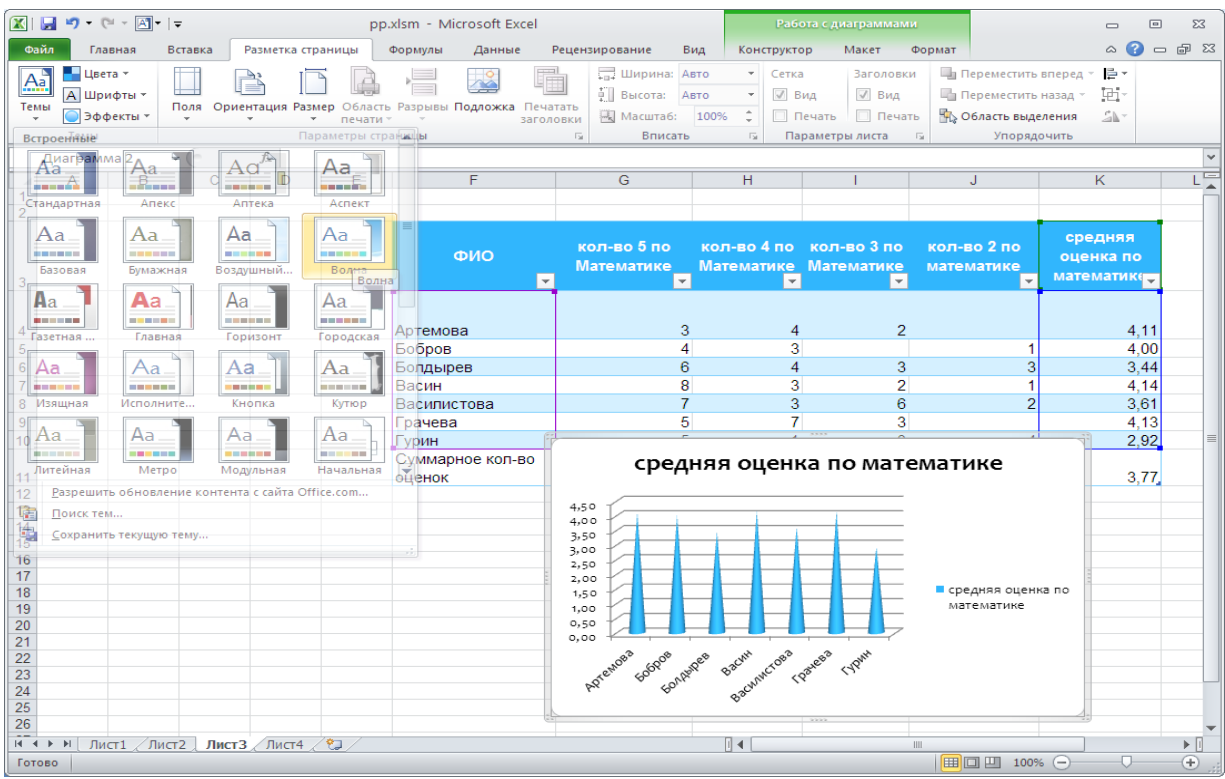

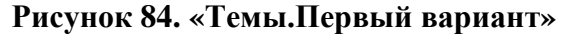

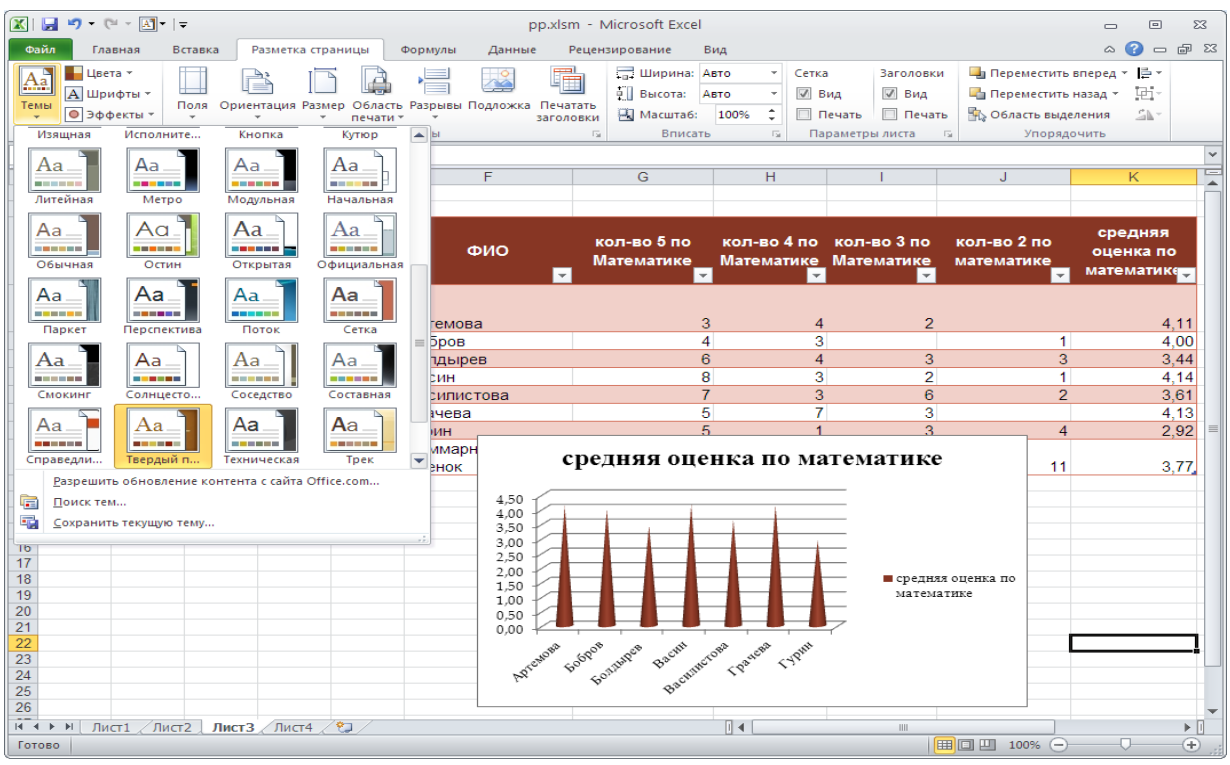

**Рисунок 85. «Темы.Второй вариант»**

### **Вставка с динамическим просмотром**

<span id="page-72-0"></span>Функция динамического просмотра при вставке помогает сэкономить время при повторном использовании данных в Excel 2010 и других программах. С ее помощью можно оценивать различные параметры вставки, такие как **«Сохранить ширину столбцов** 

**оригинала**, **Без рамок»** и **«Сохранить форматы оригинала»**. Функция динамического просмотра позволяет визуально оценить вставляемые данные еще до их фактической вставки на лист. При наведении указателя мыши на тот или иной параметр вставки и просмотре возможных результатов появляется меню с элементами, которые меняются в зависимости от контекста в соответствии с типом повторно используемых данных. Дополнительные сведения, помогающие принять правильное решение, отображаются во всплывающих подсказках.

|                            |                    |                                                        |                          |                           | средня           |                 |   |                               |                            |    |                                                                               |                                                          |
|----------------------------|--------------------|--------------------------------------------------------|--------------------------|---------------------------|------------------|-----------------|---|-------------------------------|----------------------------|----|-------------------------------------------------------------------------------|----------------------------------------------------------|
|                            | кол-во<br>5nc      | кол-во                                                 | кол-во<br>3 <sub>0</sub> | кол-во<br>2n <sub>0</sub> | я<br>оценка      | ФИО             |   |                               |                            |    |                                                                               | кол-во 5 п кол-во 4 п кол-во 3 п кол-во 2 п средняя оцен |
| ФИО                        | Параметры вставки: |                                                        |                          |                           | по               | Артемова        |   |                               |                            |    |                                                                               | 4,111111                                                 |
|                            | à<br>123           | $\frac{9}{2}$<br>$\bar{f}$ x<br>$\overline{\mathbf v}$ | $\overline{\mathbf{v}}$  | v.                        | математ<br>ике - | Бобров          |   |                               | 3                          |    | 1                                                                             |                                                          |
| <b>Артемов</b>             | Вставить (A)       | $\overline{4}$                                         | $\overline{2}$           |                           | 4,11             | Болдырев        |   |                               | Параметры вставки:         |    | 3                                                                             | 3,4375                                                   |
| Бобров                     | 4                  | 3                                                      |                          | 1                         | 4.00             | Васин           |   |                               |                            |    |                                                                               | 4,142857                                                 |
| Болдыре                    | $\overline{6}$     | 4                                                      | 3                        | 3                         | 3,44             |                 |   | Ō<br>123                      | $\frac{9}{6}$<br>$\bar{f}$ |    |                                                                               |                                                          |
| Васин                      | 8                  | 3                                                      | $\overline{2}$           | 1                         | 4.14             | Василисто       |   |                               |                            |    |                                                                               | 3,611111                                                 |
| <b>Василист</b><br>Грачева | 5                  | 3<br>$\overline{7}$                                    | 6<br>3                   | $\overline{2}$            | 3,61<br>4,13     | Грачева         |   |                               |                            | 3  |                                                                               | 4,133333                                                 |
| Гурин                      | 5                  | 1                                                      | 3                        | $\overline{4}$            | 2,92             | Гурин           |   |                               | Значения (3)               | 3  | 4                                                                             | 2,923077                                                 |
| Суммар<br>ное кол-         |                    |                                                        |                          |                           |                  | Суммарно        |   | 38                            | 25                         | 19 | 11                                                                            | 3,76557                                                  |
| B <sub>0</sub><br>оценок   | 38                 | 25                                                     | 19                       | 11                        | 3,77             |                 |   |                               |                            |    |                                                                               |                                                          |
|                            |                    |                                                        |                          |                           |                  | ΦM <sub>0</sub> |   |                               |                            |    | кол-во 5 по кол-во 4 п кол-во 3 по 1 кол-во 2 по средняя оценка по математике |                                                          |
|                            |                    |                                                        |                          |                           |                  |                 |   |                               |                            |    | =(D8*Лист1!\$C\$4+E8*Лист1!\$D\$4+F8*J                                        |                                                          |
|                            | Параметры вставки: |                                                        |                          |                           |                  | Артемова        |   |                               |                            |    |                                                                               |                                                          |
|                            | ē<br>123           | %<br>$\overline{f_x}$                                  |                          |                           |                  | Бобров          |   |                               |                            |    | =(D9*Лист1!\$C\$4+E9*Лист1!\$D\$4+F9*Л                                        |                                                          |
|                            |                    |                                                        |                          |                           |                  | Болдырев        |   | Параметры вставки:            |                            | 3  | =(D10*Лист1!\$C\$4+E10*Лист1!\$D\$4+F1                                        |                                                          |
|                            |                    |                                                        | Форматирование (Ф)       |                           |                  | Васин           |   | û,                            |                            |    | =(D11*Лист1!\$C\$4+E11*Лист1!\$D\$4+F1                                        |                                                          |
|                            |                    |                                                        |                          |                           |                  | Василистова     | è | $\hat{\vec{f}}$<br>%<br>$123$ |                            | 2  | =(D12*Лист1!\$C\$4+E12*Лист1!\$D\$4+F1                                        |                                                          |
|                            |                    |                                                        |                          |                           |                  | Грачева         |   | 5                             | 3                          |    | =(D13*Лист1!\$C\$4+E13*Лист1!\$D\$4+F1                                        |                                                          |
|                            |                    |                                                        |                          |                           |                  | Гурин           |   | 5<br>Формулы (Ф)              | 3                          |    | =(D14*Лист1!\$C\$4+E14*Лист1!\$D\$4+F                                         |                                                          |
|                            |                    |                                                        |                          |                           |                  |                 |   |                               |                            |    | Cyммapнoe кoл-вo ol=CУММ/D8=CУММ/El=CУММ/F8:F=CУММ/G8=CP3HAЧ/H8:H14)          |                                                          |

**Рисунок 86. Вставка с динамическим просмотром .**

# **Улучшенные средства редактирования рисунков**

<span id="page-73-0"></span>Excel 2010 позволяет передавать информацию не только в виде сухих цифр или сложных диаграмм. Но и в виде фотографий, картинок и рисунков SmartArt.

**Снимки экрана**. Можно быстро сделать снимок экрана и добавить его в книгу, а затем отредактировать и улучшить его с помощью средств на вкладке **«Работа с рисунками»**.

| $\mathbf{X}$                                                                                         | pp.xlsm - Microsoft Excel                                                                                                    |                                                                                                    | Работа с рисунками                                  |                          |
|----------------------------------------------------------------------------------------------------|----------------------------------------------------------------------------------------------------|----------------------------------------------------------------------------------------------------|-----------------------------------------------------|--------------------------|
| Файл<br>Главная<br>Вставка                                                                           | Разметка страницы<br>Формулы<br>Данные                                                                                               | Рецензирование<br>Вид                                                                                                    | Формат                                              |                          |
| ⊨∣Ձ<br>۰,<br>奉区<br>Рисунок Картинка<br>Таблица<br>Сводная<br>таблица -<br>Таблицы<br><b>Иллюстра</b> | • нгуры<br>∦0 График *<br>SmartArt<br>• Круговая<br>Гистограмма<br><b>БА СНИМОК *</b><br>• Линейчатая • • Другие •<br>Доступные окна | ● С областями ▼<br>$\overline{\smash{\sim}}$<br><b>10</b> Точечная *<br>Спарклайны<br>$\overline{\mathbb{F}_M}$<br>人                                                             | Cpe <sub>3</sub><br>Гиперссылка<br>Ссылки<br>Фильтр | $A \equiv$<br>Надпись Ко |
| $\sim$<br>Рисунок 3<br>$\overline{\phantom{a}}$                                                      |                                                                                                    |                                                                                                    |                                                     |                          |
| B<br>C<br>$\overline{A}$<br>$\overline{2}$<br>3<br>Δ                                                 | $ -$<br>.<br>$9 - 9 - 8$                                                                                                    | J<br>$\overline{\phantom{0}}$                                                                                                    | κ                                                   | M                        |
| 5                                                                                                    | iost.<br>Вырезка экрана                                                                                                    |                                                                                                    | іжностями Excel 2010 по                             |                          |
| 6<br>7                                                                                               | Вырезка экрана                                                                                                    | изации данных                                                                                                    |                                                     |                          |
| 8                                                                                                    | Вставка рисунка части экрана в файл.                                                                                                 |                                                                                                    |                                                     |                          |
| 9<br>10<br>11                                                                                        |                                                                                                    |                                                                                                    |                                                     |                          |
| 12                                                                                                   |                                                                                                    | С выходом новой версии Microsoft Office появились и новые возможности. Разработчики                                                                                              |                                                     |                          |
| 13<br>14                                                                                             |                                                                                                    | доработали некоторые компоненты, сделали еще более удобным работу с программами. Нельзя<br>обойти вниманием и Excel 2010 и новые возможности инфографики в нем. Поэтому в данной |                                                     |                          |
| 15                                                                                                   |                                                                                                    | статье мы на примере расскажем, как работать с новыми компонентами Excel 2010.                                                                                                   |                                                     |                          |
| 16<br>J 47                                                                                           | ${\bf D}_{-}$ . $  -$                                                                                                    |                                                                                                    |                                                     |                          |

**Рисунок 87. Снимки экрана**

**Новые макеты рисунков SmartArt**. Новые макеты рисунков позволяют превратить набор фотографий в увлекательную историю. Например, с помощью макета **«Подписанные рисунки»** можно расположить фотографии, сопроводив их аккуратными подписями.

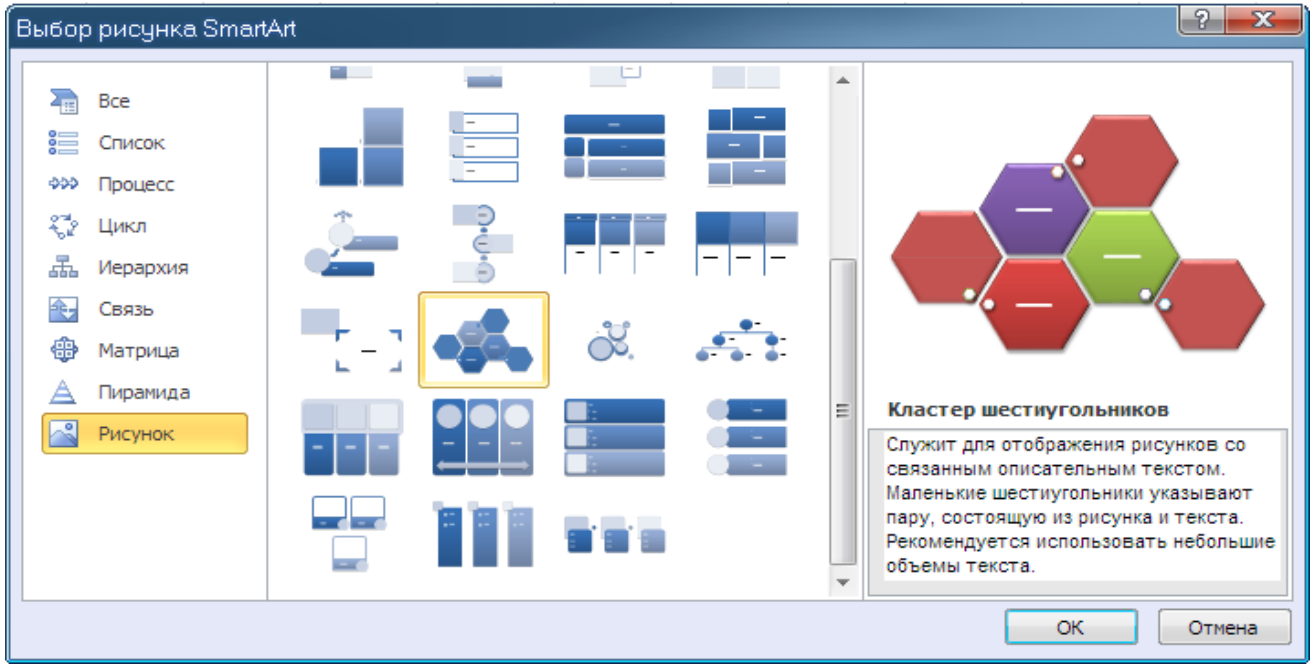

**Рисунок 88. Новые макеты рисунков SmartArt**

**Исправления рисунков**. В Excel 2010 есть возможность настроить цвета рисунка, изменить его яркость, контрастность или резкость — все это можно сделать без использования дополнительных программ для редактирования фотографий.

Добавлены и улучшенные художественные эффекты, которые можно применить к изображениям. Они позволяют превратить их в эскизы, рисунки или картины. К числу новых художественных эффектов относятся: набросок карандашом, чертеж, акварель,

пузырьковая мозаика, стекло, пастель, пластиковая упаковка, фотокопия, мазки кистью и многое другое.

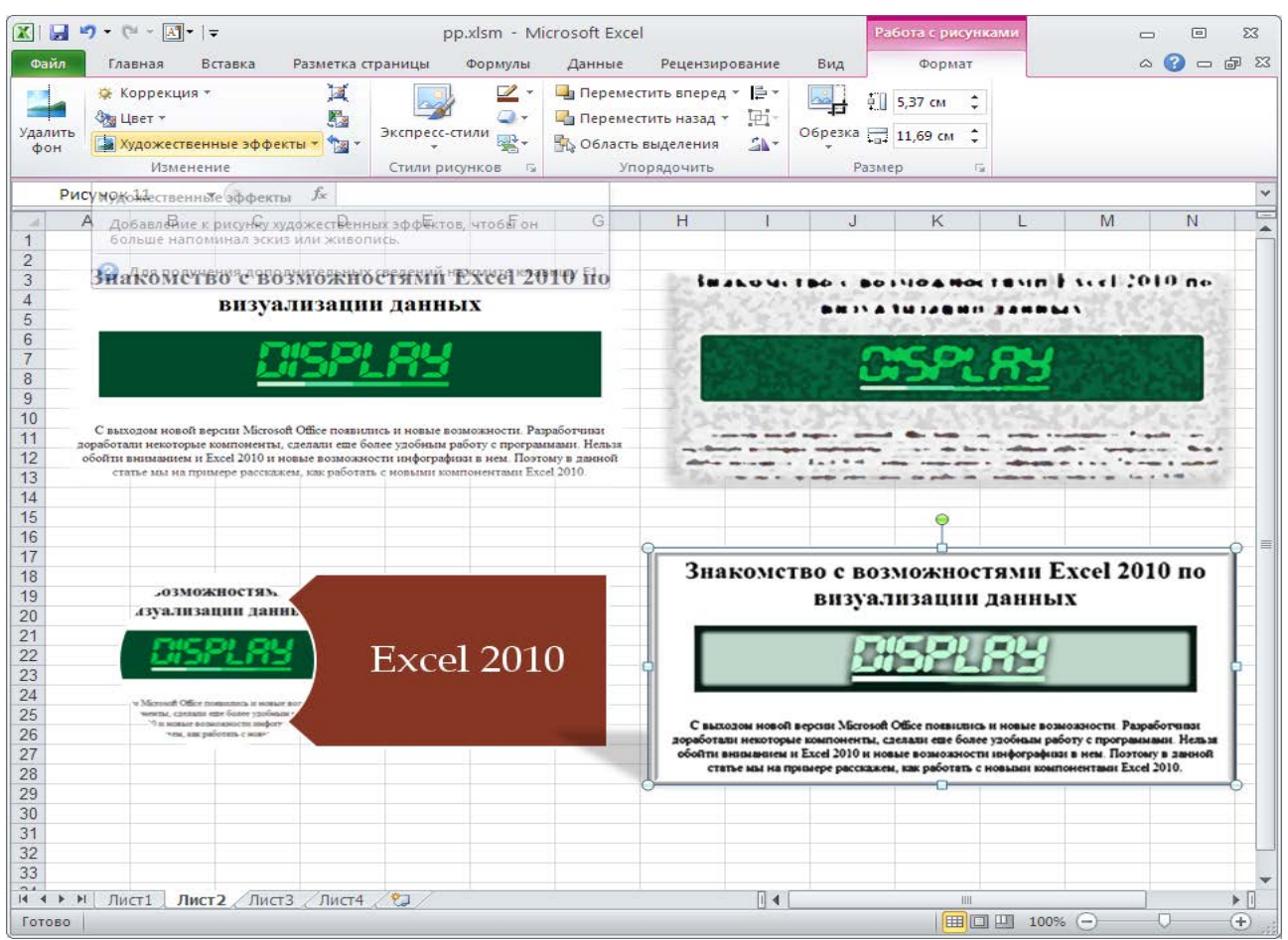

Рисунок 89. Исправления рисунков

# Новые и улучшенные возможности работы с данными

<span id="page-75-0"></span>В Excel 2010 появились новые компоненты, такие как «инфокривые» и «срезы», для улучшения работы со сводными таблицами и улучшены уже существующие функции, помогающие выявлять закономерности и тренды в данных.

#### Инфокривые

<span id="page-75-1"></span>Появившиеся в Microsoft Excel 2010 «инфокривые» (спарклайны) — это небольшие диаграммы в ячейках листа, визуально представляющие данные. С помощью инфокривых можно показывать тенденции в рядах значений (например, сезонные повышения и спады или экономические циклы) и выделять максимальные и минимальные значения. Чтобы добиться максимального эффекта, инфокривые следует располагать рядом с соответствующими данными Поскольку инфокривые показывают тренды на ограниченном пространстве, с их помощью удобно создавать панели мониторинга и другие аналогичные компоненты, демонстрирующие текущее состояние дел в понятном и наглядном виде. Например, на рисунке ниже показана инфокривая, позволяющая моментально оценить деятельность каждого из отделов в мае.

|                             |            |           | За год               |          |
|-----------------------------|------------|-----------|----------------------|----------|
|                             | Текущий    | Тенденция | Верхний              | Нижний   |
| Все отделы                  | 159,6 руб. |           | 159,6 руб.130,5 руб. |          |
| Женская одежда              | 32,6 руб.  |           | 32,6 руб. 30,2 руб.  |          |
| Товары для дома и сада      | 16,2 pyb.  |           | 16,9 руб. 15,1 руб.  |          |
| Игрушки                     | 15,7 руб.  | ÷         | 15,7 руб. 13,5 руб.  |          |
| Электроника                 | 14,9 руб.  | J.        | 18,3 руб. 14,9 руб.  |          |
| Детская одежда              | 14,2 руб.  |           | 14,8 руб. 7,5 руб.   |          |
| Мужская одежда              | 13,5 руб.  |           | 13,2 руб. 12,8 руб.  |          |
| Детская одежда              | 12,6 руб.  |           | 12,9 руб. 11,9 руб.  |          |
| Мебель                      | 11,4 руб.  |           | 14,5 руб.            | 8,7 руб. |
| Товары для спальни и ванной | 11,1 руб.  |           | 11,1 руб.            | 9,3 руб. |
| Товары для кухни            | 9,9 руб.   |           | 10,1 руб.            | 2,3 руб. |
| Товары для дома             | 7,5 руб.   |           | $9,1$ pyb.           | 4,5 руб. |

**Рисунок 90. Инфокривые**

В отличие от диаграмм на листе Excel, инфокривые не являются объектами: фактически. Инфокривая — это небольшая диаграмма, являющаяся фоном ячейки. Инфокривые бывают трех типов: **«График»**; **«Столбец»** (отображает данные в виде маленьких столбцов, наглядно показывая максимальные и минимальные значения); **«Выигрыш/проигрыш»** (ячейка как бы разделяется на две части, и в нижней размещаются квадраты с отрицательными значениями, а в верхней — с положительными). Ноль не отображается вовсе.

На приведенном ниже рисунке показаны **инфогистограмма** в ячейке F2 и **инфографик** в ячейке F3. Обе этих инфокривых получают данные из диапазона ячеек с A2 по E2 и отображают в ячейке диаграмму, иллюстрирующую динамику цен на акции. На диаграммах показаны значения по кварталам, обозначены максимальное (31.03.2008) и минимальное (31.12.2008) значения, отображены все точки данных и показана нисходящая годовая тенденция.

|                |           |          |          |          |          | 01.01.2008 31.03.2008 30.06.2008 30.09.2008 31.12.2008 Производительность за год |
|----------------|-----------|----------|----------|----------|----------|----------------------------------------------------------------------------------|
| $\overline{2}$ | 2 2 2 9 p | 2 424 p. | 2 022 p. | 1 651 p. | 1 157 p. |                                                                                  |
| $\overline{R}$ |           |          |          |          |          |                                                                                  |
|                |           |          |          |          |          |                                                                                  |
|                | 31.12.04  | 31.12.05 | 31.12.06 | 31.12.07 |          | 31.12.08 Выигрыш/проигрыш за 5 лет                                               |
| 6              | 37 %      | 9%       | 29%      | 10 %     | $-48.96$ |                                                                                  |
|                |           |          |          |          |          |                                                                                  |
|                |           |          |          |          |          |                                                                                  |

**Рисунок 91. Инфогистограмма и инфографик**

Инфокривая в ячейке F6 иллюстрирует 5-летнюю динамику цен на тот же вид акций, однако она содержит линейчатую диаграмму, которая указывает лишь на тот факт, был ли в соответствующем году зарегистрирован рост (как в 2004—2007 годах) или спад (2008 год). Эта инфокривая использует значения в ячейках с A6 по E6.

Поскольку инфокривая — это небольшая диаграмма, встроенная в ячейку, в эту ячейку можно вводить текст, а инфокривая при этом будет использоваться в качестве фона (см. рисунок ниже).

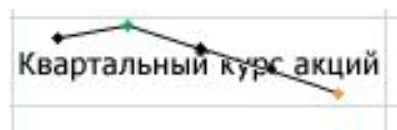

**Рисунок 92. Инфокривая как фон**

На этой инфокривой маркер максимального значения обозначен зеленым цветом, а минимального — оранжевым. Все остальные маркеры обозначены черным цветом.

Чтобы добавить инфокривые к данным на листе нужно воспользоваться вкладкой **«Спарклайны»** на ленте **«Вставка»** и указать место вставки и источник.

| ſХ          |                                       | A -             | $\overline{\bullet}$ |                                    | Список выполненных заказов.xlsx - Micro                      |            |               |        | Работа с                                            | $\Box$        | ▣           | $\Sigma$ |
|-------------|---------------------------------------|-----------------|----------------------|------------------------------------|--------------------------------------------------------------|------------|---------------|--------|-----------------------------------------------------|---------------|-------------|----------|
| Файл        | Главная                               | Вставка         |                      |                                    | Разметка с Формулы Данные                                    |            | Рецензир(Вид) |        | Конструктор                                         | B<br>$\infty$ | 一 晶 窓       |          |
|             |                                       |                 | 6                    | db                                 | $\overline{\mathcal{N}}$<br>Иллюстрации Диаграммы Спарклайны |            |               |        | Al<br>Текст                                         | Ω<br>Символы  |             |          |
|             | Сводная Таблица<br>таблица -          |                 |                      |                                    |                                                              | Срез       | Гиперссылка   |        |                                                     |               |             |          |
|             | Таблицы                               |                 |                      |                                    |                                                              | Фильтр     |               | Ссылки |                                                     |               |             |          |
|             | F21                                   |                 | $\equiv$<br>÷        | $f_x$                              |                                                              |            | 96.           |        |                                                     |               |             | v        |
|             | Лата                                  |                 |                      | • Наиме • код фи • наимено         | График Столбец Выигрыш /                                     |            |               |        | $\blacktriangledown$ цена, руб $\blacktriangledown$ |               | Сума,руб -  | $=$      |
| 13          |                                       | 04.июн Сервис   |                      | 1 Изготавл                         |                                                              |            | проигрыш      | 18     | 134,90p.                                            |               | 2428.20p.   |          |
| 14          |                                       | 01.июн Сервис   |                      | 1 Кровелы                          |                                                              | Спарклайны |               | 35     | 245,90p.                                            |               | 8 606,50p.  |          |
| 15          |                                       | 02.июн Проект-М |                      |                                    | 2 Изготовление дверей                                        |            |               | 72     | 230,00p.                                            |               | 16 560,00p. |          |
| 16          |                                       | 03.июн Проект-М |                      | 2 Пиломатериалы                    |                                                              |            |               | 39     | 357,70p.                                            |               | 13 950,30p. |          |
| 17          |                                       | 04.июн Приват   |                      |                                    | 4 Изготовление дверей                                        |            |               | 24     | 230.00p.                                            |               | 5 520,00p.  | $\equiv$ |
| 18<br>19    |                                       |                 |                      |                                    |                                                              |            |               |        |                                                     |               |             |          |
| 20          |                                       |                 |                      |                                    | динамика                                                     |            |               |        |                                                     |               |             |          |
| <b>KK 4</b> | $\blacktriangleright$<br>$\mathbf{F}$ | Лист4           | Лист1                | Лист $2 \times 1$ ист $3 \times 2$ |                                                              |            |               |        | III                                                 |               |             |          |
| Готово      |                                       |                 |                      |                                    |                                                              |            | 雷回凹           |        | $100%$ $(-)$                                        |               | Ð           |          |
|             |                                       |                 |                      |                                    |                                                              |            |               | P      | $\overline{\mathbf{x}}$                             |               |             |          |
|             |                                       |                 |                      | Создание спарклайнов               |                                                              |            |               |        |                                                     |               |             |          |
|             |                                       |                 |                      | Выберите нужные данные             |                                                              |            |               |        |                                                     |               |             |          |
|             |                                       |                 | Диапазон данных:     |                                    | G13:G17                                                      |            |               |        | 匤                                                   |               |             |          |
|             |                                       |                 |                      |                                    |                                                              |            |               |        |                                                     |               |             |          |
|             |                                       |                 |                      |                                    | Выберите место для размещения спарклайнов                    |            |               |        |                                                     |               |             |          |
|             |                                       |                 |                      | Диапазон расположения:             | \$G\$19                                                      |            |               |        | 匤                                                   |               |             |          |
|             |                                       |                 |                      |                                    |                                                              |            |               |        |                                                     |               |             |          |
|             |                                       |                 |                      |                                    |                                                              | ОК         |               |        | Отмена                                              |               |             |          |
|             |                                       |                 |                      |                                    | $\mathbf{A}$<br>⌒                                            |            |               |        |                                                     |               |             |          |

**Рисунок 93. «Спарклайны»**

Чтобы применить к инфокривым цветовую схему, выберите один из встроенных форматов в коллекции стилей (вкладка **«Конструктор»**, которая становится доступной только при выборе ячейки, содержащей инфокривую). С помощью команд **«Цвет инфокривой»** и **«Цвет маркера»** можно выбрать цвет для максимального (например, зеленый), минимального (например, оранжевый) значений открытия и закрытия.

|                                  | $\Gamma$                       | $A$ $\overline{ }$ $\overline{ }$               |                                    | Список выполненных                       |   |                        | Работа с т                             | Работа с                                    | 回<br>$\Box$                             | $\Sigma$ 3                             |                                                          |
|----------------------------------|--------------------------------|-------------------------------------------------|------------------------------------|------------------------------------------|---|------------------------|----------------------------------------|---------------------------------------------|-----------------------------------------|----------------------------------------|----------------------------------------------------------|
| Файл                             | Главн Встав Разме Форм         |                                                 |                                    |                                          |   |                        |                                        | Данн Рецен Вид Конструктор Конструктор      | $\bullet$<br>$\infty$                   | □ 晶 窓                                  |                                                          |
| $\gamma$<br>Изменить<br>данные - | <b>V</b> Линия                 | <b>III</b> Гистограмма                          | ПР Выигрыш/проигрыш                | $\overline{\mathscr{D}}$<br>Показать     |   | րե <sub>դու</sub> նը։  | tdr <sub>oed</sub> try                 | ali <sub>an</sub> taji                      | tdr <sub>oed</sub> tryf                 | tdr <sub>am</sub> byt                  | sh <sub>am</sub> lay                                     |
| Спарклайн                        |                                | Тип                                             |                                    |                                          |   | sh <sub>an</sub> tay.  | الإشروان                               | sh <sub>am</sub> lay i                      | - Ma <sub>ma</sub> tayi                 | ali <sub>an</sub> taji                 |                                                          |
|                                  | F <sub>19</sub>                |                                                 | $\sim$<br>$\overline{\phantom{a}}$ | $f_x$                                    |   |                        |                                        |                                             |                                         |                                        |                                                          |
| Дата<br>$\mathcal{A}$            |                                | $\blacktriangledown$ Наиме $\blacktriangledown$ | код фи -                           | наименов:                                |   |                        |                                        |                                             |                                         |                                        | Контрастный стиль спарклайна 2, более темный оттенок 25% |
| 13<br>14                         | 04.июн Сервис<br>01.июн Сервис |                                                 |                                    | 1 Изготавле<br>1 Кровельнь               |   | bh <sub>ana</sub> hiji | Ыų                                     | Выбор стиля оформления для выбранной группы |                                         |                                        |                                                          |
| 15                               | 02.июн Проект-М                |                                                 |                                    | 2 Изготовле                              |   |                        |                                        | спарклайнов.                                |                                         |                                        |                                                          |
| 16                               | 03.июн Проект-М                |                                                 |                                    | 2 Пиломатер                              |   | ΜД                     | tdr <sub>oen</sub> tag                 | tdr <sub>am</sub> lagr                      | Ыņ<br>ЫJ                                |                                        |                                                          |
| 17<br>18                         | 04.июн Приват                  |                                                 |                                    | 4 Изготовле                              |   |                        |                                        |                                             |                                         |                                        |                                                          |
| 19                               |                                |                                                 |                                    |                                          |   |                        |                                        |                                             |                                         |                                        |                                                          |
| $\overline{20}$                  |                                |                                                 |                                    |                                          | Ą | الرابل وابا            | տերական                                |                                             | նե <sub>տա</sub> նք նե <sub>տա</sub> նք | tdi <sub>ner</sub> lit <sub>t</sub> t. | ارتارساتا                                                |
| 21                               |                                |                                                 |                                    |                                          |   |                        |                                        |                                             |                                         |                                        |                                                          |
| 22                               |                                |                                                 |                                    |                                          |   |                        |                                        |                                             |                                         |                                        |                                                          |
| 23<br>24                         |                                |                                                 |                                    |                                          |   | الوارسولية             | tili <sub>nin</sub> lit <sub>i</sub> t |                                             | հե <sub>ռա</sub> նց հե <sub>ռա</sub> նց | sh <sub>ana</sub> loyi                 | րը <sup>ությ</sup> ուլ                                   |
| 25                               |                                |                                                 |                                    |                                          |   |                        |                                        |                                             |                                         |                                        |                                                          |
| $M \rightarrow \mathbb{R}$       | Лист4                          |                                                 |                                    | Лист $1$ Лист $2$ Лист $3$ $\sqrt[8]{3}$ |   |                        |                                        | III                                         |                                         |                                        |                                                          |
| Готово                           |                                |                                                 |                                    |                                          |   |                        | ■回凹                                    | 100%<br>(—                                  |                                         | $_{+}$<br>∥ивной∙                      |                                                          |

Рисунок 94. «Цвет инфокривой» и «Цвет маркера» Усовершествования сводных таблиц

<span id="page-78-0"></span>Появилась возможность делать сводные таблицы еще более производительными и удобными в использовании. Ниже перечислены основные усовершенствования в области сволных таблип.

Повышенная производительность. Многопоточность в Excel 2010 позволяет ускорить извлечение данных, сортировку и фильтрацию в сводных таблицах.

Метки сводных таблиц. В Excel 2010 можно заполнять метки в сводных таблицах для упрощения работы с ними. Метки в сводных таблицах позволяют отображать названия элементов для вложенных полей во всех строках и столбцах. Можно повторять метки в сводных таблицах для отображения заголовков элементов или вложенных полей во всех строках и столбцах. Можно включить или отключить повторение меток для всех полей в сводной таблице сразу.

Например, повторение меток полезно, если столбцы сводной таблицы содержат поля значений и для всех полей в строках отключено вычисление промежуточных и общих итогов.

Расширенные возможности фильтрации. Улучшенная функция фильтрации позволяет анализировать большие объемы данных. В Excel 2010 фильтрация большого количества элементов выполняется гораздо быстрее, а при использовании фильтров в обычных сводных таблицах и сводных таблицах «OLAP» в фильтрацию включаются и невидимые данные (например, скрытые элементы в итогах).

Срезы - это новая возможность Excel 2010. «Срезы» (slicers) представляют собой визуальные инструменты, позволяющие фрагментировать и разбивать на секции информацию по критериям для определения трендов, поэтому их можно применять в сводных таблицах, графиках или «СUBE-функциях». Срезы облегчают и процесс выбора нужной информации - если раньше в Excel 2007 для этого нужно было проделать как минимум четыре действия (выбрать из выпадающего меню фильтр, в фильтре открыть дерево с категориями, отметить нужные из них и подтвердить выбор), то в Excel 2010 все это производится в один клик на самом срезе, который раскрывает и автоматически сортирует

категории. Вставив срез, можно с помощью кнопок быстро выделить и отфильтровать данные, представив их в нужном виде. Кроме того, если к данным сводной таблицы применено более одного фильтра, больше не нужно открывать список, чтобы выяснить, что это за фильтры: они отображаются непосредственно на срезе. Срезы можно форматировать в соответствии с форматом книги и повторно использовать их в других сводных таблицах, сводных диаграммах и функциях куба.

Срезы представляет собой компонент фильтрации с набором кнопок, позволяющих быстро выполнять фильтрацию данных в отчетах сводных таблиц без использования раскрывающихся списков для поиска элементов, которые нужно отфильтровать.

# **Таблица 1. Срезы**

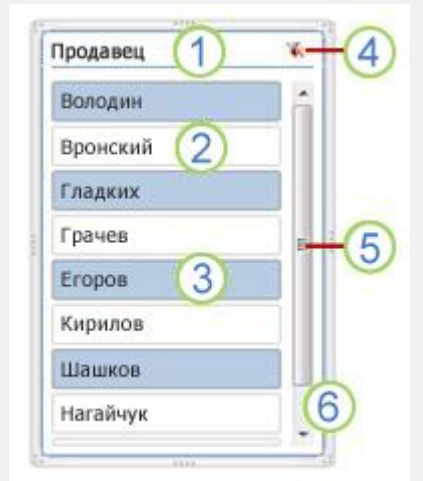

Заголовок среза указывает категорию элементов в срезе.

Ненажатая кнопка фильтрации показывает, что элемент не включен в фильтр.

Нажатая кнопка фильтрации показывает, что элемент включен в фильтр.

Кнопка **Очистить фильтр** снимает фильтр, выделяя все элементы в срезе.

Полоса прокрутки используется в том случае, если в срезе видны не все элементы.

Средства перемещения границ и изменения размеров позволяют перемещать срез и изменять его размеры.

Создать срез сводной таблицы можно с помощью вкладки **«Параметры сводных таблиц»**.

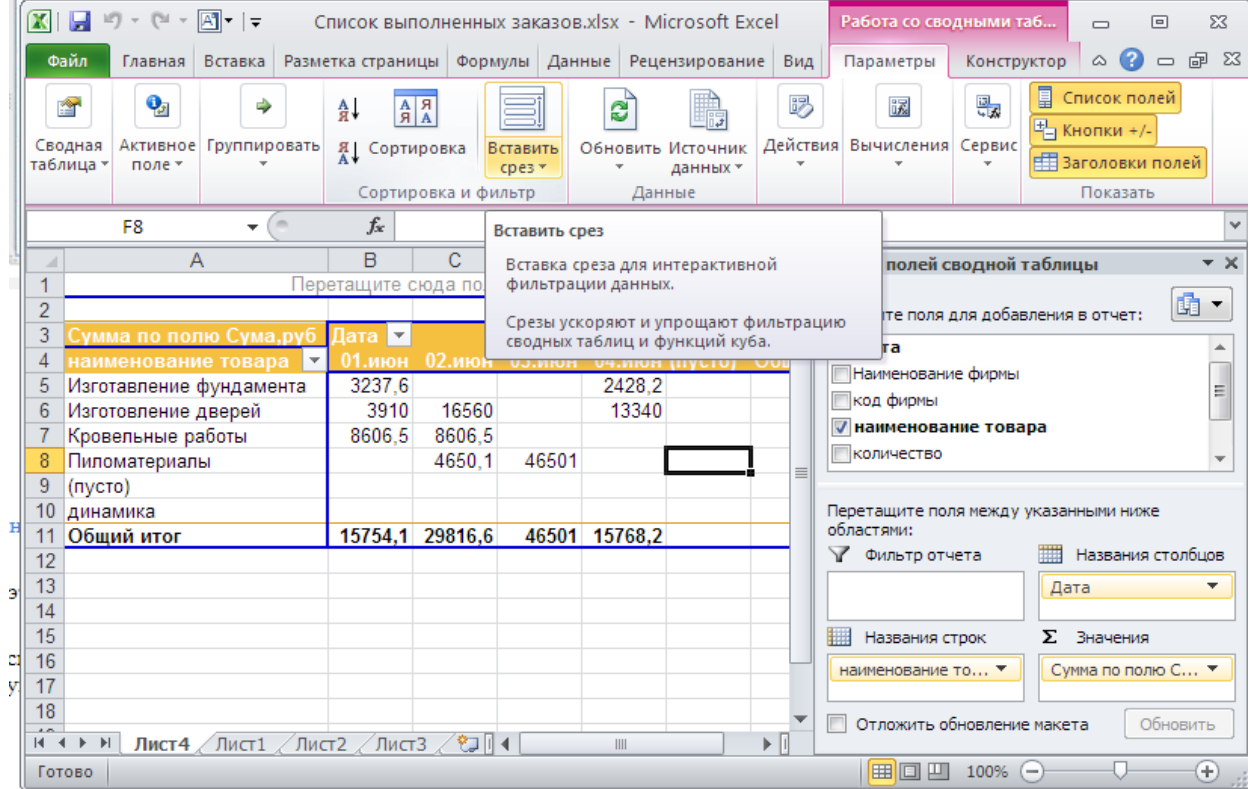

**Рисунок 95. «Параметры сводных таблиц»**

Каждый срез создается для фильтрации по определенному полю сводной таблицы, поэтому для фильтрации отчетов сводных таблиц обычно создают несколько срезов.

После создания среза он появляется на листе рядом со сводной таблицей. Если срезов несколько, они отображаются в виде слоев. При необходимости можно переместить срез в другое место на листе и изменить его размеры.

| $\mathbf{X}$ :                                                                                                    |                   | Список выполненных заказов.xlsx - Microsoft Excel  |         |               |                                           |                                                         |           | Инструменты для ср                   | $\Box$                        | $\Sigma$<br>同                  |  |
|----------------------------------------------------------------------------------------------------|-------------------|----------------------------------------------------|---------|---------------|-------------------------------------------|---------------------------------------------------------|-----------|--------------------------------------|-------------------------------|--------------------------------|--|
| Файл<br>Главная<br>Вставка                                                                                                    | Разметка страницы |                                                    | Формулы | Данные        | Рецензирование                            | Вид                                                     |           | Параметры                            | $\bullet$<br>۵                | 69 83<br>$\qquad \qquad \Box$  |  |
| Подпись среза:<br>наименование това!<br>Подключения к<br><b>THACTPONKA CDESA</b><br>сводной таблице<br>Cpe <sub>3</sub>                |                   | ٩<br>Упорядочить<br>Экспресс-стили<br>Стили срезов |         |               | • Столбцы:<br>⊕ Высота:<br>Ширина: 4,6 см | 1<br>٠<br>$\hat{\div}$<br>0.63 CM<br>$\Delta$<br>Кнопки | ⊕ Высота: | 6,62 см<br>Ширина: 5,08 см<br>Размер | ۰<br>$\blacktriangle$<br>- 13 |                                |  |
| наименование това ▼                                                                                                    | $f_x$             |                                                    |         |               |                                           |                                                         |           |                                      |                               |                                |  |
| A                                                                                                    | B                 | C                                                  | D       | E             | F                                         | G                                                       | н         |                                      | J                             | κĘ                             |  |
| 1                                                                                                    |                   |                                                    |         |               |                                           |                                                         | Дата      |                                      | ¥.                            |                                |  |
| $\overline{2}$<br>3                                                                                                    |                   |                                                    |         |               |                                           |                                                         |           |                                      |                               |                                |  |
| Сумма по полю Сума,руб⊥Дата <mark>—</mark><br>$\overline{4}$<br>наименование товара <b>и п</b>                                         |                   | 01.июн 02.июн 03.июн 04.июн (пусто)                |         |               |                                           | Общий ито                                               | 01        | Наименование фирмы $\mathbb K$       |                               |                                |  |
| 5<br>Изготавление фундамента                                                                                                    | 3237.6            |                                                    |         | 2428.2        |                                           | 5665.                                                   | 02        | наименование товара                  |                               | 下次                             |  |
| 6<br>Изготовление дверей                                                                                                    | 3910              | 16560                                              |         | 13340         |                                           | 3381                                                    | 03        |                                      |                               |                                |  |
| Кровельные работы                                                                                                    | 8606,5            | 8606.5                                             |         |               |                                           | 1721                                                    |           | Изготавление фундаме                 |                               |                                |  |
| 8<br>Пиломатериалы                                                                                                    |                   | 4650.1                                             | 46501   |               |                                           | 51151.                                                  | 04        | Изготовление дверей                  |                               | 亖                              |  |
| 9<br>(пусто)                                                                                                    |                   |                                                    |         |               |                                           |                                                         | (n)       |                                      |                               |                                |  |
| 10<br>динамика<br>Общий итог<br>11                                                                                                    |                   | 15754.1 29816.6                                    |         | 46501 15768.2 |                                           | 107839.                                                 |           | Кровельные работы                    |                               |                                |  |
| 12                                                                                                    |                   |                                                    |         |               |                                           |                                                         |           | Пиломатериалы                        |                               |                                |  |
| 13                                                                                                    |                   |                                                    |         |               |                                           |                                                         |           | динамика                             |                               |                                |  |
| 14<br>15                                                                                                    |                   |                                                    |         |               |                                           |                                                         |           | (пусто)                              |                               |                                |  |
| 16                                                                                                    |                   |                                                    |         |               |                                           |                                                         |           |                                      |                               |                                |  |
| 17                                                                                                    |                   |                                                    |         |               |                                           |                                                         |           |                                      |                               |                                |  |
| 18                                                                                                    |                   |                                                    |         |               |                                           |                                                         |           |                                      |                               |                                |  |
| $\overline{a}$<br>$\lvert \mathbf{r} \rvert$<br>Лист $4$ Лист $1$ Лист $2$ Лист $3$ $\sqrt[4]{3}$<br>$14 - 4$<br>$\blacktriangleright$ |                   |                                                    |         |               |                                           | ∏⊣∢                                                     |           | III                                  |                               | $\blacktriangleright$ $\lceil$ |  |
| Готово                                                                                                    |                   |                                                    |         |               |                                           |                                                         | 田回田       | 100%<br>$(-)$                        |                               | ⊕                              |  |

**Рисунок 96. Изменения для срезов**

Для фильтрации данных сводной таблицы необходимо просто нажать одну из кнопок в срезе.

**Функция «Дополнительные вычисления»**. Функция Дополнительные вычисления позволяет выполнять ряд новых автоматизированных вычислений, например % от суммы по родительской строке, % от суммы по родительскому столбцу, % от родительской суммы, % от суммы с нарастающим итогом, Сортировка от минимального к максимальному и Сортировка от максимального к минимальному.

**Усовершенствования сводных диаграмм**. Теперь стало проще фильтровать данные непосредственно в отчете сводной диаграммы и вносить изменения в макет диаграммы путем добавления и удаления полей. Кроме того, одним щелчком можно скрыть все кнопки полей на отчете сводной диаграммы.

# **Улучшенное условное форматирование таблицы в Excel 2010**

<span id="page-80-0"></span>Условное форматирование позволяет легко выделять необходимые ячейки или диапазоны, подчеркивать необычные значения и визуализировать данные с помощью гистограмм, цветовых шкал и наборов значков.

**Новые наборы значков.** Впервые появившиеся в Office Excel 2007 наборы значков позволяют помечать различные категории данных в зависимости от заданного порогового

значения. Например, можно обозначить зеленой стрелкой вверх большие значения, желтой горизонтальной стрелкой — средние, а красной стрелкой вниз — малые. В Excel 2010 доступны дополнительные наборы значков, включая треугольники, звездочки и рамки. Кроме того, можно смешивать и сопоставлять значки из разных наборов и легко скрывать их из вида — например, отображать значки только для показателей высокой прибыли и не отображать их для средних и низких значений.

Например, использование приведенного на рисунке ниже правила условного форматирования к сводной таблице приведет к следующим результатам.

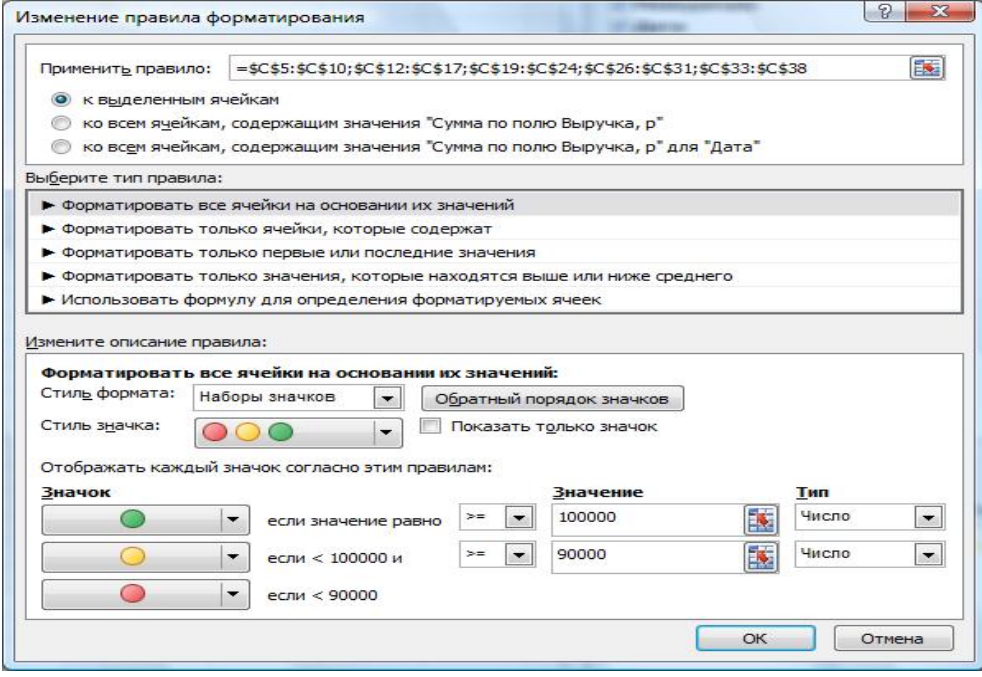

**Рисунок 97. Правила условного форматирования**

| 8 F<br>OBU                                                |                                                                                                    | Kaural - Microsoft Facul                                              |                 |                                                           |         |                               |   | <b>Fations on congomers rationsgense</b>                                           | $-10-1$                                                                                 |
|-----------------------------------------------------------|----------------------------------------------------------------------------------------------------|-----------------------------------------------------------------------|-----------------|-----------------------------------------------------------|---------|-------------------------------|---|------------------------------------------------------------------------------------|-----------------------------------------------------------------------------------------|
| Главная                                                   | Нения.<br>Ренится границы                                                                                   | Форнули Данния Рецентирования                                         | $E_{\text{H}4}$ |                                                           |         | Надпройне арода, Первогра     |   | Конструктар                                                                        | $0.0 = 9.1$                                                                             |
| ×<br>Calibri<br>ka<br><b>Ecssons</b><br>Tu-bwa infastvor. | $-11.$ $ X - $<br>$\equiv$<br>$\mathbb{H}^{n+1}$ . On $\Lambda^n$<br>医茎面深道<br>$*$ $*$ $*$<br><b>Ministr</b> | Césanh<br>59<br><b>切りの 富田</b><br>選<br>быравнивания.<br>$-$ Gaune<br>m |                 | ħ,<br>Virginia.<br>форматиральные + как таблицу + инеек + | Cryster | <b>Postertyposark.</b> Chyte: |   | "Hitchborn. - E.<br><sup>24</sup> Jasnets."<br><b>ED DIGITAL</b><br><b>Bundale</b> | m<br>Ξ<br>Сортировка Найтия<br>œ٠<br>in Berkelp 1 Inspirants *<br><b>Падвитировнике</b> |
| $\circ$                                                   | f. 100000<br>$+10$                                                                                          |                                                                       |                 |                                                           |         |                               |   |                                                                                    |                                                                                         |
| $\Lambda$                                                 | 直                                                                                                    | e                                                                     | D.              | E.                                                        | F       | (6)                           | H |                                                                                    | Стаков полей сходной таблицы                                                            |
|                                                           |                                                                                                    |                                                                       |                 |                                                           |         |                               |   |                                                                                    | Биберіле пам докарбаетення отчет:                                                       |
|                                                           | Названия строк • Сумма по полю Объем предаж, шт. Сумма по полю Выручка, р                                   |                                                                       |                 |                                                           |         |                               |   |                                                                                    | 7 Немеджеры                                                                             |
| 11.02.3010                                                | 50                                                                                                    | 100000                                                                |                 |                                                           |         |                               |   |                                                                                    | У Дата                                                                                  |
| 11.06.2010                                                | 58                                                                                                    | 110000                                                                |                 |                                                           |         |                               |   |                                                                                    | 7 Объем продлж, ит                                                                      |
| 15.08.2010                                                | 52E                                                                                                    | 154000                                                                |                 |                                                           |         |                               |   |                                                                                    | If Busyynnia, p.                                                                        |
| 08.09.2010                                                | 18 IN                                                                                                    | 16000                                                                 |                 |                                                           |         |                               |   |                                                                                    |                                                                                         |
| 22.11.3010                                                | so E                                                                                                    | 130000                                                                |                 |                                                           |         |                               |   |                                                                                    |                                                                                         |
| 03.02.2011                                                | 10 <sub>5</sub>                                                                                             | 70000                                                                 |                 |                                                           |         |                               |   |                                                                                    |                                                                                         |
| енеджер?                                                  |                                                                                                    | <b>LUBOR</b>                                                          |                 |                                                           |         |                               |   |                                                                                    |                                                                                         |
| 18.03.2010                                                | 分量                                                                                                    | 34000                                                                 |                 |                                                           |         |                               |   |                                                                                    |                                                                                         |
| 26.06.2030                                                | 46 E                                                                                                    | 32000                                                                 |                 |                                                           |         |                               |   |                                                                                    |                                                                                         |
| 20.08.2010                                                | $12 - 12$                                                                                                   | 54000                                                                 |                 |                                                           |         |                               |   |                                                                                    |                                                                                         |
| 23.09.2010                                                | $27 - 2$                                                                                                    | 54000                                                                 |                 |                                                           |         |                               |   |                                                                                    |                                                                                         |
| 07.12.2010                                                | $45 - 3$                                                                                                    | 90000                                                                 |                 |                                                           |         |                               |   |                                                                                    |                                                                                         |
| 20.03.2011                                                | $47 -$                                                                                                    | 34000                                                                 |                 |                                                           |         |                               |   |                                                                                    |                                                                                         |
| the exposure 3                                            |                                                                                                    |                                                                       |                 |                                                           |         |                               |   |                                                                                    |                                                                                         |
| 27.04.2010                                                | 3.91                                                                                                    | 46000                                                                 |                 |                                                           |         |                               |   |                                                                                    |                                                                                         |
| 11.07.2010                                                | 140.                                                                                                    | 2800C                                                                 |                 |                                                           |         |                               |   |                                                                                    |                                                                                         |
| 25.08.2010                                                | 45 E                                                                                                    | scope                                                                 |                 |                                                           |         |                               |   |                                                                                    |                                                                                         |
| 03.10.2010                                                | $15 - 2$                                                                                                    | 3000C                                                                 |                 |                                                           |         |                               |   |                                                                                    |                                                                                         |
| 22.12.2010                                                | 48                                                                                                    | <b>36000</b>                                                          |                 |                                                           |         |                               |   |                                                                                    | Геретаците нам ночау эпохотели мне<br><b>IRANTING</b>                                   |
| 07.03.2011<br><b>POLITAN CACILER</b>                      | мI                                                                                                    | 100000                                                                |                 |                                                           |         |                               |   |                                                                                    | Z. durant mans<br>113 Наманин столбцов                                                  |
|                                                           |                                                                                                    | بسب                                                                   |                 |                                                           |         |                               |   |                                                                                    | Х энчень                                                                                |
| 12.05.2010                                                | 47.                                                                                                    | 34000                                                                 |                 |                                                           |         |                               |   |                                                                                    |                                                                                         |
| 26.07.2010<br>33.08.2010                                  | $10$ $\Box$<br>49 1                                                                                         | 20000<br>38800                                                        |                 |                                                           |         |                               |   |                                                                                    |                                                                                         |
| 21.10.2010                                                | sa I                                                                                                    | 130000                                                                |                 |                                                           |         |                               |   |                                                                                    |                                                                                         |
| 06.01.2011                                                | $46 -$                                                                                                    | 92000                                                                 |                 |                                                           |         |                               |   |                                                                                    |                                                                                         |
| 22.03.2011                                                | 55 I                                                                                                    | 110000                                                                |                 |                                                           |         |                               |   |                                                                                    |                                                                                         |
|                                                           |                                                                                                    | 33.3                                                                  |                 |                                                           |         |                               |   |                                                                                    | <b>ПРИМИНИ СТОКК</b><br>I beens                                                         |
| 27.05.2010                                                | 18 D                                                                                                    | 16000                                                                 |                 |                                                           |         |                               |   |                                                                                    | Cylena ha hadda D.,<br><b>Herestelen</b><br>$\bullet$                                   |
| 10.08.2010                                                | 11B                                                                                                    | 22000                                                                 |                 |                                                           |         |                               |   |                                                                                    | Connection heavy B.L. .-<br><b>Aire</b><br>٠                                            |
| 04.09.2030                                                | $16 - 24$                                                                                                   | 52000                                                                 |                 |                                                           |         |                               |   |                                                                                    |                                                                                         |
| 07.11.2010                                                | $17 - 1$                                                                                                    | 74000                                                                 |                 |                                                           |         |                               |   |                                                                                    |                                                                                         |
| 21.01.2011                                                | 11 <b>33</b>                                                                                                | 50000                                                                 |                 |                                                           |         |                               |   |                                                                                    |                                                                                         |
| 05.04.2011                                                | $5\Omega$                                                                                                   | <b>SO000 III</b>                                                      |                 |                                                           |         |                               |   |                                                                                    |                                                                                         |
| 39 Общий итог                                             | 1090                                                                                                    | 2180000                                                               |                 |                                                           |         |                               |   |                                                                                    |                                                                                         |

**Рисунок 98. Результат условного форматирования**

В ячейках всех значений появились кружки́ трех различных цветов. На основе представленной в таком виде информации намного проще оценить работу менеджеров за определенный период времени. Можно сравнить качество работы сотрудников, определить, кто из работников добивается наиболее выдающихся результатов, а кто, наоборот, требует к себе пристального внимания.

В Excel 2010 появились такие инфографические элементы как «**Гистограммы**» и «**Цветовые шкалы**».

Компонент «**Цветовые шкалы**» заливает ячейку тем цветом, который соответствует введенному в нее значению. К примеру, ячейки с наименьшими значениями будет залиты красным цветом, со средними — желтым, а с наибольшими — зеленым. Цветовая схема может быть подобрана вами индивидуально, но суть примерно остается той же, что при использовании **«Набора значков»**.

| <b>DI CHALL</b><br>a                                                                                                    | Knorst - Microsoft Facel                                          |               |                                                           |                                                  |           | <b>Fations co catguiana ratinagem</b>                                                 | <b>CHARLES</b>                                                                  |
|----------------------------------------------------------------------------------------------------|-------------------------------------------------------------------|---------------|-----------------------------------------------------------|--------------------------------------------------|-----------|---------------------------------------------------------------------------------------|---------------------------------------------------------------------------------|
| ECHILL<br>Репистол страннцы<br>Главная.                                                                                                    | <b>Рецентируевания</b><br><b>Форнулы</b><br>Дини                  | <b>THE</b>    | <b>MALLYDOWNA</b>                                         | - acrobat                                        | Подвигуть | Конструктая                                                                           | 0.0001                                                                          |
| ж<br>$+11.7A A$<br>Calibri<br>lig+<br><b>B</b> cramera<br>$*$ $*$ $*$<br>$\mathbb{H}$ + $\Delta$ + $\Delta$<br><b>Ministr</b><br>Turbach collections | Césari<br>굨<br>■ 冨 軍 実 课<br>避。<br>быравнивания.<br>$-$ Gaunt<br>× | <b>切りの 出口</b> | 輼<br>Virginia.<br>форматиражник» - как таблицу ч. инеги - | <b><i>Digeservepopers.</i></b> Christ<br>Cryster |           | THE ECONOMIC T. T.<br><sup>14</sup> Xastette *<br><b>ED DIGITAL</b><br><b>Bushist</b> | m<br>国<br>Спотеделия Найтия<br>2" « denity ! matters !<br><b>Падвитировнике</b> |
| fe 100000<br>$\circ$<br>$+1$                                                                                                    |                                                                   |               |                                                           |                                                  |           |                                                                                       | ×                                                                               |
| $\Lambda$<br>重                                                                                                    | e                                                                 | D.            | ¥.<br>c                                                   | (6)                                              | H         |                                                                                       | Chicagonal cropics refinish<br>$-30$                                            |
|                                                                                                    |                                                                   |               |                                                           |                                                  |           |                                                                                       | $20 -$<br>Биберіле памя для добавлення в опчетс                                 |
| Названия строк - Сумма по полю Объем продаж, шт. Сумма по полю Выручка, р                                                                            |                                                                   |               |                                                           |                                                  |           |                                                                                       | 7 Немеджеры                                                                     |
| 11.02.3010                                                                                                    | 100000<br>50                                                      |               |                                                           |                                                  |           |                                                                                       | J. Bara                                                                         |
| 11.06.2010                                                                                                    | 110000<br>58 E                                                    |               |                                                           |                                                  |           |                                                                                       | 7. Объем продлж, ит                                                             |
| 15.08.2010                                                                                                    | 52 E<br>154000                                                    |               |                                                           |                                                  |           |                                                                                       | If Busyness p                                                                   |
| 08.09.2010                                                                                                    | 18回                                                               | 36000         |                                                           |                                                  |           |                                                                                       |                                                                                 |
| 22.11.3010                                                                                                    | soE<br>100000                                                     |               |                                                           |                                                  |           |                                                                                       |                                                                                 |
| 22<br>03.02.2011                                                                                                    | 14 3                                                              | 70000         |                                                           |                                                  |           |                                                                                       |                                                                                 |
| 11                                                                                                    | 10000                                                             |               |                                                           |                                                  |           |                                                                                       |                                                                                 |
| 12<br>18.03.2010                                                                                                    | 17日                                                               | 34000         |                                                           |                                                  |           |                                                                                       |                                                                                 |
| $11$<br>25.06.2030                                                                                                    | $46 - 3$                                                          | 32000         |                                                           |                                                  |           |                                                                                       |                                                                                 |
| 34<br>20.08.2010                                                                                                    | $12 - 2$                                                          | 54000         |                                                           |                                                  |           |                                                                                       |                                                                                 |
| 15<br>23.09.2010                                                                                                    | $27 - 2$                                                          | 54000         |                                                           |                                                  |           |                                                                                       |                                                                                 |
| 18<br>07.12.2010                                                                                                    | $45 \square$                                                      | 90000         |                                                           |                                                  |           |                                                                                       |                                                                                 |
| 17<br>20.03.2011                                                                                                    | $17 -$                                                            | 34000         |                                                           |                                                  |           |                                                                                       |                                                                                 |
| te masepl<br>11                                                                                                    |                                                                   |               |                                                           |                                                  |           |                                                                                       |                                                                                 |
| 13<br>27.04.2010                                                                                                    | $23 - 24$                                                         | 4600C         |                                                           |                                                  |           |                                                                                       |                                                                                 |
| 28<br>11.07.2010                                                                                                    | 14 (6)                                                            | 2800C         |                                                           |                                                  |           |                                                                                       |                                                                                 |
| 25<br>25.08.2010                                                                                                    | <b>AS 28</b>                                                      | soon:         |                                                           |                                                  |           |                                                                                       |                                                                                 |
| 22<br>03.10.2010                                                                                                    | 15                                                                | 3000C         |                                                           |                                                  |           |                                                                                       | Герсташите нам нема у эколограни мне                                            |
| $_{23}$<br>22.12.2010                                                                                                    | 48                                                                | 36000         |                                                           |                                                  |           |                                                                                       | <b>IRANTING</b>                                                                 |
| 24<br>07.03.2011                                                                                                    | мI<br>100000                                                      |               |                                                           |                                                  |           |                                                                                       | Z. Guisiperiata<br>13. Наманин столбцов                                         |
| 25<br><b>PERSONAL PROPERTY</b><br>12.05.2010                                                                                                    | $47 -$                                                            | 34000         |                                                           |                                                  |           |                                                                                       | Х энчень                                                                        |
| 25%<br>27<br>26.07.2010                                                                                                    | 10 <sup>2</sup>                                                   | 20000         |                                                           |                                                  |           |                                                                                       |                                                                                 |
| 21<br>30.08.2010                                                                                                    | $49$ <sup><math>-1</math></sup>                                   | 38000         |                                                           |                                                  |           |                                                                                       |                                                                                 |
| $_{24}$<br>21.10.2010                                                                                                    | 130000<br>50 <sup>12</sup>                                        |               |                                                           |                                                  |           |                                                                                       |                                                                                 |
| 33<br>06.01.2011                                                                                                    | 46                                                                | 9200C         |                                                           |                                                  |           |                                                                                       |                                                                                 |
| iii.<br>22.03.2011                                                                                                    | 55E<br>110000                                                     |               |                                                           |                                                  |           |                                                                                       |                                                                                 |
| <b>The Leads</b><br>32                                                                                                    | 30000                                                             |               |                                                           |                                                  |           |                                                                                       | I been<br><b>Ш</b> Намина срок                                                  |
| 33<br>27.05.2010                                                                                                    | 18 DE                                                             | 16000         |                                                           |                                                  |           |                                                                                       | Coleman Ins resides (3).<br><b>He-exister</b><br>$\bullet$                      |
| 34<br>10.08.2010                                                                                                    | 11B                                                               | 22000         |                                                           |                                                  |           |                                                                                       | Comerio hono E., =<br>Dirk:<br>$\qquad \qquad \bullet$                          |
| 35<br>04.09.2010                                                                                                    | $26 - 34$                                                         | 52000         |                                                           |                                                  |           |                                                                                       |                                                                                 |
| 3ś<br>07.11.2010                                                                                                    | $17 - 3$                                                          | 74000         |                                                           |                                                  |           |                                                                                       |                                                                                 |
| 32<br>21.01.3011                                                                                                    | 11 <b>B</b>                                                       | 66000         |                                                           |                                                  |           |                                                                                       |                                                                                 |
| 38<br>05.04.2011                                                                                                    | $5\Omega$                                                         | 50000 LE      |                                                           |                                                  |           |                                                                                       |                                                                                 |
| 39 Общий итог                                                                                                    | 1090<br>2180000                                                   |               |                                                           |                                                  |           |                                                                                       |                                                                                 |
| M R P M Jacob (THOT) , Fact) . Fact) . Ea                                                                                                    |                                                                   | 田町            |                                                           |                                                  |           |                                                                                       | Ottowrty observes recittà<br>Chemora                                            |

Рисунок 99. «Цветовые шкалы»

# Подводя итог можно кратко перечислить еще целый ряд возможностей и компонентов Excel 2010

<span id="page-83-0"></span>Excel Web App - доступ к электронным таблицам практически из любой точки. Доступ к электронным таблицам в сети, а также их просмотр и редактирование возможны практически в любом месте при работе в Интернете или на смартфоне с системой Windows Mobile.

Функция совместного редактирования в приложении Excel Web App дает возможность нескольким пользователям, находящимися в разных местах, одновременно работать с одной электронной таблицей. Возможность просмотра сведений о пользователях, одновременно работающих с одним и тем же документом. Отслеживание и отображение всех изменений в режиме реального времени.

Надстройка PowerPivot в приложении Excel 2010 использует новейшую технологию, обеспечивающую эффективную интеграцию данных из различных источников  $\mathbf{M}$ сверхбыстрое управление большими объемами данных в миллионах строк. Корпоративные пользователи могут легко публиковать данные и предоставлять к ним общий доступ в Microsoft SharePoint Server 2010, благодаря чему остальные пользователи могут работать с функциями среза и быстрых запросов при создании отчетов в службах Excel

Расширенные возможности для создания сложных электронных таблиц - анализ огромных объемов информации, благодаря новой 64-разрядной версии Excel 2010. В отличие от предыдущих версий приложения теперь возможна работа с файлами, размером более двух гигабайт

Интеграция сервера SharePoint Server 2010 и служб Excel позволяет корпоративным пользователям совместно работать с данными путем публикации электронных таблиц в Интернете. Создание аналитических панелей мониторинга и обмен конфиденциальными деловыми сведениями с коллегами, клиентами и партнерами стали еще проще и безопаснее. В новой версии табличного процессора Microsoft Excel 2010 расширены возможности управления и распределения данных. Новые варианты визуализации табличных данных помогут пользователям в анализе информации и принятии более обдуманных решений.

Улучшенные возможности инструмента PivotCharts теперь в Excel 2010 можно выделять большие области данных непосредственно в графике. Инструмент Slicers (срезы) в Excel 2010 позволит линамически сегментировать и фильтровать ланные, выволя на дисплей только необходимое, и быстро детализировать большие объемы данных.

Функция «Дополнительные вычисления». Функция позволяет выполнять ряд новых автоматизированных вычислений, например % от суммы по родительской строке, % от суммы по родительскому столбцу, % от родительской суммы, % от суммы с нарастающим итогом. Сортировка от минимального к максимальному и Сортировка от максимального к минимальному.

Улучшенная надстройка «Поиск решения». В состав Excel 2010 входит новая версия надстройки «Поиск решения», позволяющая выполнять анализ «что если» и находить оптимальные решения. Последняя версия этой надстройки обладает улучшенным интерфейсом Evolutionary Solver. пользовательским основанным на алгоритмах генетического анализа, для работы с моделями, включающими любые функции Excel. В ней предусмотрены новые глобальные параметры оптимизации, улучшенные методы линейного программирования и нелинейной оптимизации, а также новые отчеты о линейности и допустимости. Кроме того, надстройка «Поиск решения» теперь доступна и в 64-разрядной версии.

Повышенная точность функций. В ответ на пожелания академического, инженерного и научного сообществ в Excel 2010 предложен набор более точных статистических и других функций. Кроме того, некоторые из существующих функций переименованы таким образом, чтобы имена лучше описывали их назначение.

Улучшения производительности в Excel 2010 помогают повысить эффективность работы с данными. Excel 2010 быстрее реагирует на перемещение диаграмм и изменение их размера, на действия в режиме разметки страницы, а также на операции с фигурами на листе. Приложение способно эффективнее работать с книгами, содержащими большие объемы данных. В частности, меньше времени теперь занимают стандартные операции с большими объемами данных (такие как фильтрация и сортировка, копирование и вставка данных с одного листа на другой и копирование формул с помощью функции заполнения). Усовершенствования Excel 2010, связанные с многопоточной обработкой, позволяют ускорить получение, сортировку и фильтрацию данных в сводных таблицах и таблицах Excel. Кроме того, открытие и сохранение больших файлов в среднем выполняется быстрее, чем раньше. Чтобы обеспечить более высокую производительность при вычислениях в Excel 2010 включена поддержка асинхронных пользовательских функций, которые могут работать одновременно, не задействуя несколько вычислительных потоков Excel. Эта возможность особенно полезна при импорте данных на листы нестандартными способами, а также при выполнении ресурсоемких вычислений.

# Оглавление

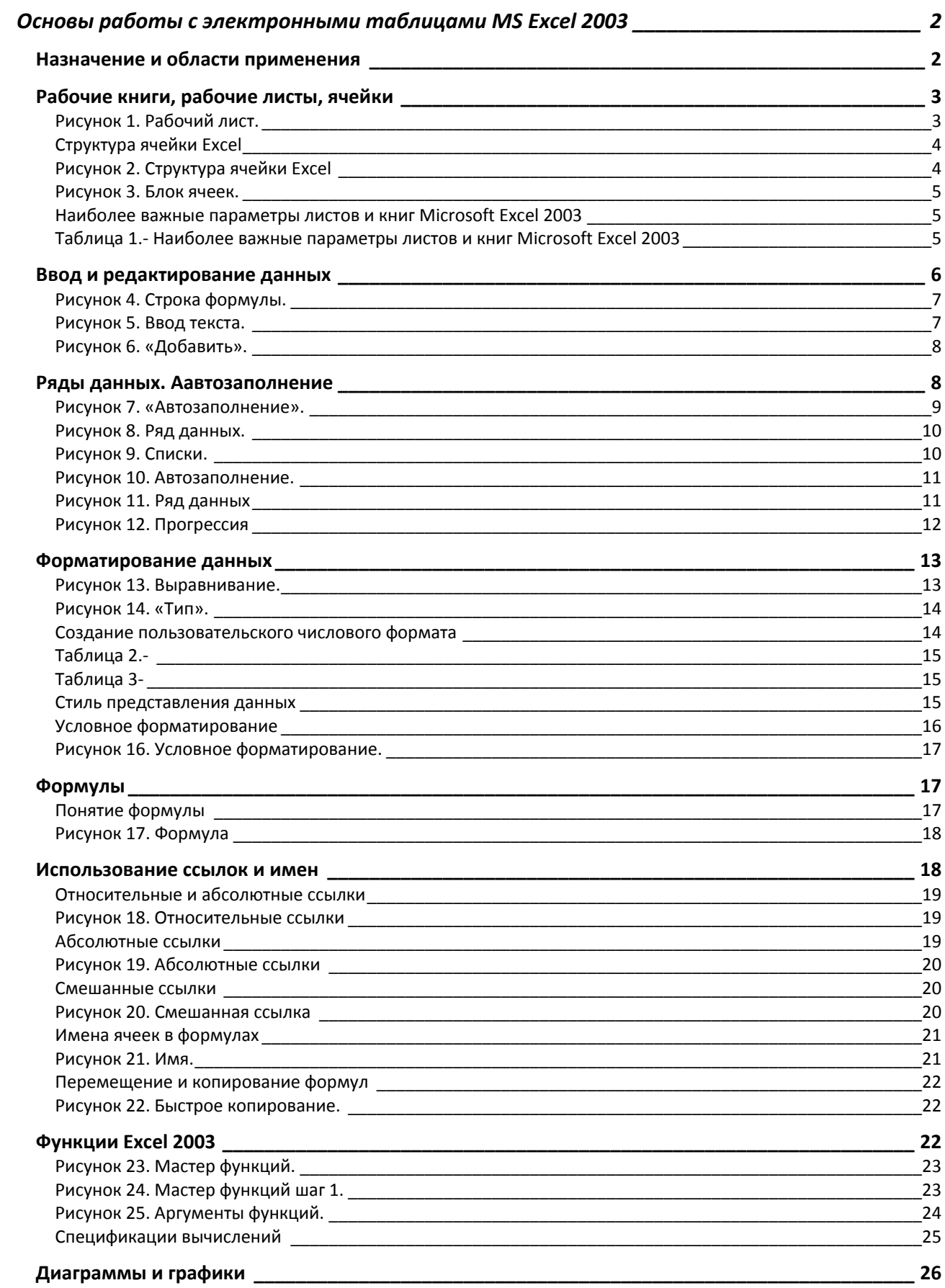

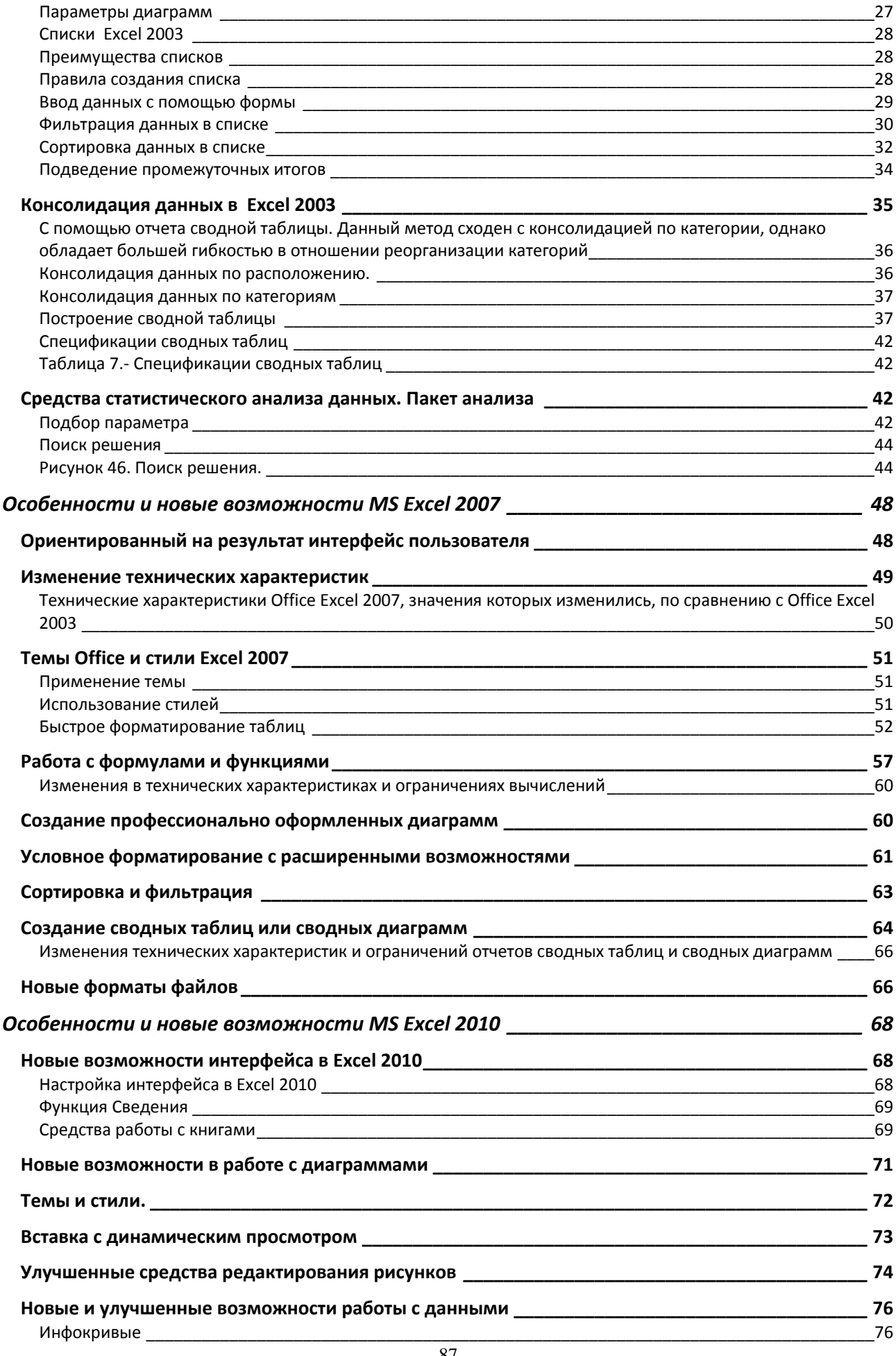

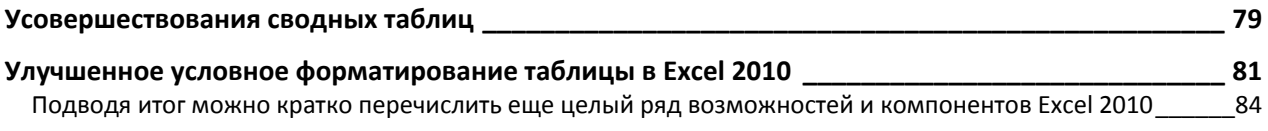